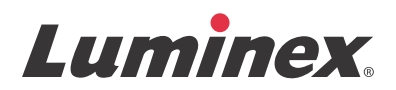

操作マニュアル 全自動遺伝子解析システム

# **ARIES®** システム

モデル:ARIES M12V1 ARIES ソフトウェア v1.0

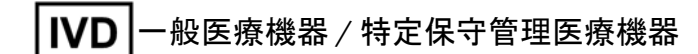

医療機器届出番号: 11B1X10017000037

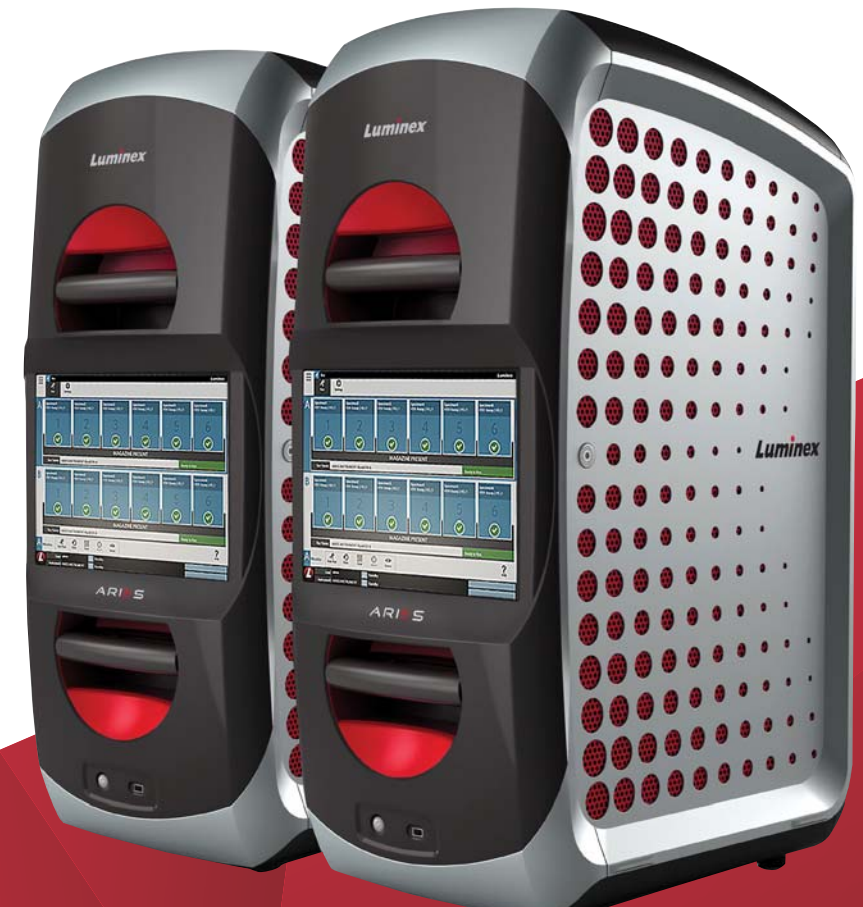

© 2015 - 2016 Luminex Corporation. All rights reserved. 本書のいかなる部分も、その形式や方法に関わら ず、Luminex 社の書面による事前の同意なしに、複製、転送、転写、他の言語またはコンピューター言語 への翻訳を行うことは禁じられています。

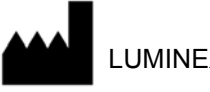

LUMINEX CORPORATION

ルミネックス・ジャパン株式会社 郵便番号 106-0041 東京都港区麻布台 1-7-2 神谷町麻布台ビル 電話番号 03 (5545) 7440 Email: SupportJapan@luminexcorp.com

> 全自動遺伝子解析システム ARIES**®** システム 操作マニュアル

> > モデル:ARIES M12V1

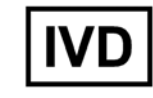

ARIES ソフトウェア v1.0

PN 89-00002-00-539 Rev. A Translated from English document PN 89-00002-00-425 Rev. A

2016 年 8 月

製造販売元

株式会社 ICST 郵便番号 338-0001 埼玉県さいたま市中央区上落合 5-17-1 S4 タワー 2F

Luminex Corporation (以下、Luminex)は、その製品およびサービスを予告なく変更することがありま す。装置の使用、性能、および安全性と有効性のいずれかまたはすべてに影響を及ぼす変更があった場合、 エンドユーザーに通知いたします。装置への変更はすべて、適用される規制要件に従って実施されます。 Luminex は、適応外の使用や本マニュアルの情報の誤用の結果発生するいかなる損害に対しても法的責任 を負いません。

以下は Luminex Corporation の商標です:Luminex**®** および ARIES**®**。

Microsoft**®**、Windows**®**、DNAZap™、RNaseZap**®**、Life Technologies™、Wi-Fi**®**、および Berkshire™ Durx™ を含むその他のすべての商標は、各会社の商標です。

本製品または本製品の使用は、すべてまたは一部は、*www.luminexcorp.com/patents* に掲載されている 1 つ または複数の特許によって保護されているか、上記特許により保護されて設計、製造が行われています。

#### 装置製品の使用に関する標準条件

本装置製品(以下、「製品」)を納めたパッケージの開梱または「製品」の任意の方法による使用に より、以下の条件に拘束されることに同意したものと見なされます。また、以下に挙げる条件が法 的に有効かつ拘束力のある契約を構成するもので、この契約はお客様に対して法的な強制力を有す ることに同意したものとします。以下に記載されるすべての条件に同意しない場合は、「製品」を任 意の方法で使用する前に、速やかに返品し、全額返金をお求めください。

1. 同意 - すべての販売は、本契約に記載される条件に従い、本契約に記載される条件を明示的前提と しており、購入者の上記条件に対する同意を前提としています。これら条件のいかなる変更も、 Luminex の権限を有する担当者により署名された書面による同意がない限り、Luminex を拘束しな いものとします。

本契約の解釈において、「販売者」は、Luminex(「製品」が Luminex から直接、購入または他の手 段で取得された場合)または Luminex 認定再販業者を指すものとします。「購入者」は、「製品」を 受領することにより、「購入者」からの過去または未来の通信に含まれる条件およびその条件に対す る「販売者」による具体的または明示的な反対の有無にかかわらず、本契約に記載される条件に同 意したものと見なされるものとします。

2. 保証 - 本保証は、Luminex から直接、「購入者」により購入または別の手段で取得された Luminex 装 置用の部品およびサービスに適用され、その適用範囲は上記装置が Luminex のウェブサイト WWW.LUMINEXCORP.COM/COVERAGECOUNTRIES に記載されている国(「保証対象国」)に設置 される場合のみに限定されます。Luminex は、「保証対象国」外で販売、流通、設置、または使用さ れた製品に対して、明示的か黙示的かにかかわらず、一切の保証をしません。「保証対象国」外で販 売される製品は、現状有姿条件において販売されています。上記にかかわらず、Luminex は本契約 に記載される条件に従って、Luminex 装置のメンテナンス用に Luminex から調達したフィールド サービス部品(以下、「FS 部品」)に対して、世界中あらゆる国の「購入者」に保証を提供いたしま す。上述の免責事項が司法管轄において法的効力または強制力を有しない範囲内において、以下に 記載される保証、免責、責任制限、およびその他の規定が、適用法によって許可される最大限の範 囲で効力を発するものとします。

「購入者」の承諾の有無にかかわらず、「製品」が Luminex から直接、購入または別の手段で取得さ れた場合、Luminex は配達日から 12 カ月の期間、以下を保証します:(i)「製品」は、すべての重要 な点において Luminex が「製品」に同梱する製品仕様に適合している、および (ii)「製品」の FS 部 品は材料および出来栄えにおいて欠陥がない。本契約に記載される保証では、Luminex が提供して いないソフトウェアまたはハードウェアが明確に除外されています。「製品」が Luminex 認定再販業 者から購入された場合、あらゆる保証義務は、上記 Luminex 認定再販業者から書面により直接「購 入者」に提供されるものとします。<u>本契約の保証は排他的な保証であり、Luminex は、明示的か黙</u> 示的かにかかわらず、商業性、特定目的への適合性、および非侵害の黙示的保証を含むがこれらの 保証に限定されない他の一切の保証を行いません。本販売に関連して提供される「販売者」による 保証は、「販売者」がその独自の裁量により、「購入者」が任意の方法で「製品」を誤用した、業界 標準や慣行に従わずに「製品」を使用した、または「販売者」が提供する指示に従わずに「製品」を 使用したと判断した場合、無効となることとします。

欠陥品または不適合品であることが「販売者」が十分に納得するように証明された「製品」に関し て、「購入者」に対する唯一の法的救済は、下記の「販売者」の指示に従って上記「製品」が返却さ れた上で、「販売者」の独自の裁量による上記「製品」の無償の修理または交換または購入代金の返 <u>却をすることとします。「販売者」、Luminex、およびその関連会社は、いかなる場合にも、本製品の</u> 使用または不具合がもたらすあらゆる偶発的、結果的、または特殊的な損害に対して、「販売者」、 Luminex、およびその関連会社がそのような損害の可能性を知らされていた場合でも、一切の責任を 負わないものとします。この損害には、進行中の作業の損失、故障時間、収益または利益の損失、費 用削減の未達成、上記損失による「購入者」の製品、他用途の製品、または「購入者」の第三者に

負う責任の損失、および上記「製品」により引き起こされる人件費またはその他の費用に関して、販 売者の重大な過失に起因する場合を除いた人身傷害または物的損害を含めた損害または損失、など が含まれますが、それらに限定されません。

「製品」または「FS 部品」が本契約に記載される保証に適合していない場合は、契約期間内に: (i)「購入者」は、上記「製品」または「FS 部品」が、適合していないことを Luminex に速やかに 書面で通知し、申し立てる不適合について詳細な説明を提示するものとし、(ii)「購入者」は、自費 で Luminex または Luminex による訓練を受けたサービスエンジニアに連絡して、問題を評価し、欠 陥のある「製品」または「FS 部品」を特定し、(iii) Luminex の選択により、「購入者」は上記不適合 「製品」または「FS 部品」を Luminex(製造施設または Luminex により指定された場所)に返送す るか、上記「製品」または「FS 部品」を破壊して書面による破壊証明を Luminex に提出するもの とします。「製品」または「FS 部品」が Luminex の製造施設に返送される場合、Luminex は上記 「製品」または「FS 部品」の不適合について分析を行うことがあります。Luminex が上記「製品」ま たは「FS 部品」が適合していると判断する場合、上記「製品」または「FS 部品」は「購入者」に 送付され、「購入者」が上記「製品」または「FS 部品」に関する費用およびこれに関して発生した 送料を支払う責任を負うものとします。Luminex が上記「製品」または「FS 部品」が不適合である と判断する場合、Luminex が上記「製品」または「FS 部品」に関する費用およびこれに関して発生 した送料を支払う責任を負うものとします。本契約で明示的に記載される場合を除き、「購入者」は Luminex の書面による事前承認を得ることなく「製品」または「FS 部品」を Luminex に返品する 権利を有さないものとします。

3. 「購入者」の「製品」の使用 - 「購入者」は、Luminex の書面による明示的な同意がある場合、また は Luminex 認定再販業者を通じて Luminex により特に承認された場合を除き、検査サービスの実施 などを含むいかなる商業目的にも本「製品」を使用しないこととします。「購入者」は、本契約に明 白に規定されている場合または Luminex の書面による特別な同意がある場合を除き、Luminex の特 許に基づく権利またはライセンスが「製品」の販売に黙示されないことに同意し、この取り決めに 従って「購入者」は Luminex 特許権に基づくいかなる権利も受け取りません。「購入者」は、「製品」 が Luminex のビーズまたはカセットと併用される際についてのみ販売および使用許諾されているこ とを承認し、同意します。品質管理のため、「購入者」は「製品」を Luminex が認定したビーズ、 シース液、およびカセット以外のミクロスフェア、シース液、またはカセットと併用しないものと します。さらに「購入者」は、「製品」が米国食品医薬品局やその他の連邦、州、地方の規制機関か らのクリアランスを取得しておらず、「購入者」に提供される「販売者」の技術仕様または製品デー タシートに記載される場合を除き、食品、医薬品、医療機器、化粧品、商業用途またはその他の使 用における安全性または有効性に関して「販売者」または Luminex の検査を受けていないことを承 諾します。「購入者」は、「購入者」が「製品」を「製品」ラベルに従って使用すること、および該 当分野の専門家である一般人による方法に基づき、米国食品医薬品局の規定および現行および将来 の適用される国内法および国際法に厳密に準拠してすべての「製品」を適切に検査し使用すること を、「販売者」に対して明確に表明し保証します。

「購入者」は、本契約により Luminex に対して非独占的、世界的、無制限、使用料無料、全額払込済 <u>みのライセンスを付与します。このライセンスには、「購入者」が「製品」、その製造、または「製</u> 品」の使用に対して行った変更、拡張、または機能強化で構成される発明に関するあらゆる特許権 (「改良特許」)の下で、あらゆる「製品」の製作、製作依頼、輸入、売り込み、または販売し、あら ゆる方法またはプロセスを利用し、あらゆる目的のために改良特許を別の方法で活用するためのサ ブライセンス(再実施権)を付与および承認する権利が含まれています。上記にかかわらず、「改良 <u>特許」には、サンプル調製方法、「購入者」が開発したアッセイの特定の化学的性質を持つ物質の組</u> 成、およびアッセイの実施方法(すなわち、アッセイプロトコール)で構成される、「購入者」が着 想し具体化した特許請求が明確に除外されます。

「購入者」は、危険性を検証し、「製品」の使用に関与する危険性を知るために必要な追加調査を行 う責任を負い、それにより明示的にそのリスクを負います。また「購入者」は、「製品」の使用また は取扱いに関与するあらゆるリスクを、「購入者」の顧客、従業員、代理業者、担当者、役員、後任 者および援助者、または第三者(輸送業者など)に警告する義務も負います。「購入者」は、「販売 者」または Luminex が提供する、「製品」の使用および「製品」の誤用防止に関する指示がある場合 は、その指示に従うことに同意します。「購入者」は、「製品」のリバースエンジニアリング、逆コ ンパイル、逆アセンブル、または改変を行ってはいけません。「購入者」は、「製品」に関連または 属するすべての特許、商標、企業秘密、およびその他の財産権の所有権を Luminex が保持すること、 および本契約で明示的に記載される場合を除き、「製品」の購入を理由とした「購入者」への上記知 的財産権を受け取る権利の付与はないことを承諾します。「購入者」は、Luminex の書面による承認 を得ることなく、Luminex が所有またはライセンスを有するいかなる商標も使用する権利を有さな いこととします。

- 4. 「購入者」の表明、放棄、および補償 -「購入者」は、「製品」を本契約の第 3 項『「購入者」の「製 品」の使用』に基づいて使用し、「製品」のそのような使用がいかなる法律、規制、司法命令、また は差し止め命令に違反していないことを表明し、保証します。「購入者」は、「製品」の使用に関し て、「販売業者」と Luminex、およびその役員、取締役、従業員、代理人、後任者、または担当者 (以下、「免責される当事者」と総称)に対して、既存のまたは将来発生するすべての請求、要求、法 的措置、訴権、および / またはコモンローまたは衡平法上の訴訟を、既知または未知にかかわらず、 解放、免責、否認、および放棄することに同意するものとします。「購入者」は、「製品」の使用ま たは本契約に記された義務を「購入者」が遂行しなかったために直接的または間接的に発生する過 失、保証不履行、不法行為上の厳格責任、契約、またはその他の法理論に基づく「免責される当事 者」に対する訴訟、損失、請求、要求、責任、費用、および支払い(弁護士、会計士、鑑定人、コ ンサルタントの費用を含む)の一切について、「免責される当事者」を補償し、「免責される当事者」 に害を与えないことに同意します。「購入者」は、人身傷害または物的損害をもたらした、「製品」が 関与する事故の原因の調査および決定する上で「免責される当事者」と全面的に協力し、「購入者」 が作成した、または他者により「購入者」に提供されたすべての文書、報告書、記録、および試験 を「免責される当事者」に提供するものとします。
- 5. 特許に関する免責事項 -「販売業者」および Luminex のいずれも、「製品」の使用または販売が、「製 品」自体または他の製品との組み合わせまたは任意プロセスの操作における「製品」の使用を包含 する米国特許またはその他の特許の請求を侵害しないことを保証しません。

89-30000-00-186 Rev E

#### **Luminex®** ソフトウェアのエンドユーザーライセンス契約 **(EULA)**

本 Luminex エンドユーザーライセンス契約(以下、本 EULA)は、エンドユーザーであるお客様(個人ま たは単一組織、以下「お客様」)と Luminex Corporation およびその関連会社(以下、「Luminex」と総称) との間の、Luminex またはその認定再販業者から「お客様」に提供された Luminex または第三者のソフ トウェア製品の使用に関する法的契約であり、上記ソフトウェア製品はコンピューターソフトウェア、ス クリプト、アルゴリズム、オンライン文書、および電子文書を含み、関連する媒体や印刷物(ある場合) を含む可能性があります(以下、「ソフトウェア」)。本契約に記載される条項は、あらゆるアップデー ト、付録、ウェブコンテンツ、またはリモートアクセスなどのインターネットベースのサービスにも適 用されます。

「お客様」は、「ソフトウェア」の使用、インストール、またはアクセスをすることにより本契約条項に同 意します。「お客様」が本契約条項に同意しない場合には、「ソフトウェア」の使用、インストール、およ び / またはアクセスをしてはいけません。その代わり、Luminex または「お客様」が「ソフトウェア」を 購入または取得した Luminex 認定再販業者に「ソフトウェア」を返送します(返金またはクレジットを お受け取りいただける場合もあります)。「お客様」が上記のライセンス条項に従う場合に、「お客様」に 「ソフトウェア」を使用する権利(以下に明記)が許諾されます。

- 1. 概要。「ソフトウェア」は、著作権法および国際著作権条約ならびにその他の知的財産権に関する 法律および条約により保護されています。「ソフトウェア」は使用許諾されるものであり、販売さ れるものではありません。
- 2. 追加のライセンス要件および **/** または使用権
	- a. 試用および切り替え。「ソフトウェア」の一部または全部は、試験的に使用許諾される場合が あります。「ソフトウェア」の試用版を使用する「お客様」の権利は、試用期間に限定されま す。上記「ソフトウェア」試用版および試用期間は、アクティベーションプロセス中に示され るか、Luminex と「お客様」との間の書面による同意の中に明記されます。「ソフトウェア」 は、試用期間中、評価目的のみで使用でき、診断目的を含むがこれに限定されない商業目的で の使用は禁じられています。「お客様」は、「お客様」の試用権を継続的権利に切り替える選択 肢を有する場合もあります。「お客様」の試用期間の終了時に、切り替えの選択について「お 客様」に提示されます。
	- b. アクティベーション。特定の「ソフトウェア」については、Luminex テクニカル サポート (support@luminexcorp.com または 1-877-785-2323 または 1-512-381-4397)から提供される ライセンスキーを入手してアクティベーションできます。
	- c. ブランディング。「お客様」は、Luminex の書面による明示的な書面による同意がある場合、 「ソフトウェア」に他のブランディングの追加または別の画像の追加のみを行うことができま す。一部のソフトウェアについて、Luminex は、Luminex が提供する指示および条件に従って 「ソフトウェア」に「お客様」のロゴをアップロードすることを「お客様」に許可することが あります。
	- d. アップグレード。「お客様」は、「ソフトウェア」の更新またはアップグレードを、Luminex テ クニカルサポート (orders@luminexcorp.com) または認定再販業者からのみ入手できます。一 部の「ソフトウェア」について、Luminex は、Luminex 認定のウェブサイトからの更新または アップグレードのダウンロードを許可することがあります。認定再販業者から更新を入手する 方法の詳細については、*http://www.luminexcorp.com* を参照してください。
- 3. ライセンスの許諾。本 EULA の条項に従い、Luminex は本契約によって、Luminex の著作権および 企業秘密に基づく、Luminex 装置の特定モデルの単一ユニットと使用する単一コンピューター上で 「ソフトウェア」を使用する非独占的、移転不可、および移転不能な(サブライセンスの権利を有さ ない)ライセンスを、「お客様」に供与します。Luminex 装置に統合されておらず別の媒体で提供さ れるものおよび / またはアクティベーションが不要なものである特定のソフトウェアについては、 バックアップまたはアーカイブの目的にのみ「ソフトウェア」のコピーを 1 つ作成できます。それ らの「ソフトウェア」の一部は、コンピューターが 1 つの場所に存在し、Luminex 装置に接続され

ていないことを条件に、付随的作業(テンプレート / プロトコールの準備、追加解析の実施、過去 データの再分析)を実施する目的で、「ソフトウェア」を追加で最大 2 台のコンピューターにインス トールできます。さらに、「お客様」は、Luminex またはその認定再販業者の書面の同意を得ること により、コンピューターが 1 つの場所に存在し、Luminex 装置に接続されていないことを条件に、付 随的作業(テンプレート / プロトコールの準備、追加解析の実施、過去データの再分析)を実施する 目的で「ソフトウェア」を追加のコンピューターで使用する権利を購入できます。Luminex の特許 に基づく権利またはライセンスは、「ソフトウェア」のライセンスまたは「お客様」への Luminex 装 置の販売により、許諾も暗示もされるものではありませんが、「購入者」である「お客様」は、Luminex 装置を Luminex 認定のミクロスフェアビーズやカセットまたは Luminex により書面で認定された ライセンシーにより開発、製造、および販売されたキットと併用する Luminex の特許に基づくライ センスを、上記ビーズ、カセット、またはキットを Luminex または Luminex が認定する再販業者ま たはライセンシーから購入することにより、取得することあります。

- **4.** 制限事項。
	- a. 「ソフトウェア」は、上に明記されるように、Luminex 装置と併用または接続する単一コンピュー ターでのみ、インストールおよび操作しなければなりません。
	- b. 「お客様 」は、Luminex の書面による明示的な同意または「ソフトウェア」の認定再販業者を通 じた Luminex の書面による許可がある場合を除き、「ソフトウェア」を試験サービスの実施を 含むいかなる商業目的にも使用してはいけません。
	- c. 「お客様」は、「ソフトウェア」を Luminex 認定のミクロスフェアビーズやカセットまたは Luminex により書面で認定されたライセンシーにより開発、製造、および販売されたキット とのみ併用できます。
	- d. 「お客様」は、「ソフトウェア」のすべてのコピーに、すべての所有権通知を維持しなければ なりません。
	- e. 「お客様」は、「ソフトウェア」のコピーを第三者に配布することを禁じられています。
	- f. 「お客様」は、「ソフトウェア」のリバースエンジニアリング、逆コンパイル、逆アセンブル、 またはその他の方法による「ソフトウェア」からのソースコード導出の試行を禁じられてい ます。
	- g. 「お客様」は、「ソフトウェア」のすべてまたはその一部について、コピー(1 回のバックアッ プ用またはアーカイブ用のコピーを除く)、販売、配布、サブライセンス、貸出、リース、譲 渡、または権利の付与をすることを禁じられています。
	- h. 「お客様」は、「ソフトウェア」の使用に関して、米国食品医薬品局要件を含めた適用される法 規制に従わなければなりません。
	- i. 「お客様」は、「ソフトウェア」の改造または派生製品の作成(ブランディングまたは画像の修 正も含む)をすることを禁じられています。
	- j. 「お客様」は、「ソフトウェア」をコンピューターを使ったサービス事業、サービス機関の経 営、または第三者の利益のためのその他の方法において使用すること、または「ソフトウェア」 の映像出力を一般公開することを禁じられています。
	- k. 「お客様」は、「ソフトウェア」をネットワーク、電話、またはあらゆる電子的手段により送信 することを禁じられています。
	- l. 「お客様」は、「ソフトウェア」を使うことになる「お客様」の従業員、コンサルタント、およ び共同経営者に対して、Luminex が「お客様」に提供したまたは今後提供する可能性のある Luminex の表示に関する文献、警告、指示、通知、および適切な仕様に関するその他の資料を 提供する義務があることを承諾します。
- 5. 契約期間と契約解除。本 EULA に基づく「お客様」の権利は、契約解除まで有効です。「お客様」は、 すべてのコンピュータープログラムおよび文書を含めた「ソフトウェア」を破棄し、「お客様」のコ ンピューター機器に存在しているすべてのコピーを消去することにより、本 EULA をいつでも解除 することができます。Luminex は、「お客様」への書面による通知から 30 日後に、本 EULA を解除

することができます。本 EULA に基づく「お客様」の権利は、「お客様」が本 EULA の条項に従わな い場合には、Luminex 側のその後の措置なしに、自動的に解除されます。本 EULA を解除する時点 で、「お客様」は「ソフトウェア」を破棄し、「お客様」のコンピューター機器に存在しているすべ てのコピーを消去することに同意します。

- 6. ソフトウェアにおける権利。「ソフトウェア」およびそのコピーのすべてに対する権利および権原は、 Luminex またはその供給業者が所有します。本 EULA は、販売契約ではなく、「お客様」に「ソフト ウェア」または「ソフトウェア」に含まれる特許、著作権、企業秘密、商品名、商標、またはその 他の知的財産権に対する権原または所有者利益を譲渡しません。「お客様」は、「ソフトウェア」に 含まれる所有権通知を削除、変更、または不明瞭にすることはせず、上記通知を「ソフトウェア」の すべてのバックアップコピー上に複製するものとします。「ソフトウェア」の使用によりアクセスさ れる可能性のあるコンテンツに対するすべての権原および知的財産権は、それぞれのコンテンツ所 有者の財産であり、適用される著作権に関する法律および条約またはその他の知的財産権に関する 法律および条約により保護されている場合があります。本 EULA は、「お客様」に上記コンテンツを 使用する権利を付与するものではありません。
- 7. 輸出制限。「お客様」は、「お客様」がソフトウェアを米国輸出制限の対象である国、人、組織、ま たはエンドユーザーに対して、または「お客様」に適用される地域、州、国内、国際、および外国 の法律または規制に反した方法で、輸出または再輸出しないことに同意します。「お客様」は、本契 約によって、「お客様」の輸出特権が州または連邦政府の機関により保留、取消、または拒絶されて いないことを保証します。
- 8. 無保障。「ソフトウェア」は、現状有姿で使用許諾されます。「ソフトウェア」の使用は、一切の保 証なしに、「お客様」の責任となります。「ソフトウェア」は、Luminex 製品のみとの併用のために 提供されます。適用される法律により許される最大の限度で、Luminex およびその供給業者は、明 示的か黙示的かにかかわらず、制定法によるものかどうかにかかわらず、商品性、品質、特定目的 への適合性、権原、または知的財産の非侵害についての黙示の保証などを含め、これらに限定され ない、すべての条項、条件、表明、および保証の責任を否定します。
- 9. 責任制限。いかなる場合も、Luminex、その関係者、ライセンサー、正規代理店、または供給業者 は、「ソフトウェア」の使用または使用不能または「ソフトウェア」の使用の結果に起因する、いか なる種類または性質の特別、偶発的、間接的、または結果的損害(事業利益の損失、事業中断、事 業情報の損失、またはその他のあらゆる金銭的損失に関する損害を含むが、これらに限定されない) のいずれについても、それが契約、不法行為(過失および厳格責任を含む)、またはその他の法理論 のいずれに基づくものであろうと、また Luminex、その関係者、ライセンサー、正規代理店、また は供給業者が上記損害の可能性について知らされていた場合であっても、一切の責任を負わない。 「お客様」は、本契約に記載される現状有姿および責任制限条項が、両当事者間の契約交渉の重要な 条件を構成すること、および上記条項の不在の中でライセンスは提供されないことを承諾します。
- 10. 「お客様」の表明および補償。「お客様」は、「ソフトウェア」を本契約の条項に従って使用し、「ソ フトウェア」のかかる使用が法律、規制、司法命令、または差し止め命令に違反しないことを表明 し、保証します。「お客様」は、(i)「お客様」の「ソフトウェア」の使用、(ii)「ソフトウェア」から 得られた評価、分析結果、またはその他のデータの「お客様」による使用または「お客様」の信用、 または (iii)「お客様」または「お客様」の代理人による本契約の条項に対する違反に起因する、基づ く、または関連する第三者による請求または訴訟原因の結果として Luminex が被る一切の損失、損 害、請求、費用、支払い、またはその他の責任(訴訟の費用および妥当な和解金を含むが、これら に限定されない)について、Luminex およびその認定再販業者およびライセンサー、およびそのそ れぞれの役員、取締役、従業員、代理人、後任者、および担当者を防御し、免責し、損害を与えな いことに同意します。
- 11. その他。本 EULA は、法の抵触に関する原則に関わらず、米国テキサス州の法律により規制されま す。「お客様」は、本契約で供与される権利またはライセンスを、書面による Luminex の事前の同意 なしに、合意または法の運用により、移転、サブライセンス、またはその他の方法で譲渡しないも

のとし、本条項を違反したすべての譲渡は無効となります。本 EULA は、Luminex と「お客様」と の間の完全で排他的な契約であり、本契約に記載された内容に関連する、口頭または書面によるそ の他すべての通信に優先します。本 EULA に対する変更は、契約の実行が求められる当事者の署名 入りの書面による同意がない限り、無効とします。Luminex または「お客様」による、任意の権利 または本契約で規定された権利の任意の点における放棄または不履行は、本契約のそれ以外の権利 の放棄とは見なされないものとします。本 EULA の任意の条項が施行できないものとして保留され た場合も、本 EULA のその他の条項は効力を持ち続けます。

12. 言語。本契約の両当事者は、本契約ならびにその他すべての関連書類(通知を含む)が英語のみで 作成されることを明確に希望することを確認し、それについて了承したことを宣言します ; les parties aux présentes confirment leur volonté que cette convention, de même que tous les documents qui s\qy rattachent, y compris tout avis, soient rédigés en langue anglaise et s\qen déclarent satisfaits.

89-30000-00-419 Rev. D

# 目次

### 第 **1** 章:はじめに

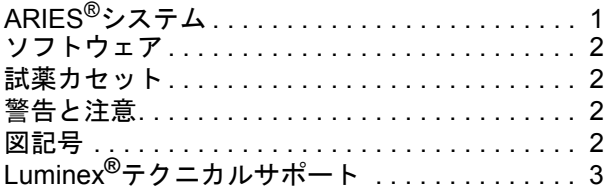

### 第 **2** 章:安全と規制について

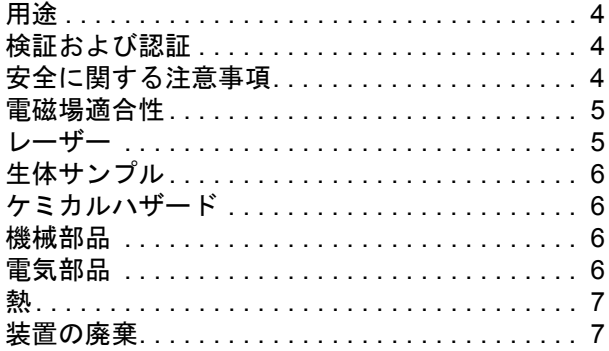

# 第 **3** 章:操作の原則

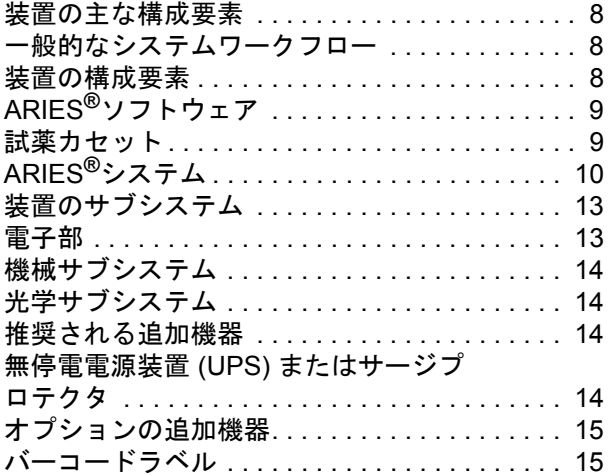

### 第 **4** 章:仕様および制約

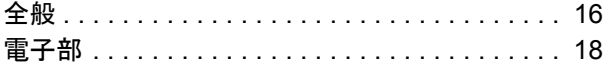

### 第 **5** 章:設置

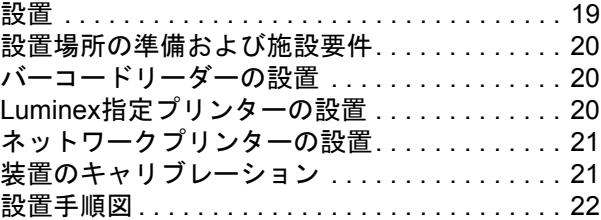

### 第 **6** 章:操作手順

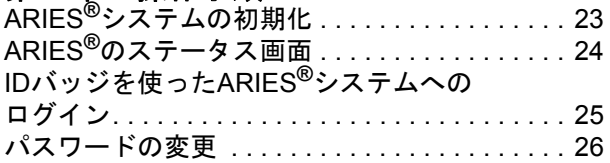

## 第 **7** 章:分析

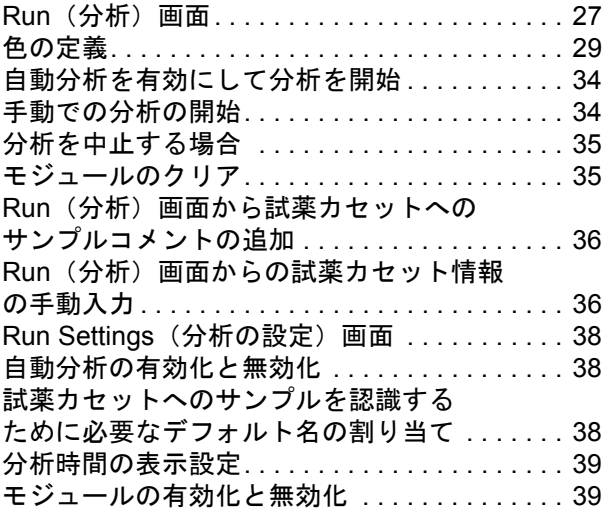

### 第 **8** 章:結果

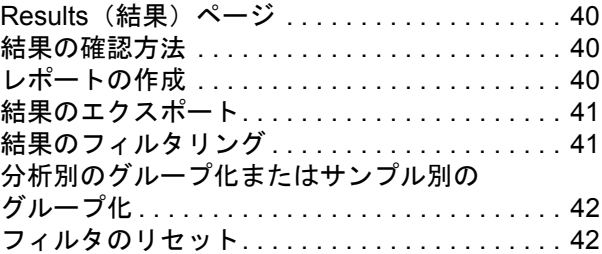

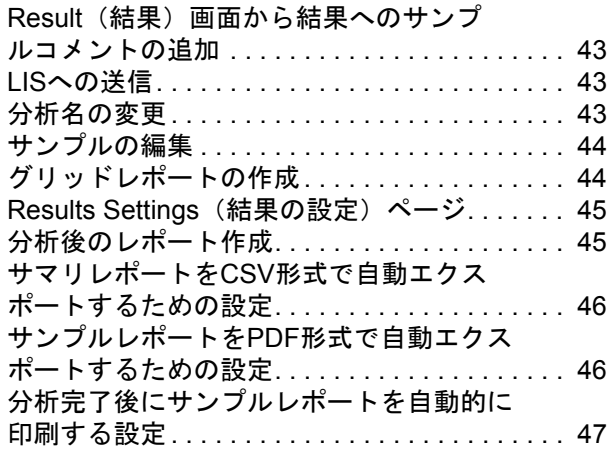

#### 第 **9** 章:オーダーの管理

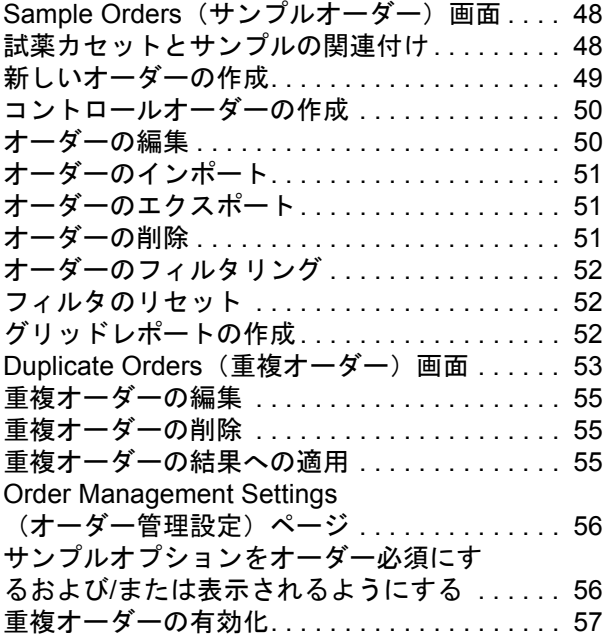

#### 第 **10** 章:アッセイの管理

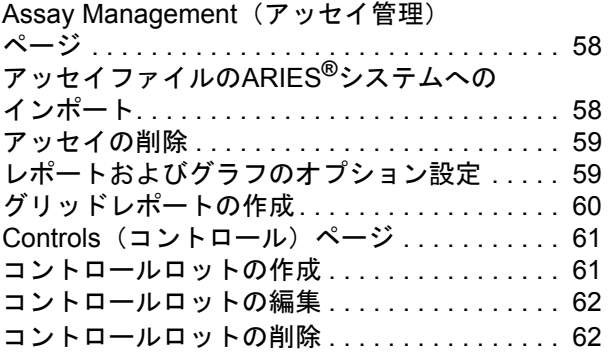

#### 第 **11** 章:**Security**(セキュリティ) Audit Log (監査ログ) ページ . . . . . . . . . . . . 63 Audit Log (監査ログ)のフィルタリング . . . . . 63 フィルタのリセット. . . . . . . . . . . . . . . . . . . . . . 64 グリッドレポートの作成 . . . . . . . . . . . . . . . . . . 64 User Management (ユーザー管理) ページ . . . 64 ユーザーの作成 . . . . . . . . . . . . . . . . . . . . . . . . . 65 ユーザーの編集 . . . . . . . . . . . . . . . . . . . . . . . . . 65 ユーザーステータスの変更 . . . . . . . . . . . . . . . . 65 ユーザーパスワードの変更 . . . . . . . . . . . . . . . . 66 Group Management (グループ管理) ページ . . . . . . . . . . . . . . . . . . . . . . . . . . . . . . . . 66 許可の割り当て . . . . . . . . . . . . . . . . . . . . . . . . . 67 Security Settings (セキュリティ設定) ページ . . . . . . . . . . . . . . . . . . . . . . . . . . . . . . . . 67 User Settings (ユーザー設定)の変更 ....... 67 System Settings (システム設定)の変更 ..... 68 Password Settings (パスワード設定) の変更 . . . . . . . . . . . . . . . . . . . . . . . . . . . . . . . . 68

#### 第 **12** 章:**Administration**(管理)

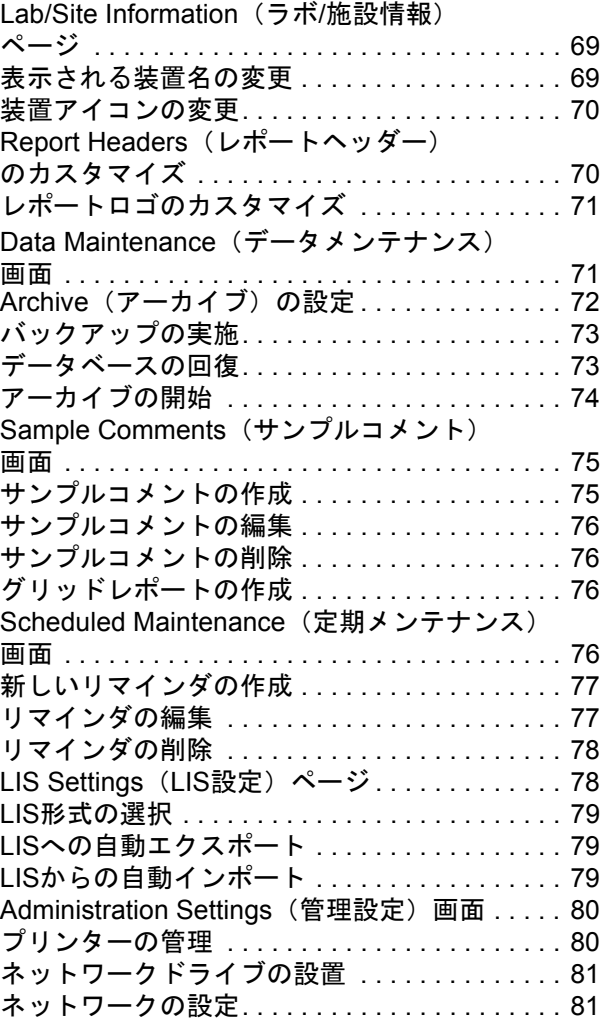

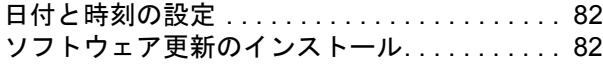

#### 第 **13** 章:システム

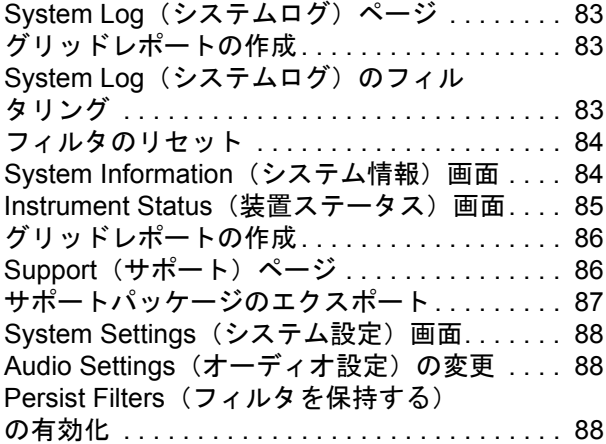

#### 第 **14** 章:日常メンテナンス

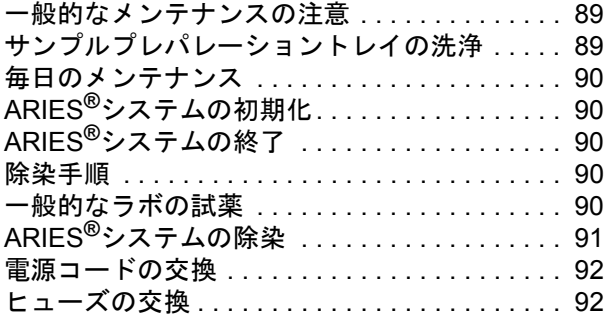

### 第 **15** 章:トラブルシューティング

### 付録 **A**:発送

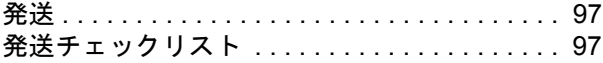

#### 付録 **B**:製品番号

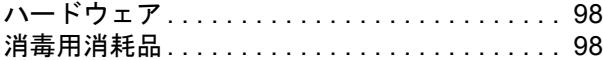

# 第 **1** 章:はじめに

Luminex**®** の全自動遺伝子解析システムである ARIES**®** システムは、さまざまな種類のサンプルから核酸 を抽出し、PCR 増幅、および増幅に伴う蛍光検出、解析までを全自動で実施する一体型プラットフォー ムです。ARIES システム核酸抽出試薬と PCR 試薬が一体化した試薬カセットを装置へセットするだけ で、結果が得られるまで全自動です。

# **ARIES®** システム

ARIES**®** システムは一度に 12 個までのサンプルを処理できます。装置には独立して動作する 2 つの解析 モジュールがあり、各モジュールは ARIES PCR 反応を行います。共通プロトコルを使用することから一 度に 6 つの異なるアッセイを行うことができます。ARIES システムは以下のような構成になっています:

- **•** 2 つの独立したモジュールを備えたベンチトップ型装置。各モジュールには 6 個の試薬カセットを 収容できるマガジンを装填します。
- **•** 各モジュールは 6 チャネルリアルタイム PCR 光学システムを備えています。
- **•** アッセイの実行と分析はタッチスクリーンで操作できます。

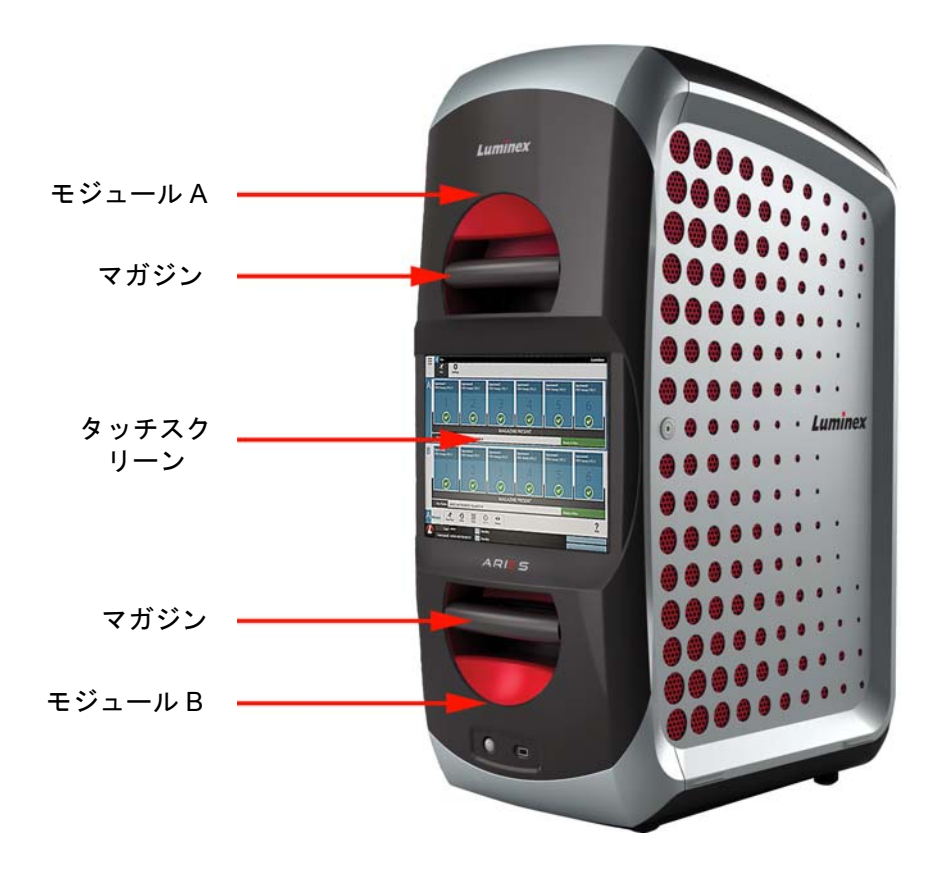

### ソフトウェア

ARIES**®** ソフトウェアは、視覚的に使いやすいアプリケーションソフトウェアであり、ARIES システムの 操作を行い、解析結果を見ることができます。ソフトウェアは内蔵コンピューターにインストールされて います。ARIES ソフトウェアは、独立してユーザーがアッセイを実行し、結果をアウトプットすることも できますが、オプションとして、装置をラボ情報システム (LIS) に接続することもできます。

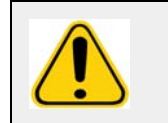

警告:許可されていない第三者ソフトウェアを ARIES ソフトウェアと使用すると、 ARIES ソフトウェアの破損または障害を引き起こす可能性があります。 ARIES システムでは第三者ソフトウェアを使用しないでください。

### 試薬カセット

各モジュールは、6 個までの試薬カセットを保持できるマガジンを 1 個装填できます。カセットは単回使 用で、二次汚染を防ぐために密閉されたデザインになっています。試薬カセット内のサンプルや試薬は、 装置本体や隣接する試薬カセットと直接接触することはありません。試薬カセットは、アッセイに応じて さまざまなサンプル容量を加えることができます。試薬カセットは多様なサンプルタイプに対応するデザ インになっています(血清、血漿、全血、脳脊髄液、痰、便、スワブ(輸送メディア)など)。各試薬カ セットには以下があらかじめ充填されています:

- **•** 核酸抽出試薬
- **•** サンプルプロセッシングコントロール (SPC)
- **•** 凍結乾燥試薬マスターミックス

#### 警告と注意

本マニュアルでは、必要に応じて以下の注記や警告が使われています。

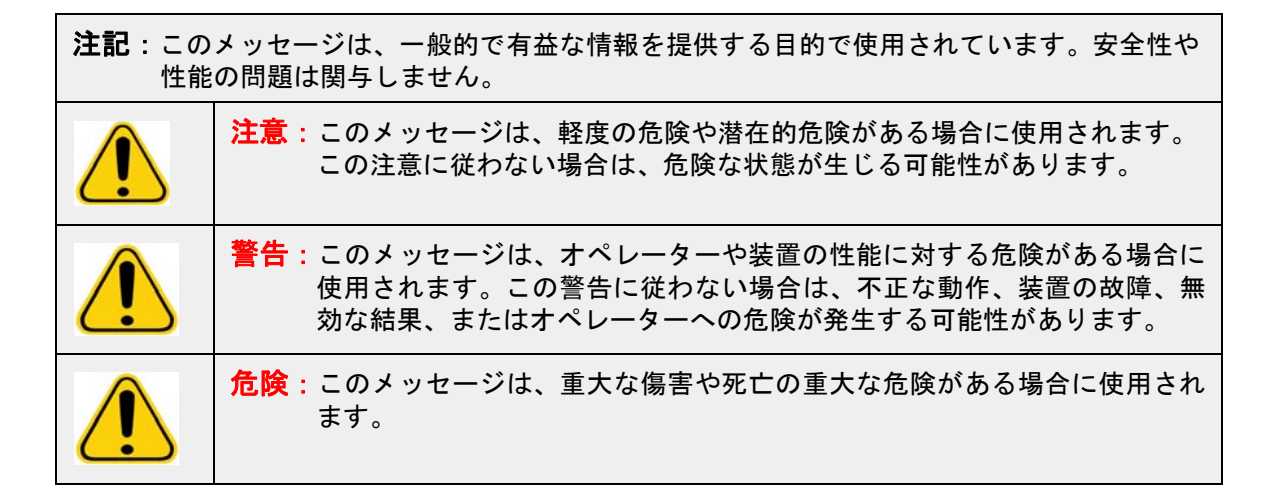

#### 図記号

本マニュアルでは以下の図記号が使われています。これらは警告、条件、識別、指示、規制機関などを示 すものです。

#### 表 1. 図記号

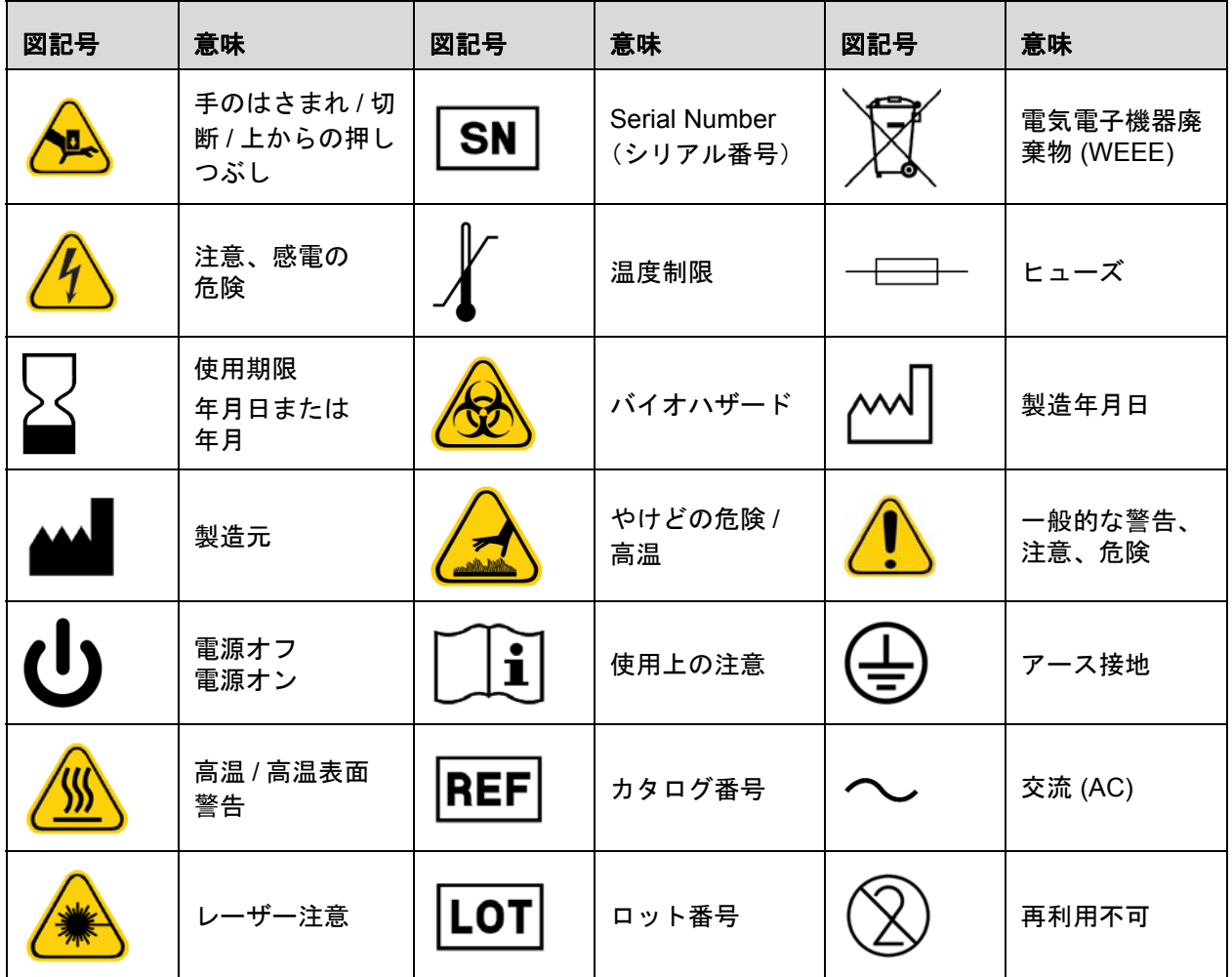

### **Luminex®** テクニカルサポート

テクニカルサポートのお問い合わせ先

03 (5545) 7444

ファックス番号 : 03 (5545) 0451

E メール:*supportJapan@luminexcorp.com*.

Luminex のウェブサイトでは、その他の情報を入手できます。目的のトピックで検索したり、メニューか ら移動してください。また、ウェブサイトの FAQ (よくある質問) セクションも参照してください。ブラ ウザのアドレスフィールドに、*http://www.luminexcorp.com* と入力してください。

# 第 **2** 章:安全と規制について

### 用途

Luminex**®** の全自動遺伝子解析システムである ARIES**®** システムは、核酸を用いた検査を実施する医療機 器プラットフォームです。Luminex ARIES システムでは、さまざまなサンプルタイプから自動的に核酸 を抽出、精製し、目的の核酸の有無を PCR により増幅して検出することができます。

### 検証および認証

ARIES**®** システムは、OSHA 認定機関およびカナダ規格審議会による認定認証機関でもある米国認証試験 機関 (NRTL) により検証されています。

図 1. 欧州連合コンプライアンスラベル

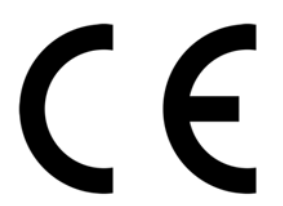

図 2. 安全に関する表示

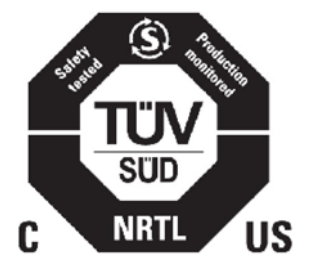

### 安全に関する注意事項

Luminex**®** テクニカルサポートにより指示された場合を除き、本マニュアルや添付文書に明記されていない手 順を ARIES**®** システムで実施しないでください。以下の安全性に関する情報を、ARIES システムを使用す る前に読んでください。本装置には、電気部品、機械部品、およびレーザー部品が含まれており、不適切 な取り扱いを行うと危害が生じる可能性があります。さらに、装置の操作中にはバイオハザードやケミ カルハザードが存在することもあります。そのため、Luminex では装置のすべてのユーザーが実験研究 の安全性に関する一般注意事項を順守することに加えて、下記の注意事項を熟知することを推奨してい ます。

注記:この図記号: / ● の状況に遭遇したら、本マニュアルか他の Luminex 文書を参照して潜在 的な危害の性質および取るべき措置を確認してください。 注意:ARIES システムの 手順書で Luminex が指定していない方法で使用された場合 は、装置による保護機能が損なわれ、保証が無効になることがあります。

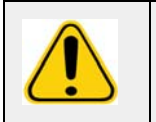

注意:アクセスドアはいかなるときでも開けないでください。モジュール開口部には いかなるときでも手を置かないでください。

常に実験研究の安全性に関する一般注意事項を順守してください。

### 電磁場適合性

ARIES**®** システムは Professional Testing Incorporated (PTI) により検証済みで、アメリカ、欧州連合、お よびカナダの電磁波干渉 (EMI) 要件を満たしています。

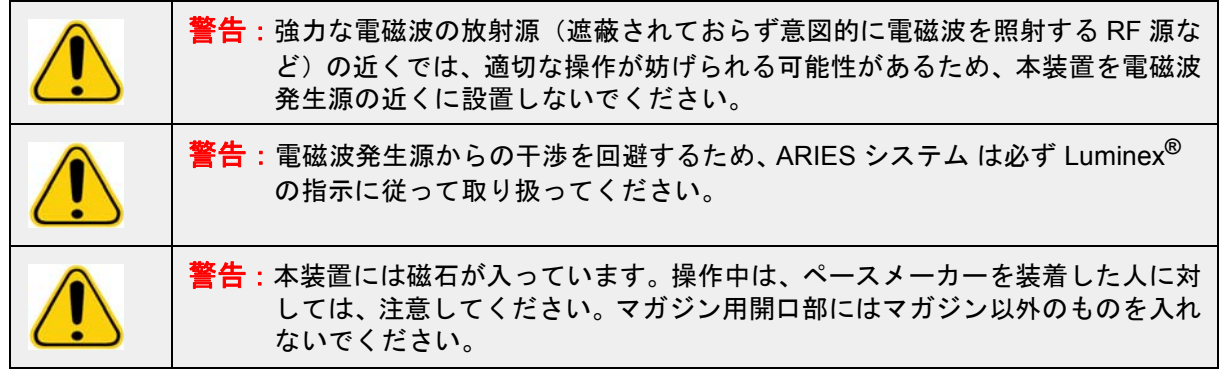

レーザー

ARIES**®** システムは、FDA 21 CFR 1040.10 および 1040.11 でクラス I に分類されるレーザー製品です。 付属品のバーコードリーダーにはクラス II のレーザーが内蔵されています。IEC 60825-1 により、本装 置はクラス 2 レーザーを備えたクラス 1 に分類され、付属品バーコードリーダーにはクラス 2 レーザー が内蔵されていることがあります。ARIES システムは、IEC 60825-1 および 21 CFR 1040.10 および 1040.11 に準拠しています。ただし、Laser Notice No. 50(レーザーに関する通達 No. 50)(2007 年6 月 24 日)に準ずる逸脱は除きます。レーザーに関する説明ラベルは ARIES システムの背面パネルに 貼付されています。

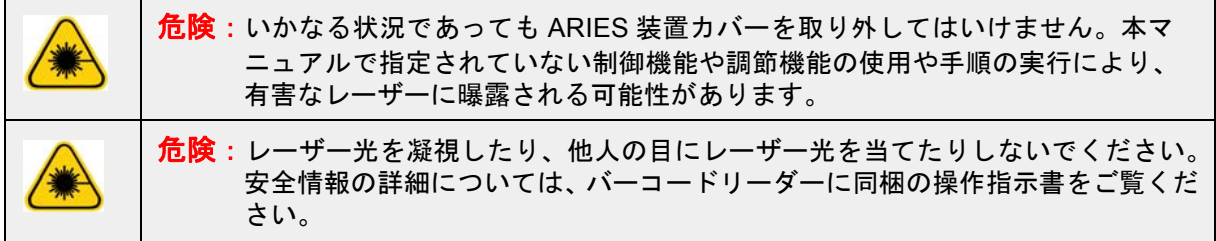

### 生体サンプル

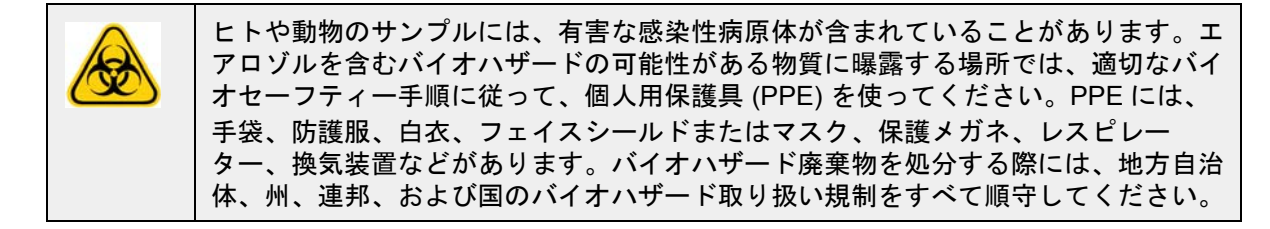

### ケミカルハザード

注意:危険性、毒性、または可燃性のある試薬や化学物質を取り扱う際には、実験研究 の安全性に関する一般注意事項に従ってください。洗浄用や除染用の薬剤や物質 の適合性に関して疑問がある場合は、Luminex**®** テクニカルサポートにお問い合 わせください。

### 機械部品

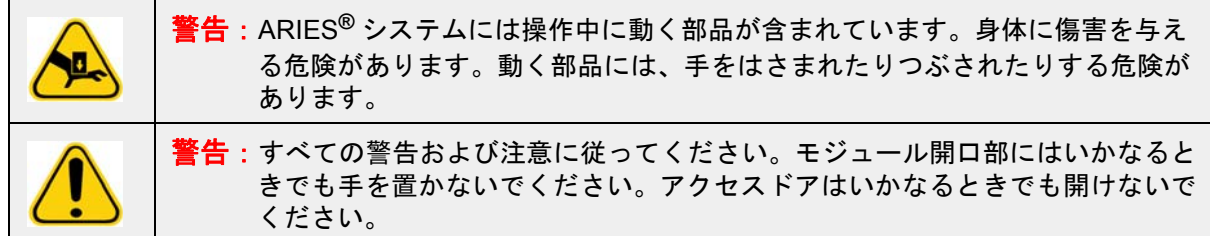

### 電気部品

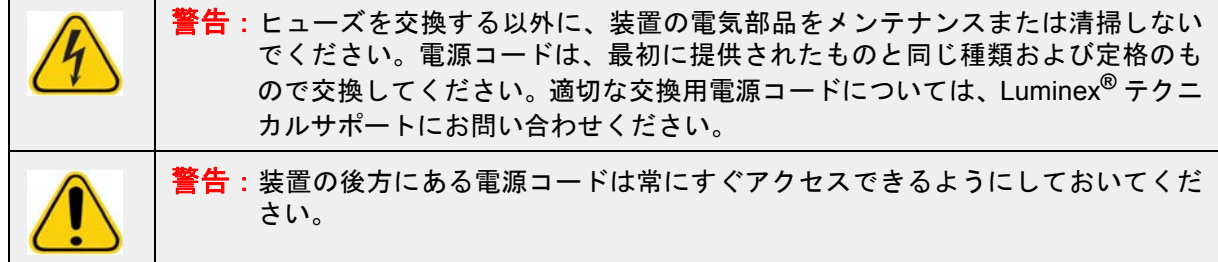

ヒューズに関する注意ラベルは ARIES**®** システムの背面にあります。

電圧ラベルは ARIES システムの背面にあります。電圧ラベルには、シリアル番号、モデル番号、電源要 件、および製造元情報が表記されています。

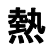

ARIES**®** システムは試薬カセットに入ったサンプルを最高 95°C まで加熱することがあります。

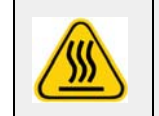

注意:マガジンと試薬カセットは装置から取り出されたときに熱いことがあり、触 れると火傷をすることがあります。モジュール開口部には手を入れないでくだ さい。

### 装置の廃棄

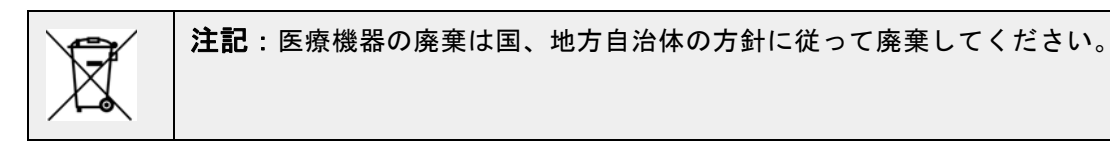

ARIES**®** システムを廃棄する場合は、装置を除染してください。「除染手順」(90 ページ)を参照してくだ さい。

Luminex Corporation

12201 Technology Blvd., Suite 130

Austin, Texas 78727

USA

# 第 **3** 章:操作の原則

#### 装置の主な構成要素

- **•** ARIES® システム
- **•** マガジン 2 個
- **•** 試薬カセット(マガジンあたり 6 個まで)
- **•** サンプルプレパレーショントレイ
- **•** ソフトウェア

#### 一般的なシステムワークフロー

- 1. 試薬カセットに同梱のUSBフラッシュドライブからARIESシステムにアッセイプロトコルファイル をインポートします。
- 2. 検査対象のサンプルが入ったサンプルチューブをサンプルプレパレーショントレイに置きます。
- 3. 試薬カセットをパッケージから出し、背面のシールを剥がし、カセットをサンプルプレパレーション トレイのサンプルの横に置きます。
- 4. ピペットを使ってサンプルを試薬カセットに加え、カセットキャップをしっかりと閉めます。
- 5. 新しいオーダーを作成し、バーコードリーダーを使って試薬カセット上面にあるバーコードをスキャ ンしてカセット情報を入力します。
- 6. バーコードリーダーを使ってサンプルチューブをスキャンして Sample ID(サンプル ID)フィール ドに情報を入力します。オーダー設定により、Accession ID (登録 ID) および Requisition Number (請求番号)の入力が必要な場合があります。
- 7. 必要に応じて、マガジン 1 個あたり 6 個までの試薬カセットについて上記作業を繰り返します。次 に、カセットをサンプルプレパレーショントレイからマガジンに移します。
- 8. マガジンをモジュールにセットします。装置は、カセットの上部にあるバーコードをスキャンし、カ セットの固有のバーコードに基づいて適切なアッセイを実施するように自動的に設定を行います。

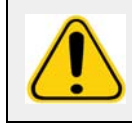

注意:カセットの上面にあるバーコードの読み取りを妨げないようにします。

- 9. 装置は、アッセイに必要なすべてのステップを全自動で行います。サンプル試薬カセットが装置に セットされたら分析が開始されます。
- 10. 装置のタッチスクリーンでアッセイの状況をモニタリングできます。タッチスクリーンには現在のス テップ(サンプル調製、PCR サイクルなど)と分析時間が表示されます。
- 11. 分析が完了したら、マガジンを取り出し、カセットを適切な廃棄容器に廃棄します。
- 12. 結果は、ユーザーがタッチスクリーンで確認したり、印刷したり、LIS へ送信したりします。

### 装置の構成要素

以下のセクションでは、ARIES**®** ソフトウェア、試薬カセット、および ARIES システムという 3 つの装 置構成要素の詳細について説明します。

#### **ARIES®** ソフトウェア

*ARIES***®** システム(操作マニュアル)をご希望の場合は、Luminex**®** テクニカルサポートにご連絡ください。 ソフトウェア情報は以下の 2 つの方法で記録されています:

- **•** 装置にあらかじめインストールされている Instrument Help(装置ヘルプ)。
- **•** PDF 形式のマニュアル。Luminex ウェブサイトおよび装置に同梱の USB で入手できます。

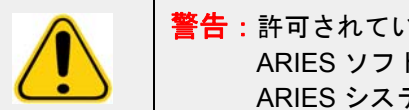

警告:許可されていない第三者ソフトウェアを ARIES**®** ソフトウェアと使用すると、 ARIES ソフトウェアの破損または障害を引き起こす可能性があります。 ARIES システムでは第三者ソフトウェアを使用しないでください。

#### 試薬カセット

カセットは単回使用で、二次汚染を防ぐために密閉されたデザインになっています。

図 3. **ARIES®** 試薬カセット

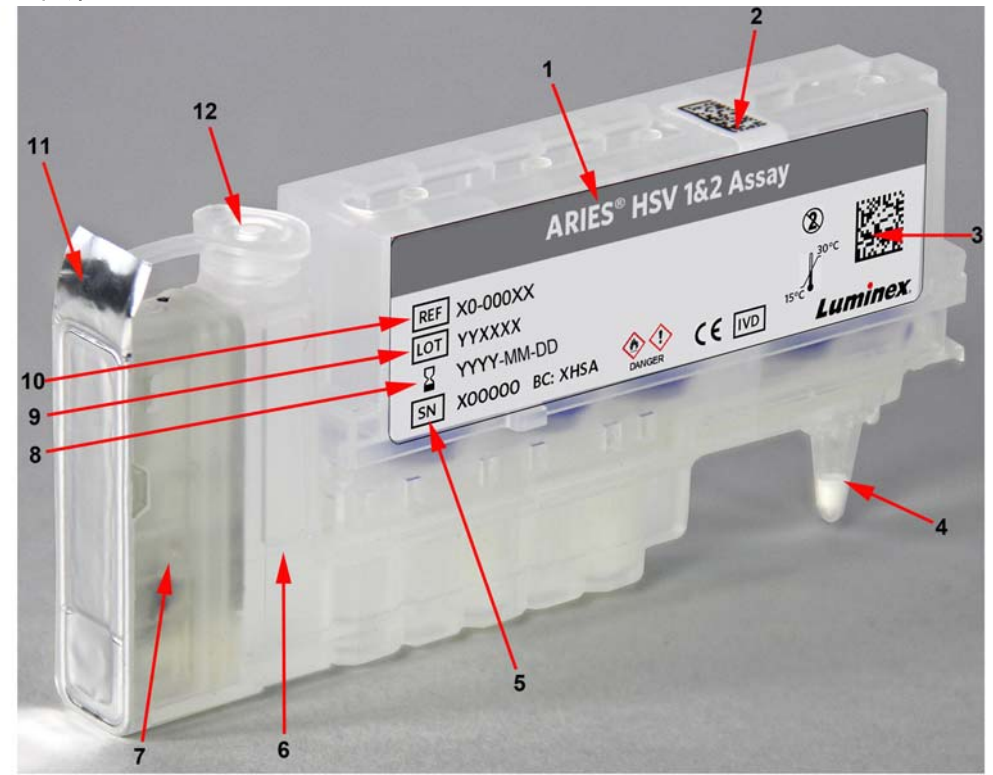

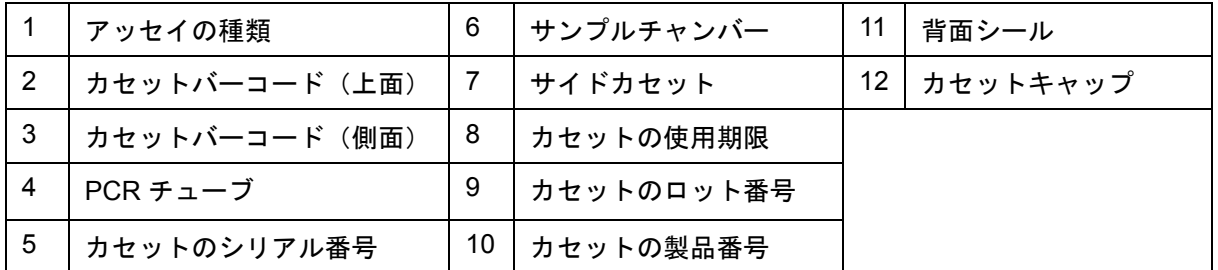

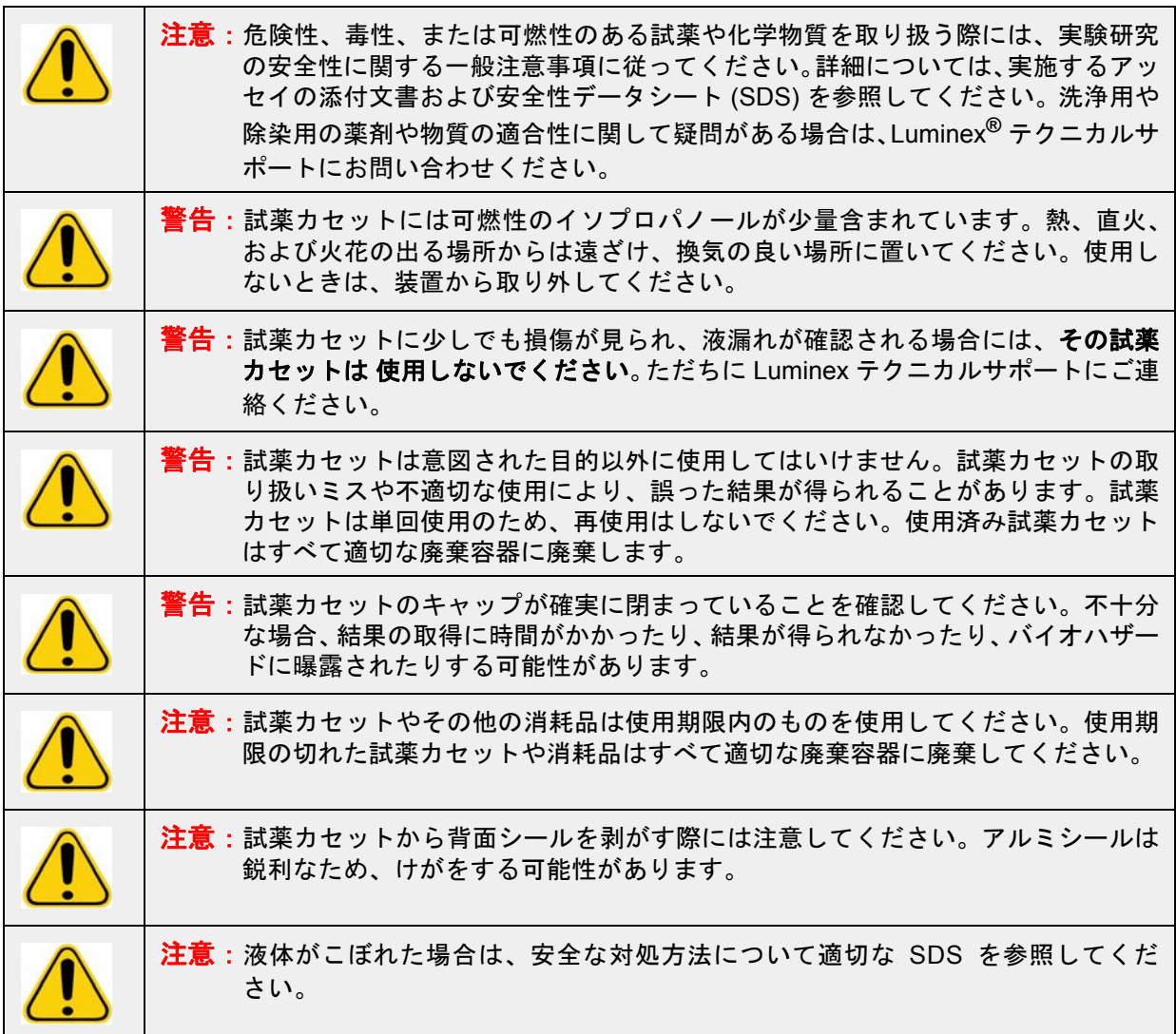

#### 試薬カセットのワークフロー

以下のステップはすべて ARIES**®** システム内の密閉された試薬カセット内で行われます:

- 1. サンプル調製 サンプルが溶解試薬と混合されます。続いてサンプルは一連の洗浄を経て、核酸の抽 出と精製が行われます。次にこの核酸は PCR チューブに移されます。
- 2. **PCR** ARIESシステム PCR チューブ中の核酸の増幅のためにサーマルサイクルのプロセスが開始さ れます。
- 3. 検出 ARIES システムは蛍光量の変化を検出して、ターゲットの核酸が存在しているかを判断します。

#### **ARIES®** システム

ARIES**®** システムには以下のハードウェアが装備されています:

- **•** ARIES システム
- **•** マガジン 2 個
- **•** サンプルプレパレーショントレイ 2 個

**•** バーコードリーダー 1 個

#### サンプルプレパレーショントレイ

サンプルプレパレーショントレイ (SPT) は、分析に使用する試薬カセットの準備でユーザーをサポートす るツールです。SPT はさまざまなサイズのサンプルチューブを立てることができ、一度に最大 6 個の試薬 カセットを置くことができます。試薬カセットはマガジンに装着する準備ができるまで SPT から取り外 さないでください。

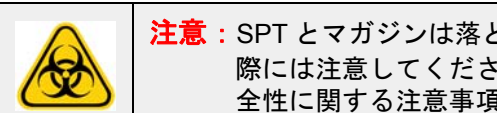

注意:SPT とマガジンは落とさないでください。サンプルを試薬カセットにに分注する 際には注意してください。有害物質の取り扱いの際には、各ラボの実験研究の安 全性に関する注意事項に従ってください。

#### 図 4. サンプルプレパレーショントレイ

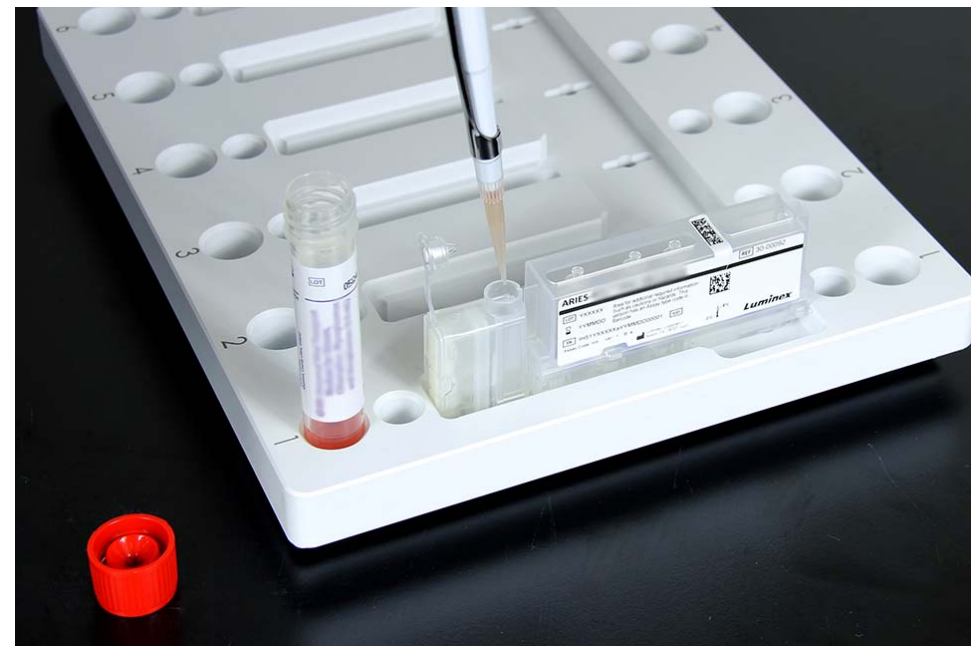

#### マガジンのワークフロー

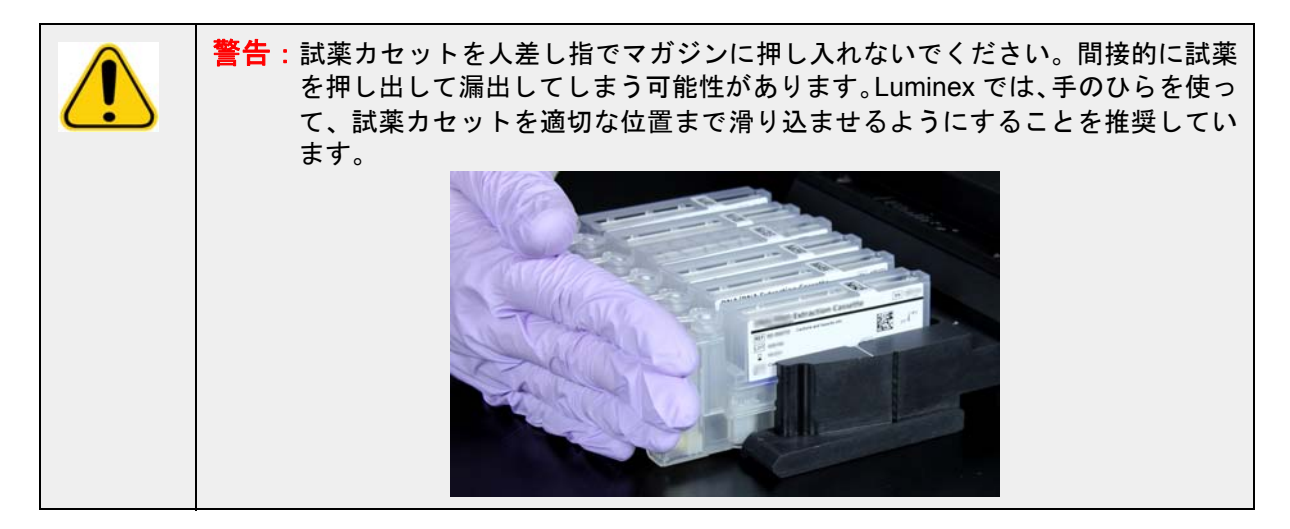

- 1. サンプルを試薬カセットに分注し、キャップをしっかりと閉めたら、試薬カセットをマガジンの切り 込みの位置で合わせます(試薬カセットの端にあるツメが切り込みにはまります)。PCR チューブが マガジンの番号の方に来るようにしてください。
- 2. 試薬カセットをゆっくりとマガジンに差し込みます。

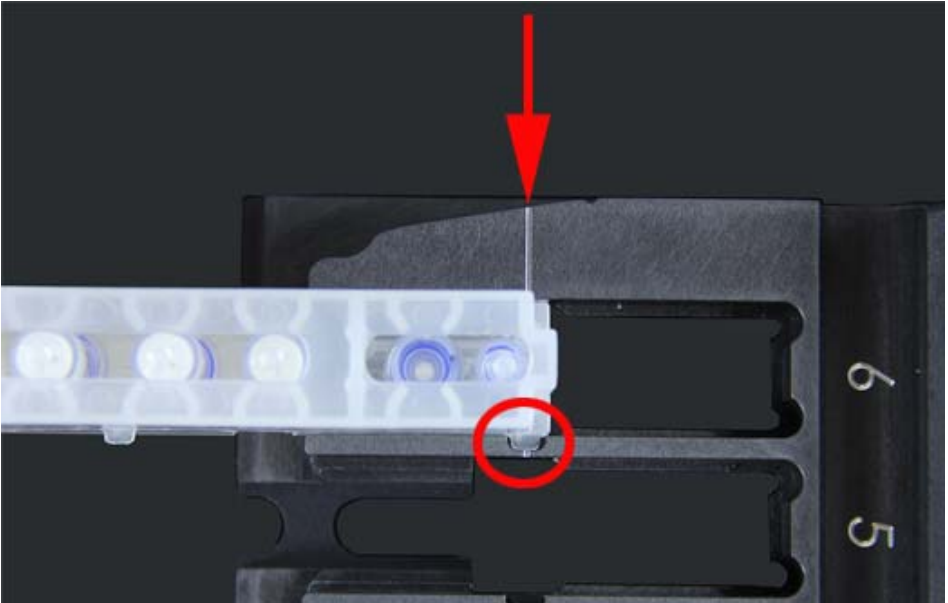

3. 試薬カセットをマガジンの番号に向けて最後までゆっくりとスライドさせます。他の試薬カセットも 同じ手順で装着します。マガジンを ARIES**®** システムにセットする前に、試薬カセットが完全に挿 入されていることを確認します。試薬カセットが正しく挿入されていないとエラーが発生します。

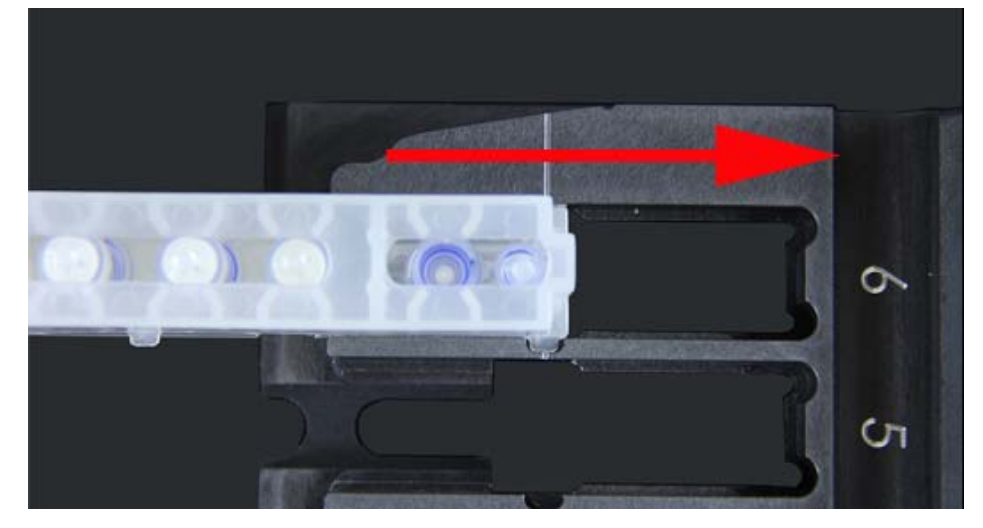

### 装置のサブシステム

ARIES**®** システムには、電子サブシステム、機械サブシステム、および光学サブシステムという 3 つのサ ブシステムが内蔵されています。以下のセクションでは、各サブシステムの構成要素について説明します。

### 電子部

電子サブシステムは、ARIES**®** システムの操作と制御のための電力と、部品の間の通信を行います。

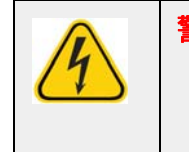

警告:アクセスドアはいかなるときでも開けないでください。アクセスドアは、 Luminex**®** 認定フィールドサービスエンジニアだけが開けることになっていま す。感電の危険を回避するために、装置の電源を切り、電源コードを抜いてく ださい。

#### 電源入力モジュール

電源入力モジュールには、入力電源プラグとヒューズが入っています。電源入力モジュールは ARIES**®** シ ステムのアース接地点となります。対応する電源コードコネクタは IEC-320-C13 です。対応する電源コー ドは、電源コンセントに接続して装置に電力を提供し、接続を切る手段となります。電源入力モジュール は、自動的に電圧範囲を感知します。

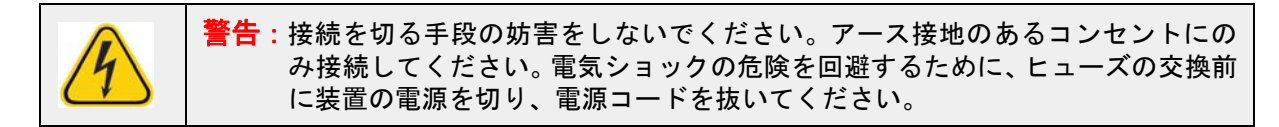

#### 通信ポート

装置では、以下の通信ポートを利用できます:

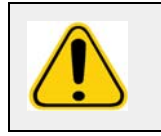

警告:Luminex が提供する装置以外の外部電気機器を ARIES**®** システムに接続しない でください。詳細については、Luminex テクニカルサポートにお問い合わせくだ さい。

- **•** USB タイプ A コネクタ 5 個(装置の前面に 1 個、背面に 4 個)
- **•** RJ45 ネットワーク用コネクタ 1 個

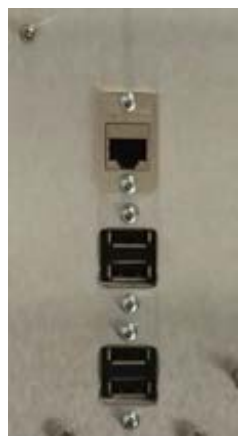

#### 機械サブシステム

ARIES**®** システムの機械サブシステムには空気フィルタシステムが含まれます。このフィルタは、 Luminex**®** 認定フィールドサービスエンジニアが年 1 回交換または清掃を行います。

#### 光学サブシステム

光学サブシステムは、光学アセンブリと励起用 LED で構成されています。この光学コンポーネントは、 ユーザーによる手動の調整を必要としません。

### 推奨される追加機器

#### 無停電電源装置 **(UPS)** またはサージプロテクタ

Luminex は、停電の際に電源を回復するための発電機のある場所では定格 700 W/800 VA の UPS を使用 することを推奨しています。補助発電機のない場合、推奨されるバッテリ寿命要件については Luminex に ご連絡ください。

### オプションの追加機器

以下に挙げるオプションの機器は、ARIES**®** システムの USB タイプ A 通信ポートを使って接続できます:

- **•** プリンター
- **•** キーボードおよびマウス

### バーコードラベル

ARIES**®** システムは、DataMatrix バーコードで使用するように設計されています。その他の種類のバーコー ドを使用する場合は、あらかじめの検証が必要です。ARIES システムに同梱のバーコードリーダーに対応 するバーコードの種類に関してご質問がありましたら、Luminex**®** テクニカルサポートにお問い合わせく ださい。

注記: ARIES システムは Unicode に対応していません。ASCII のみが使えます。

# 第 **4** 章:仕様および制約

ARIES**®** システム は、処理能力、検出限界、ダイナミックレンジ、および再現性に関する仕様を満たすよ うに設計されています。この章では、 ARIES システムの仕様および制約を記載します。

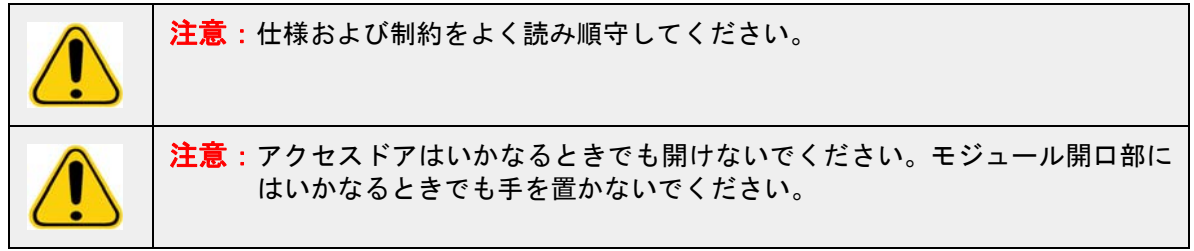

# 全般

#### 表 2. 仕様および制約

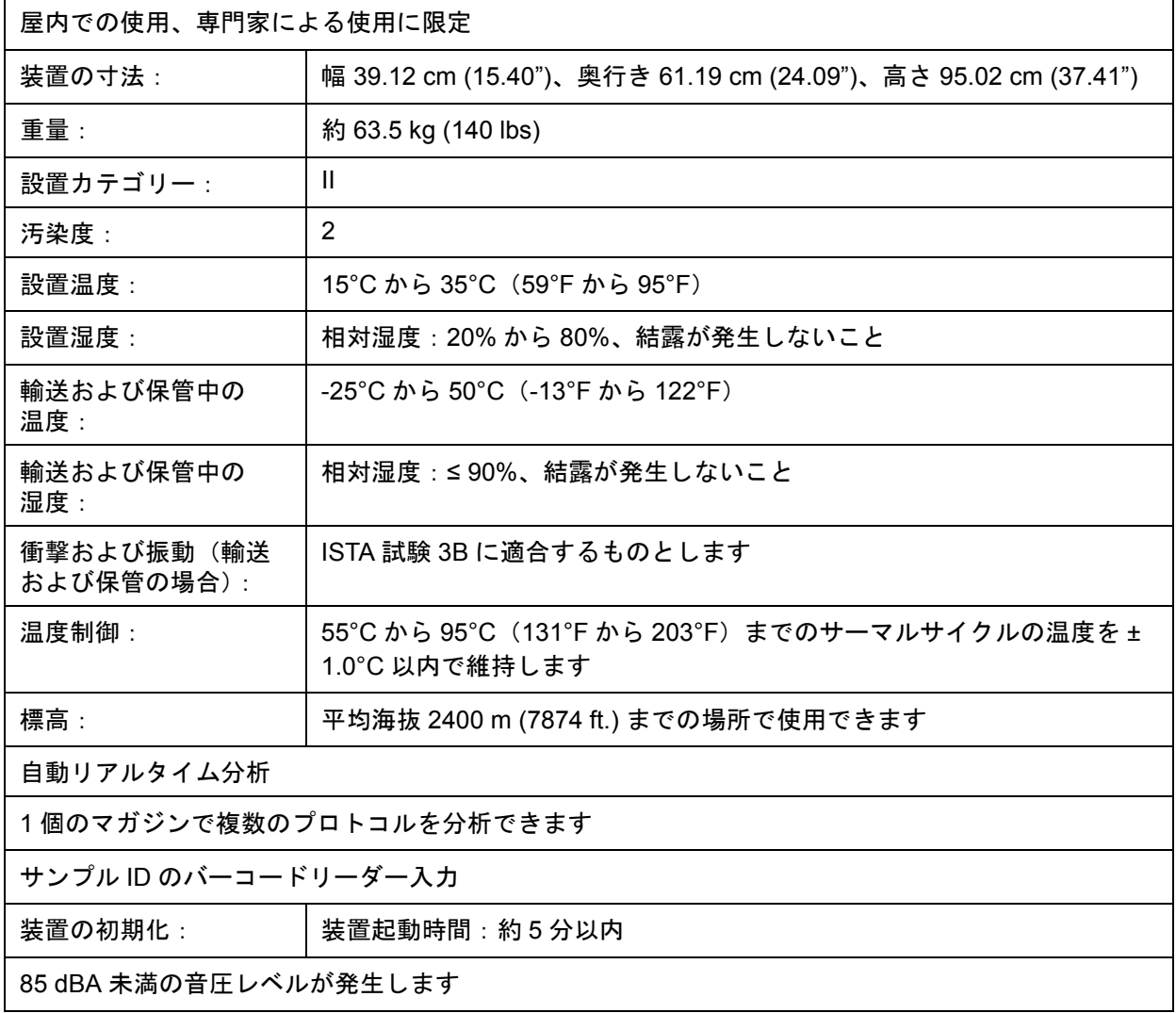

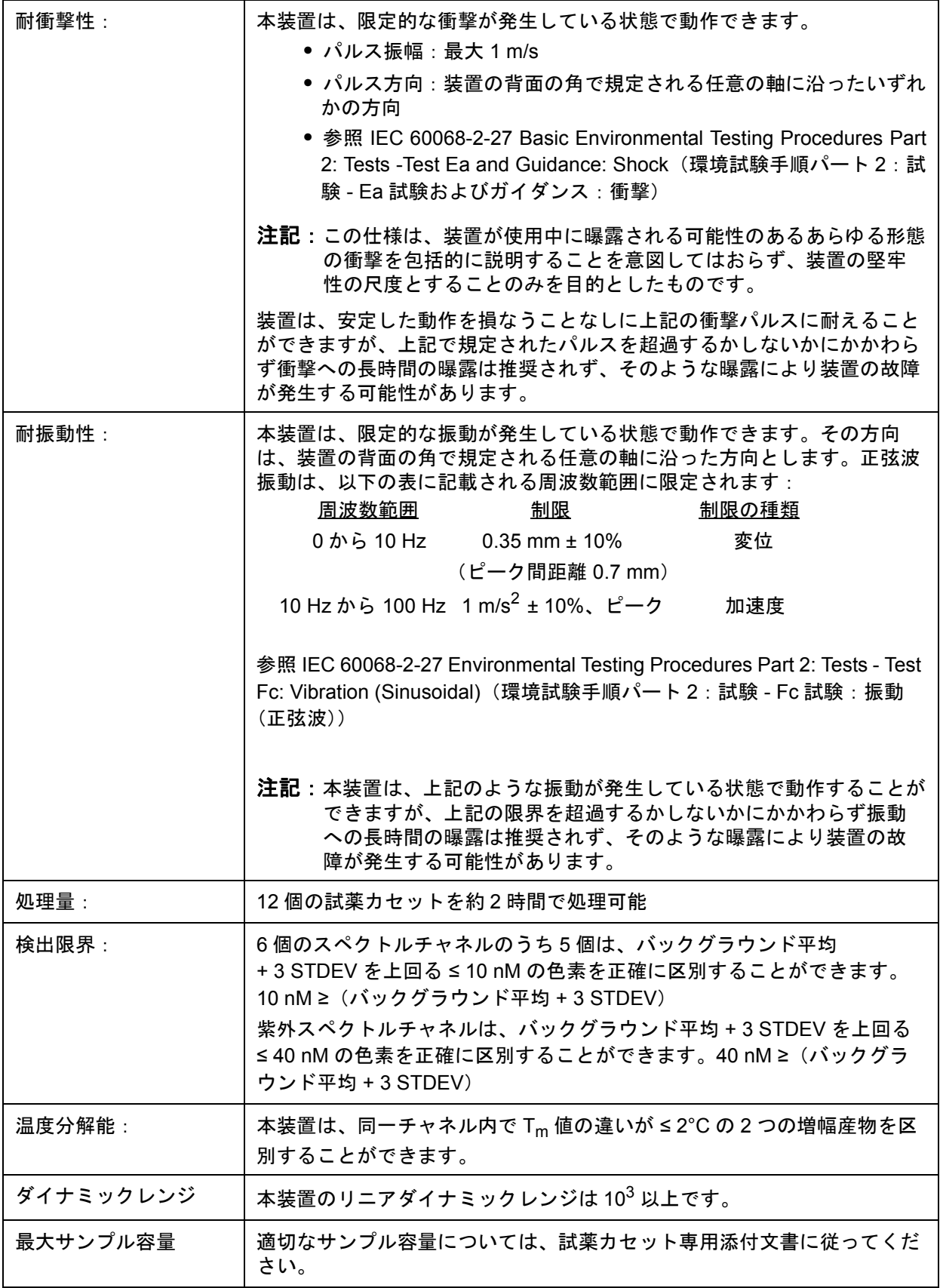

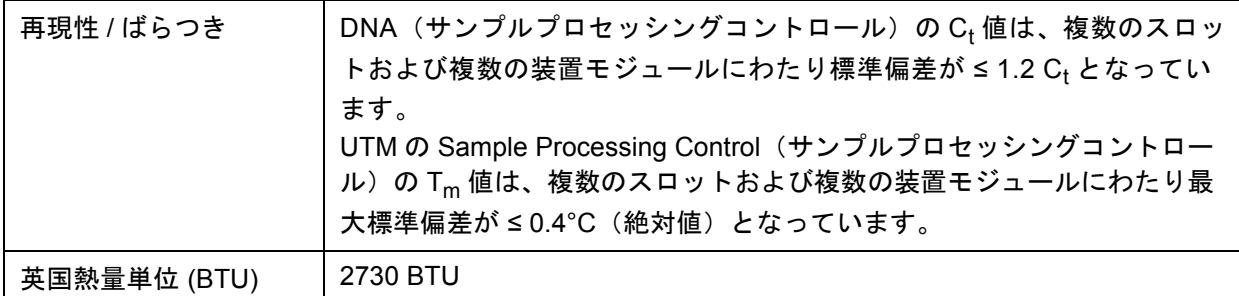

# 電子部

表 3. 電子部

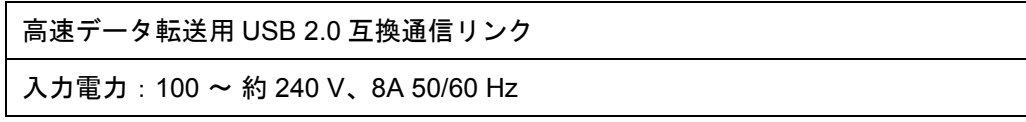

# 第 **5** 章:設置

Luminex**®** 認定フィールドサービスエンジニアが ARIES**®** システムの梱包、発送、開梱、および設置を行 います。Luminex では、ユーザーが装置の設置、移動、または撤去を行わないことを推奨しています。装 置を移動する必要がある場合には、Luminex テクニカルサポートにご連絡ください。

設置場所の準備や施設要件については、以下の「設置」(設置)セクションを参照してください。

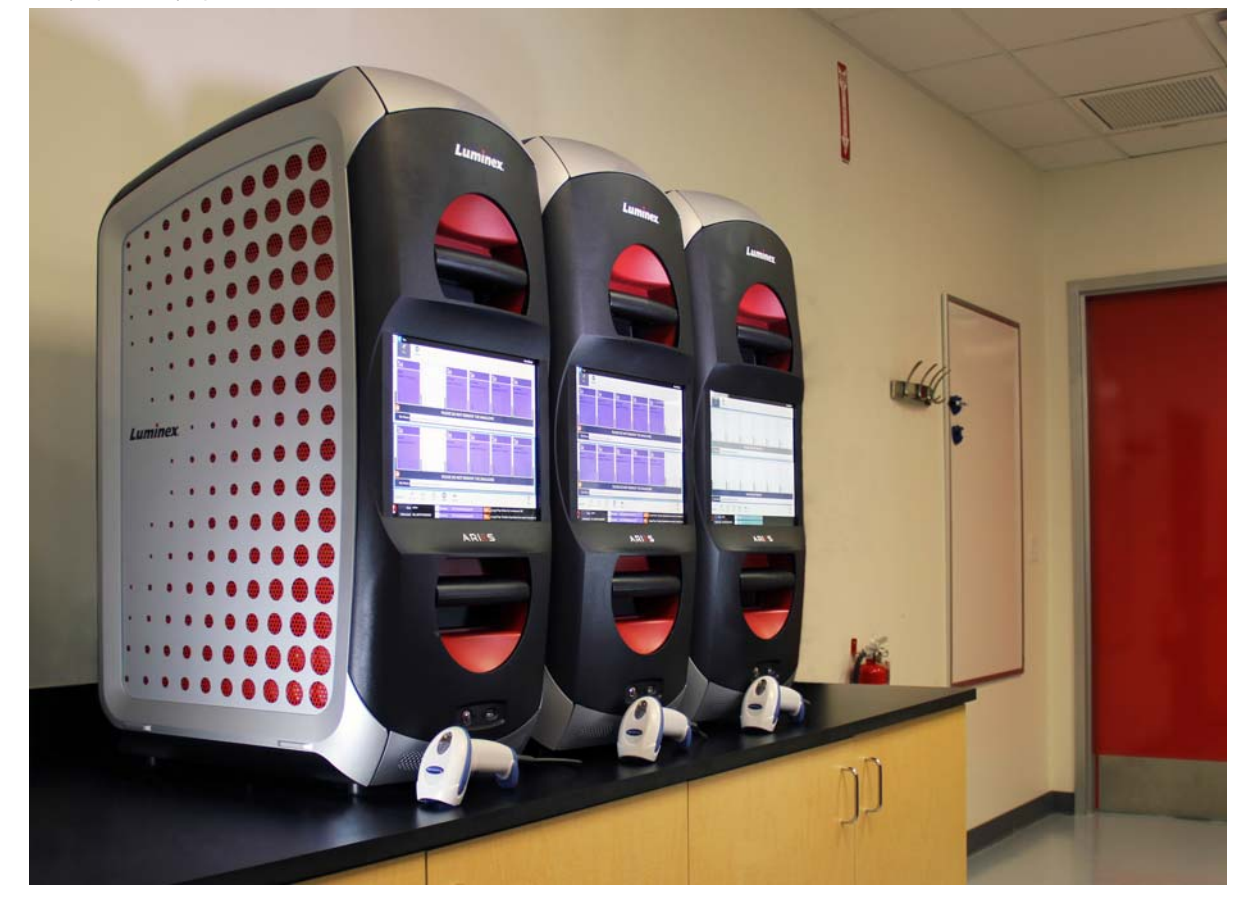

図 5. 設置台に設置した **ARIES®** システム

### 設置

ARIES**®** システムの設置には、必要に応じて以下の設置場所の準備、施設要件の評価、およびケーブルの 接続を確認します。

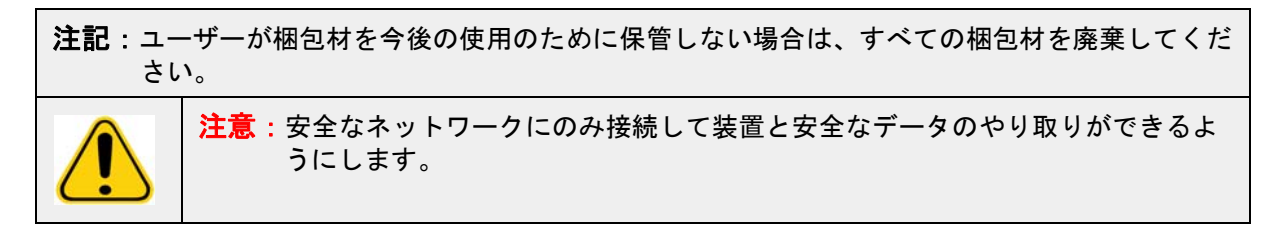

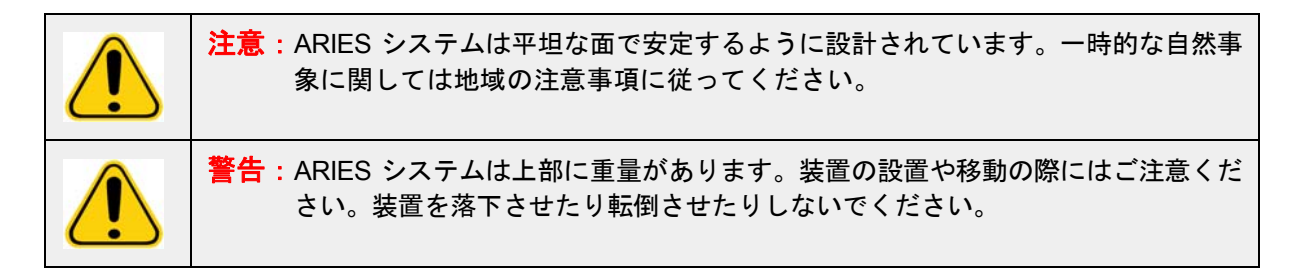

#### 設置場所の準備および施設要件

#### 表 4. 設置場所の準備および施設要件

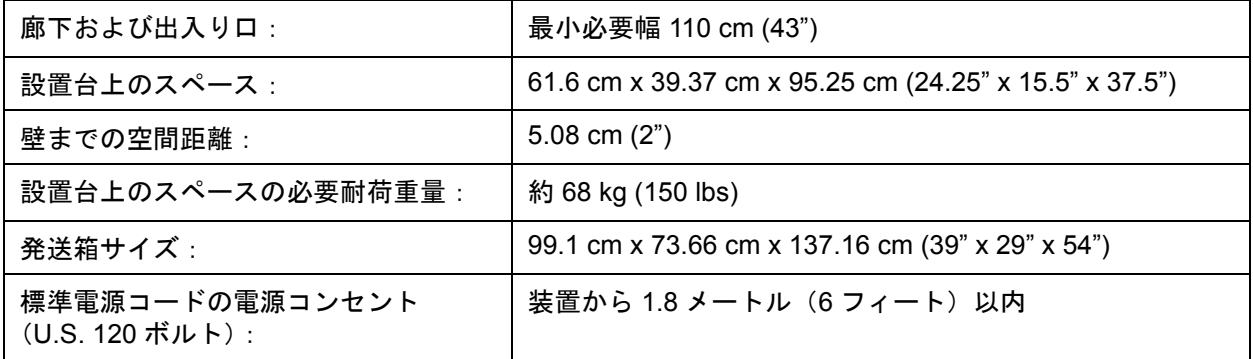

### バーコードリーダーの設置

危険:レーザー光を凝視したり、他人の目にレーザー光を当てたりしないでください。 安全情報の詳細については、バーコードリーダーに同梱の操作指示書をご覧くだ さい。

1. バーコードリーダーを、ARIES**®** システムの背面にある 4 つの USB 接続ポートの 1 つに差し込みます。

#### **Luminex** 指定プリンターの設置

- 1. プリンターの箱に同梱のメーカーの説明書に従ってプリンターを組み立てます。
- 2. Luminex 指定プリンターを ARIES**®** システムの背面にある 4 つの USB 接続ポートの 1 つに差し込み ます。装置は自動的にプリンターを認識します。

注記:ARIES**®** システム指定以外のプリンターの場合は、Luminex は Wi-Fi**®** 機能を無効にして、 サイバーセキュリティ問題が発生する可能性を少なくすることを推奨しています。Wi-Fi 機 能を無効にするには、プリンターに同梱のメーカーの説明書を参照してください。

#### ネットワークプリンターの設置

- 1. **Administrator**(管理者)としてログインします。
- 2. 画面の左上隅にある き選択して、Administration (管理) から Settings (設定) 画面に進みます。
- 3. **Manage Printers**(プリンターの管理)を選択します。ここで装置を Administration Mode(管理者 モード)で再起動する必要があります。以下のメッセージが表示されます:「*Changes to these settings require a reboot of the machine. Do you want to reboot now?*(これらの設定を変更するには 装置の再起動が必要です。再起動しますか?)」**Yes**(はい)を選択します。装置が再起動します。
- 4. 再起動したら、再度 **Manage Printers**(プリンターの管理)を選択します。**Printers**(プリンター) ダイアログボックスが開きます。
- 5. **Add printer**(プリンターの追加)を選択します。**Add Printer**(プリンターの追加)ダイアログボッ クスが開きます(これは Windows**®** ダイアログボックスです)。
- 6. **Add a network, wireless or Bluetooth printer**(ネットワーク、ワイヤレスまたは Bluetooth プリン ターを追加)を選択します。**Add Printer**(プリンターの追加)ダイアログボックスが開きます。
- 7. 装置は使用可能なプリンターの検索を開始します。これには数分間かかることがあります。
- 8. **The printer that I want isn't listed**(探しているプリンターはこの一覧にはありません)を選択 します。
- 9. **Find a printer by name or TCP/IP address**(プリンター名または TCP/IP アドレスでプリンターを 検索)で、ラジオボタンのオプションの 1 つを選択します。必要な情報の取得のために、お客様の施 設の IT 部署への連絡が必要になる場合もあります。
- 10. プリンターに名前を付け、**Next**(次へ)を選択します。
- 11. これでプリンターはインストールされ、装置はプリンター共有を有効にするかを尋ねます。**Do not share this printer**(このプリンターを共有しない)を選択します。
- 12. 要求に応じてテストページを印刷し、**Finish**(終了)を選択します。
- 13. この時点で、このネットワークプリンターは **Printers**(プリンター)ダイアログボックスの中に表示 されています。プリンターを選択します。
- 14. **Set as default**(デフォルトとして設定)を選択します。プリンターは青色で強調表示され、チェッ クの入った小さなチェックボックスが横に表示されます。
- 15. **Close**(閉じる)を選択します。

16. 変更が完了したら、装置を再び再起動する必要があります。ページアクションバーから commit を選 択します。以下のメッセージが表示されます:「*The instrument will now comit all changes to the hard drive. Manually powering off the instrument during this time can corrupt the disk and prevent the system from starting.*(装置はハードドライブの変更のために再起動します。この間に手動で装置の 電源を切ると、ディスクが破損し、装置の起動が妨げられることがあります。)」**OK** を選択します。

### 装置のキャリブレーション

ARIES**®** システムは Luminex 社においてキャリブレーションされています。キャリブレーションの検証 は、設置手順の一環として、またサービス契約を結んでいる場合は保守契約において実施されます。 キャリブレーションの検証は、Luminex 認定フィールドサービスエンジニアが実施します。

設置手順図

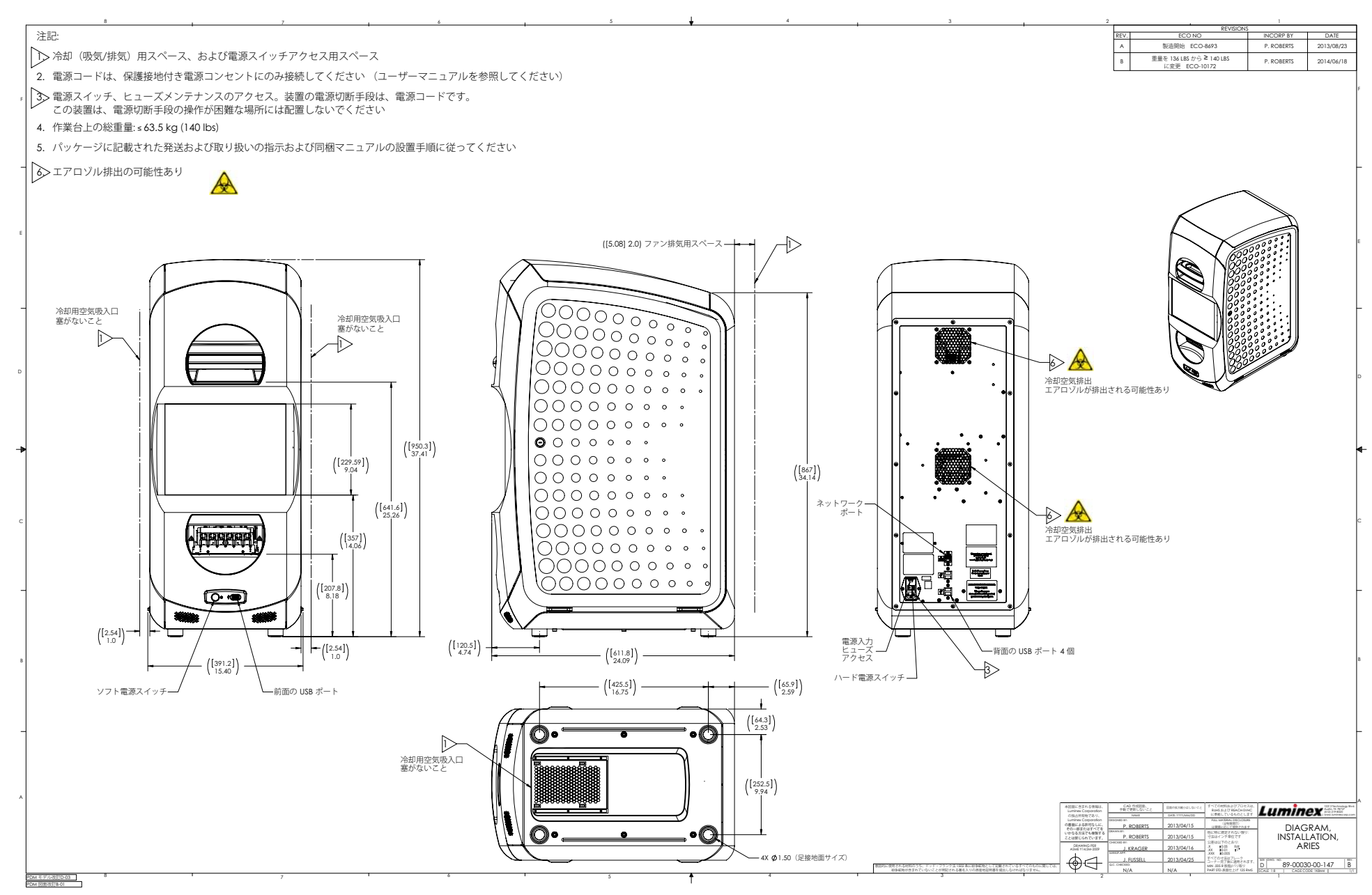

# 第 **6** 章:操作手順

### **ARIES®** システムの初期化

ARIES**®** システムの電源を入れます:

注記:初期化を開始する前に、両方のマガジンが装置に挿入されていることを確認します。

1. 装置の背面にある電源スイッチを **On** の位置に切り替えます。

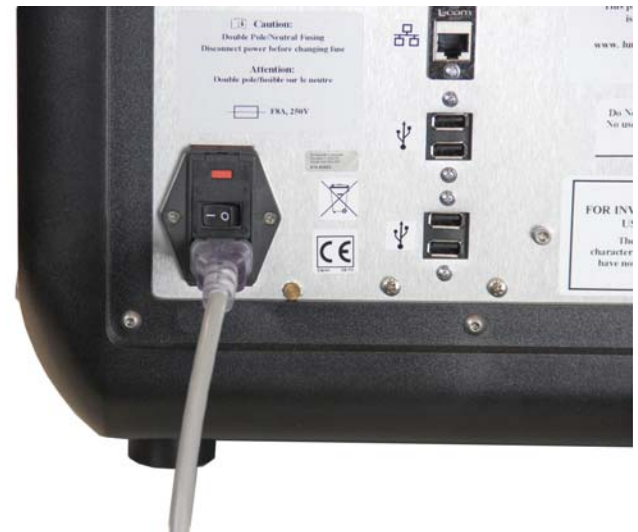

2. 装置の前面にある電源ボタンを押します。ARIES システムの起動には数分間かかることがあり ます。

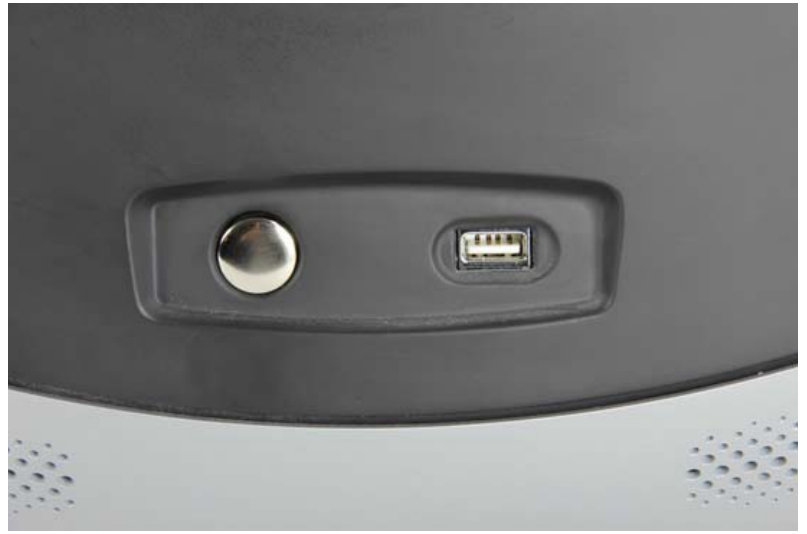

### **ARIES®** のステータス画面

ARIES**®** のステータス画面は、装置が起動すると最初に表示される画面です。図 6、「ステータス画面」(重 複オーダーの有効化)を参照してください。両モジュールのステータス、表示分析時間(分析中に表示さ れます)、および装置名(カスタマイズ可能)が表示されます。

**Login**(ログイン)画面に進むには、ARIES システムステータス画面内のどこかに触れるかクリックをし ます。

**Standby** ID. 3 14 15  $\blacksquare$ **MAGAZINE PRESENT** ARIES INSTRUMENT-Run#035-A **Standby** B 16 **MAGAZINE PRESENT**  $\bullet$   $\bullet$   $\bullet$   $\bullet$ 1:10 PM **ORIO ARIES INSTRUMENT Luminex** 

#### 図 6. ステータス画面

#### **ARIES®** システムへのログイン

ARIES**®** システムへの初回のログインでは、ユーザーにデフォルトのユーザー名とパスワードが与えられ ています。

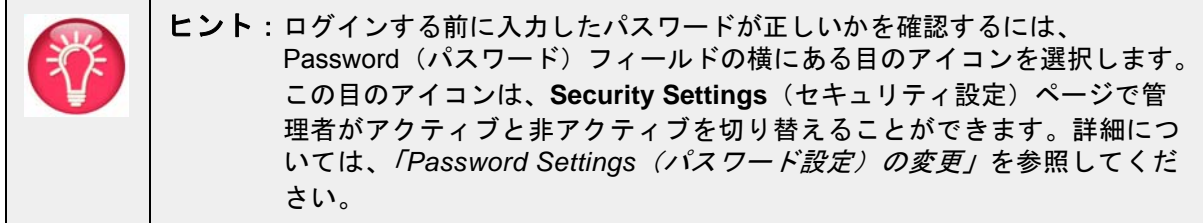
- 1. **User name**(ユーザー名)を入力します。
- 2. **Password**(パスワード)を入力します。
- 3. **Login**(ログイン)を選択します。

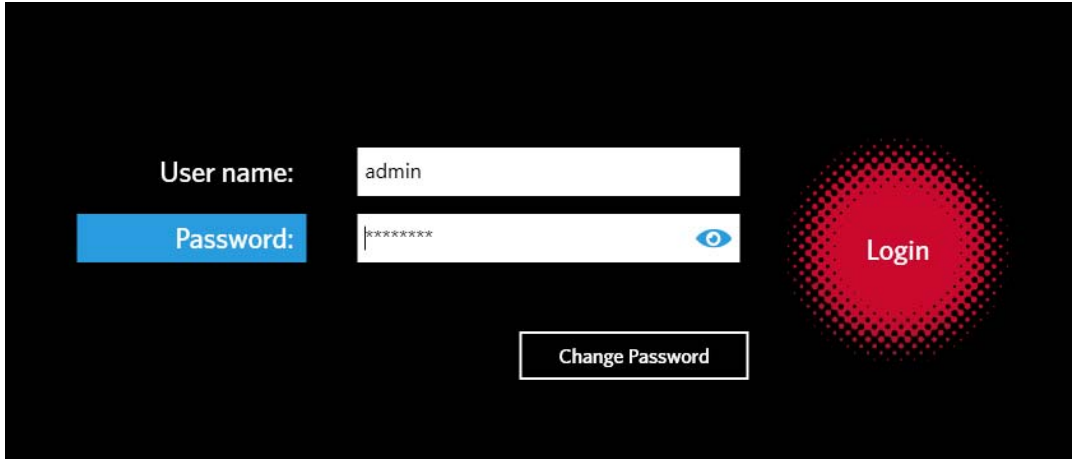

### **ID** バッジを使った **ARIES®** システムへのログイン

ARIES**®** システムには、ユーザーが各自の ID バッジやその他のバーコード(管理者の指定による)を使っ てログインできるオプションがあります。管理者は、この機能を各ユーザーについて設定し、ユーザーに 適切なバーコードが割り当てられるようにします。詳細については、「ユーザーの作成」を参照してくだ さい。このオプションを有効にするには、**System Navigation**(システムナビゲーション)メニューから **Security**(セキュリティ)そして **Settings**(設定)に進み、**Allow Barcode Scan Login**(バーコードス キャンログインを許可する)を **Yes**(はい)に切り替えます。

以下のようなアイコン(赤丸内)がログイン画面に表示される場合、この機能が有効になっています。 ID バッジまたはその他のバーコードをバーコードリーダーを使ってスキャンします。

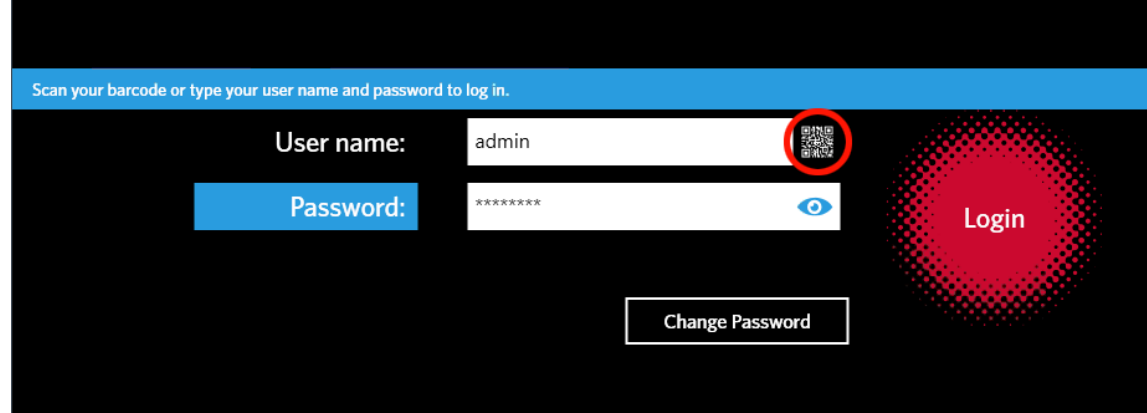

### 図 7. バーコードスキャンが有効になった状態

### パスワードの変更

パスワード制限に関する詳細については「ユーザーの作成」(ユーザーの作成)を参照してください。

- 1. ログイン画面から Change Password を選択します。
- 2. **User name**(ユーザー名)を入力します。
- 3. **Old Password**(古いパスワード)を入力します。
- 4. **New Password**(新しいパスワード)を入力します。
- 5. **New Password**(新しいパスワード)を再度入力して確認します。
- 6. **Save and Login**(保存してログイン)を選択します。

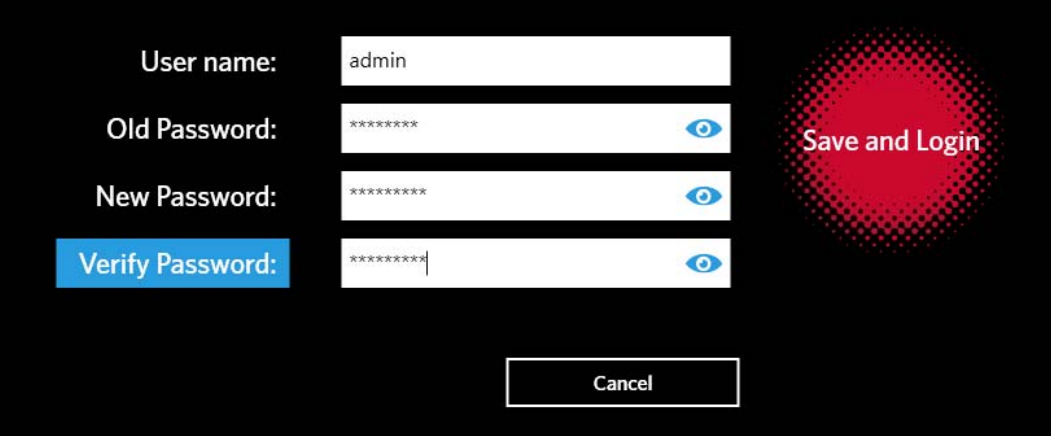

# 第 **7** 章:分析

### **Run**(分析)画面

Run(分析)画面では、ユーザーは両方のモジュールを同時に確認し、各試薬カセットを個別に確認する ことができます。試薬カセット情報を手動またはバーコードリーダーで入力し、アッセイを実行し、必要 に応じて各試薬カセットにコメントを追加できます。また Run(分析)画面には、マガジンの有無、各分 析の現在の状況(装置が現在実行中の分析プロセス(PCR、サンプル調製、または熱融解)などの段階が 表示されます)、および終了までのカウントダウン / 終了の推定時刻も表示されます。

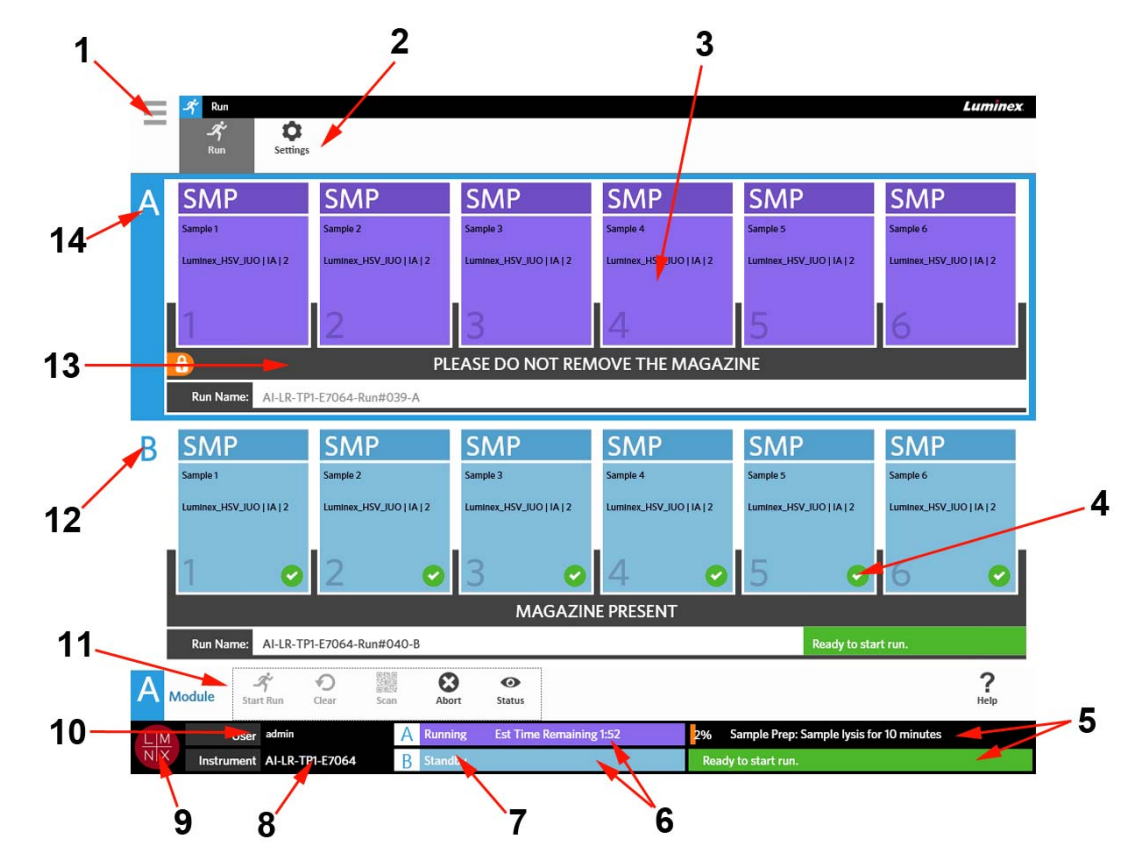

#### 図 8. **Run**(分析)画面

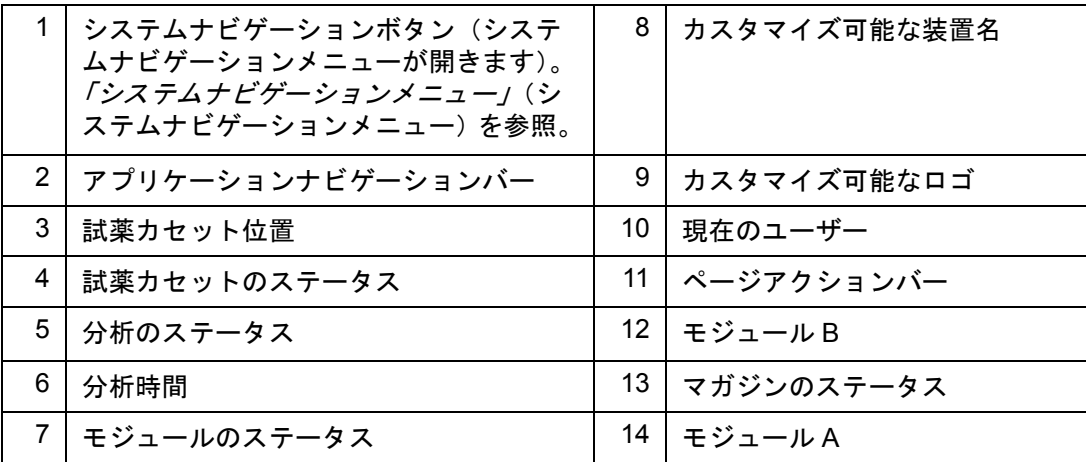

### 図 9. システムナビゲーションメニュー

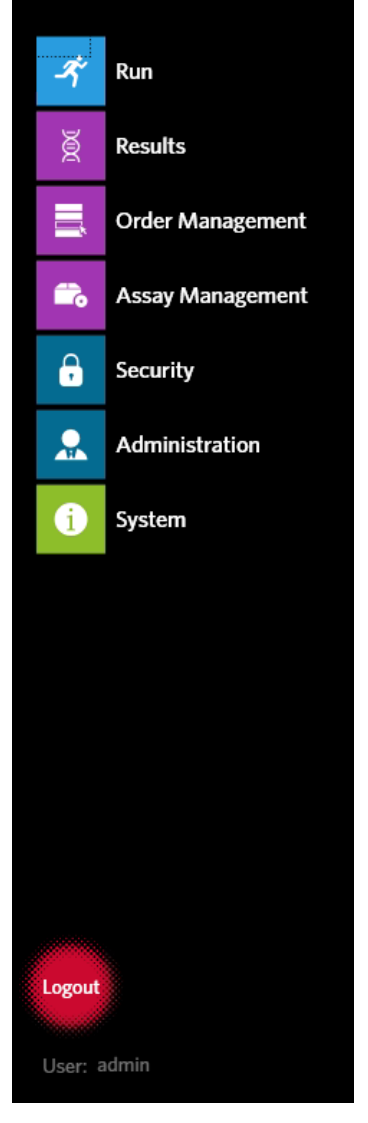

# 色の定義

以下の図では、Run(分析)画面で使用されている色が定義されています:

### 図 10. モジュールが空の場合

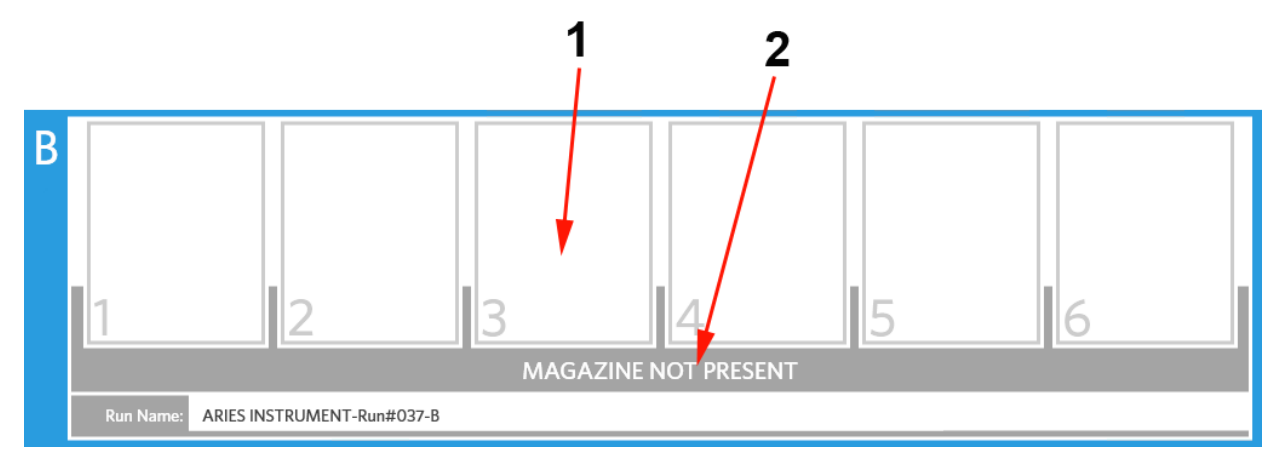

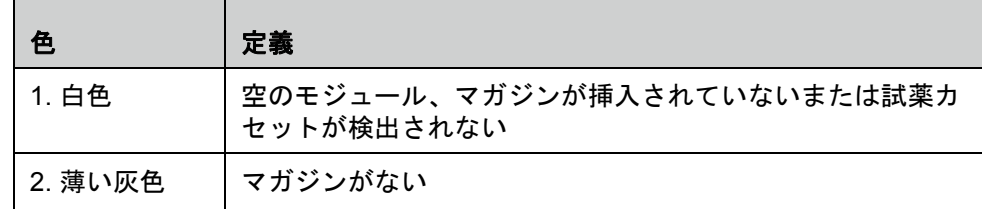

### 図 11. モジュールにマガジンがある場合

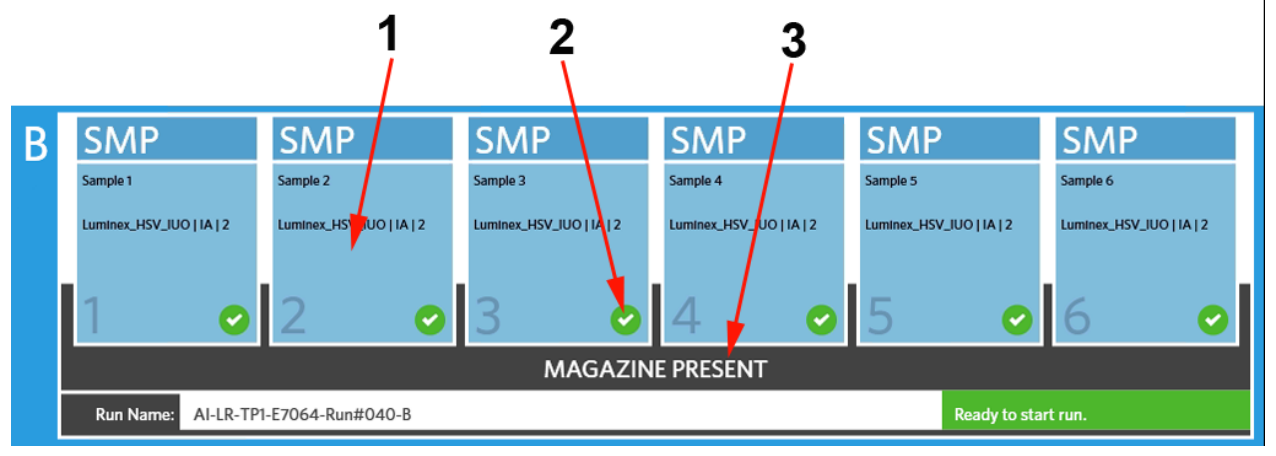

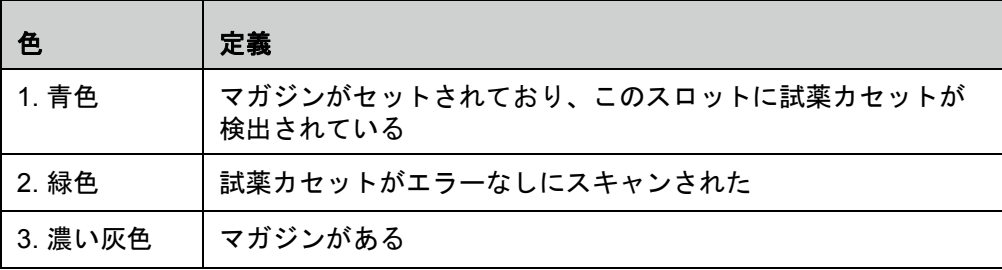

### 図 12. エラー、または追加情報が必要

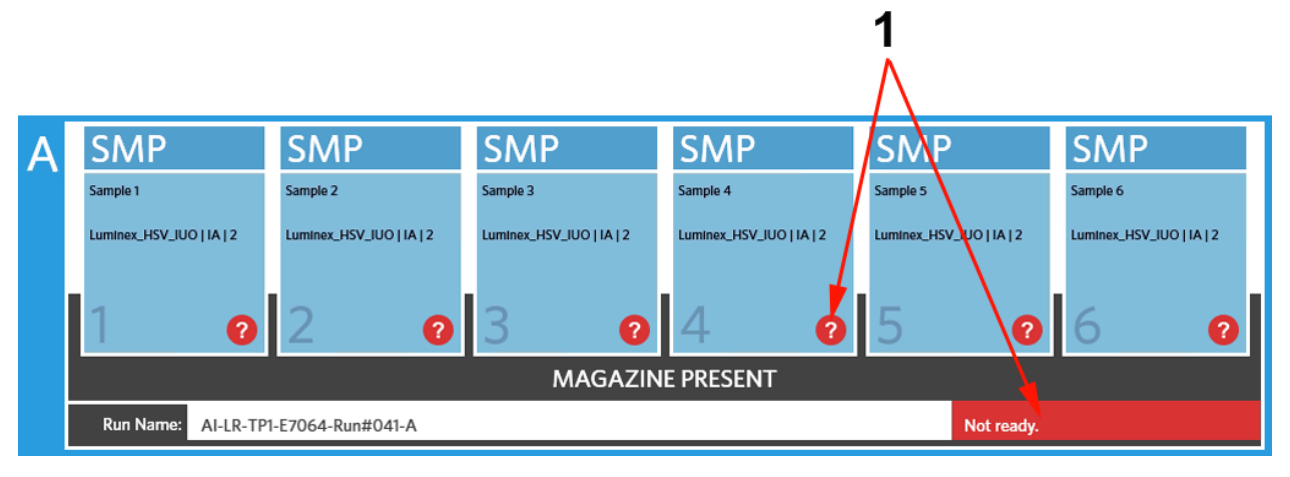

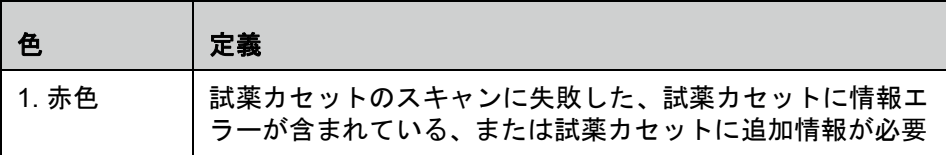

### 図 13. 分析進行中

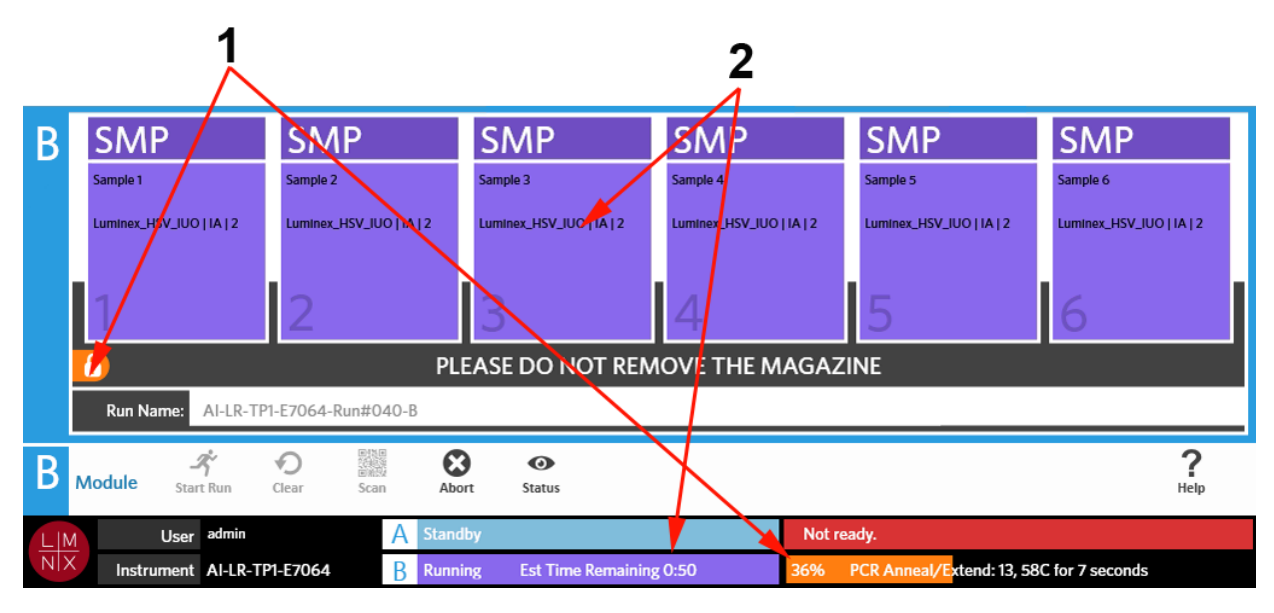

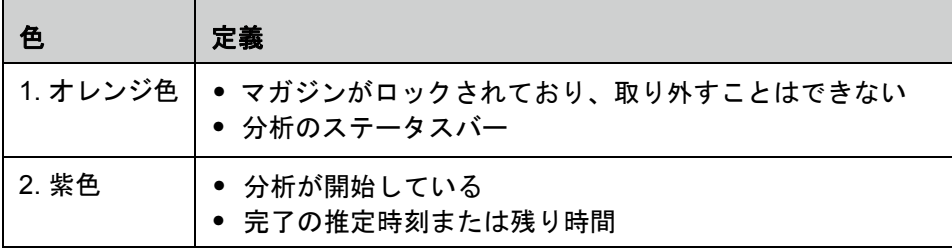

### 図 14. 手動で入力された情報がある場合

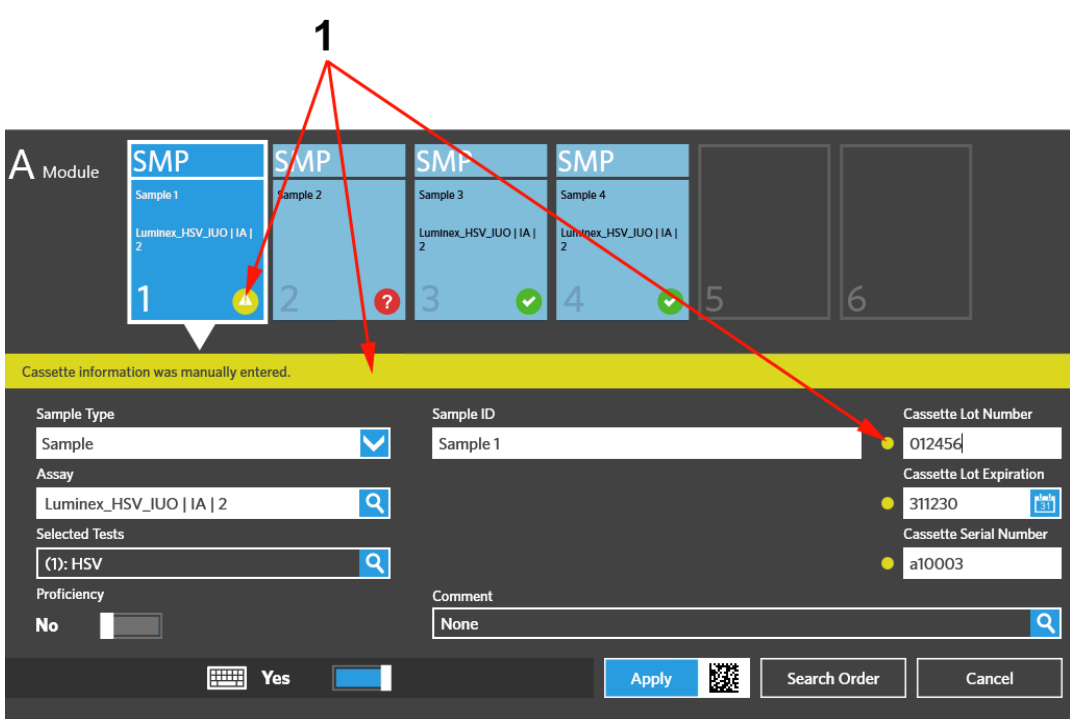

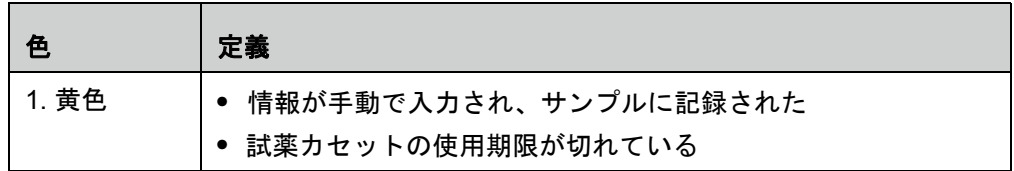

### 図 15. 分析の失敗または中止した場合

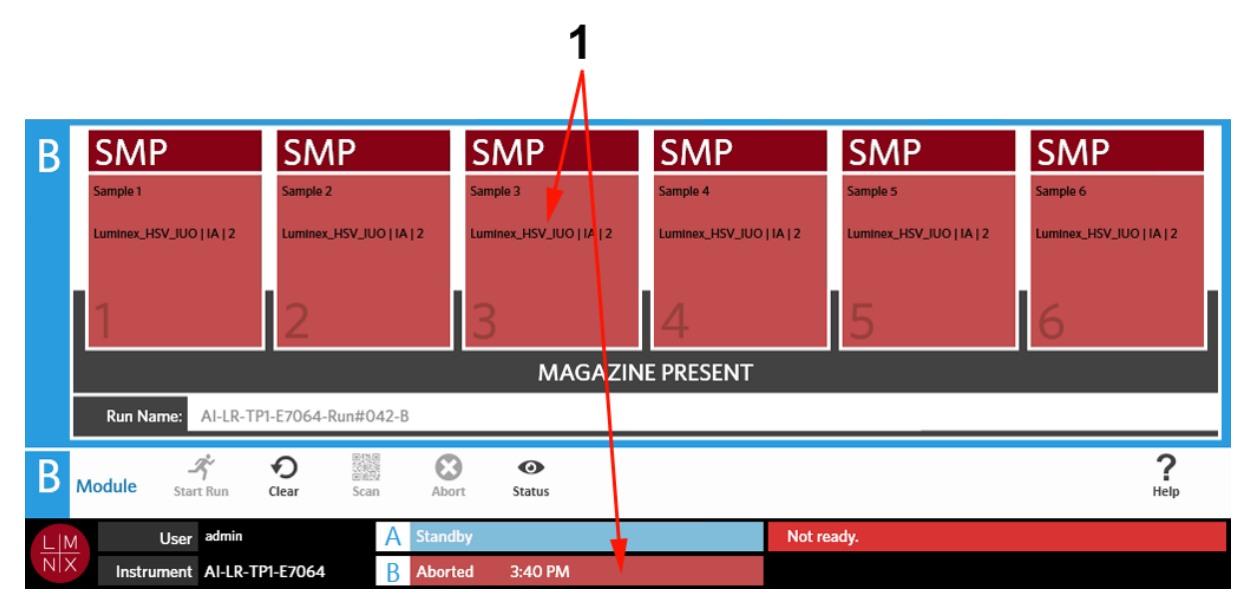

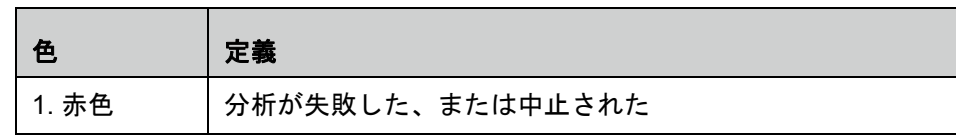

### 図 16. 分析の完了

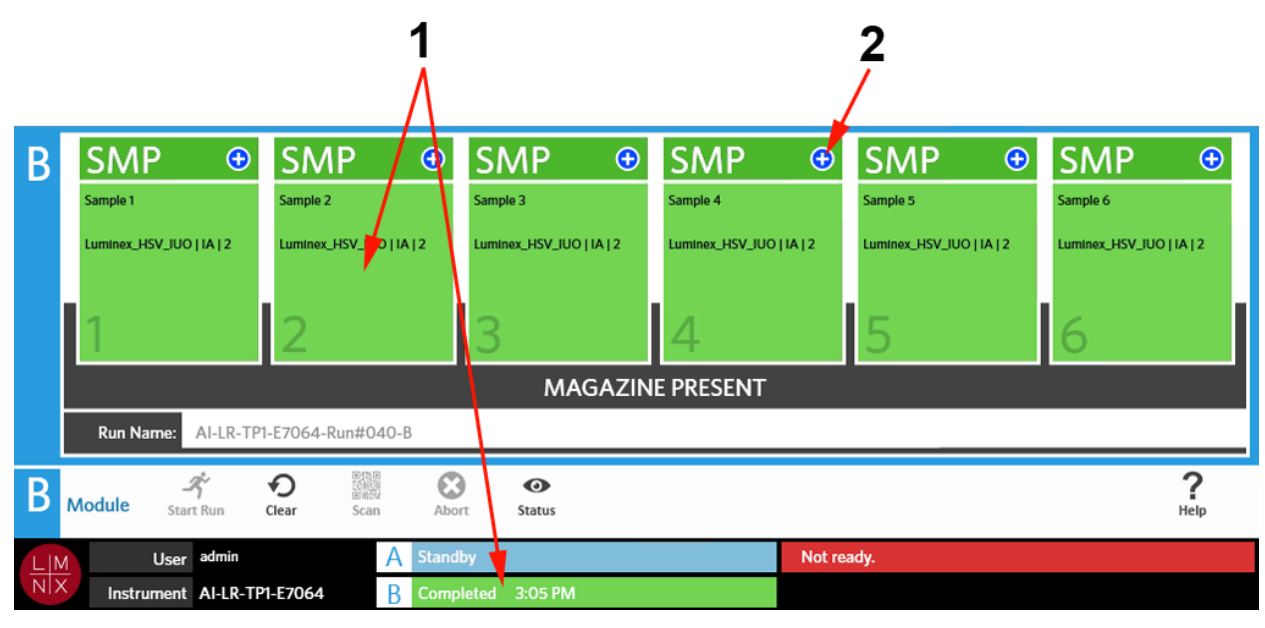

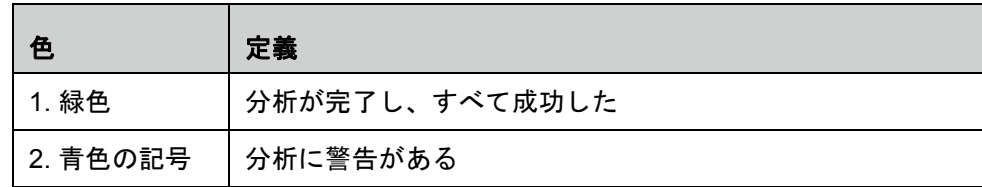

### 図 17. コントロールの失敗および無効な結果

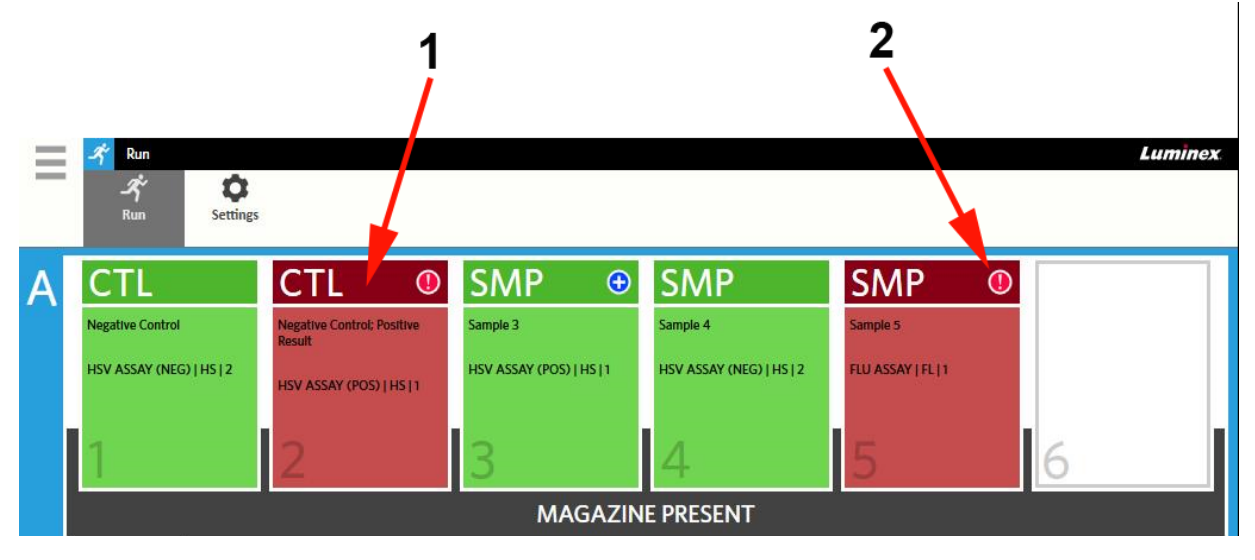

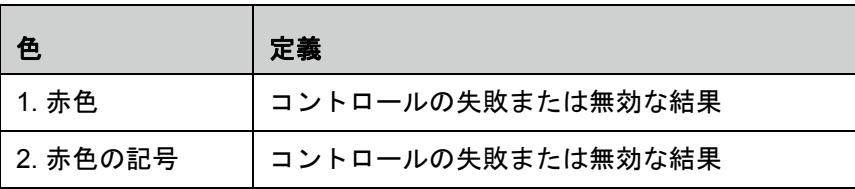

### 図 18. 試薬カセットがない場合

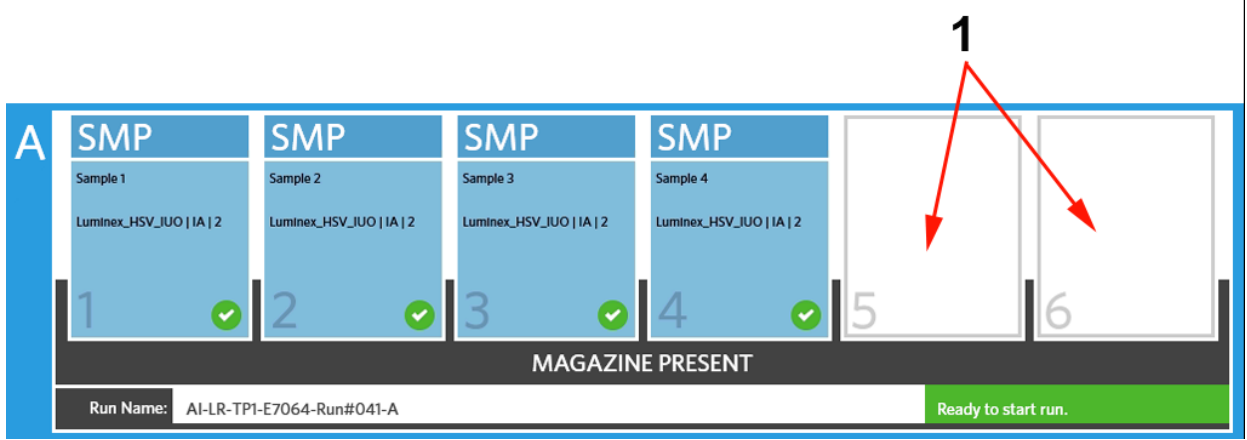

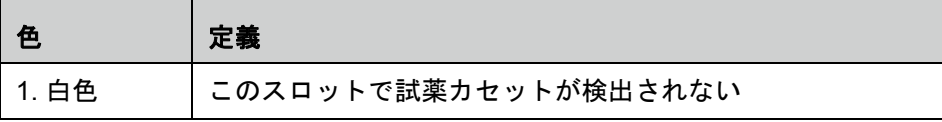

### 自動分析を有効にして分析を開始

自動分析を有効にした場合は、マガジンが挿入されると ARIES**®** システムは試薬カセットをスキャンし、 自動的に分析を開始します。自動分析を有効にするための詳細については、*「自動分析の有効化と無効化」* (38 ページ)を参照してください。

注記:**Run Settings**(分析の設定)画面の **Run Options**(分析オプション)ダイアログボック スで、**Auto run upon Magazine Insertion**(マガジンが挿入されたら自動分析する)が **Yes**(はい)に切り替えられていることを確認します。装置は、試薬マガジンが挿入さ れたらカセットを自動的にスキャンし、分析を開始します。

- 1. 画面の左上隅にある を選択して、**Run**(分析)から **Run**(分析)画面に進みます。
- 2. サンプルを試薬カセットに分注します。手順については、適切な ARIES 試薬カセットの添付文書を 参照してください。
- 3. 試薬カセットをマガジンに装着します。詳細については、*「マガジンのワークフロー」*を参照してく ださい。
- 4. マガジンを ARIES システム . にセットします。**Auto run upon Magazine Insertion**(マガジンが挿 入されたら自動分析する)が有効になっていてエラーが発生しなければ、装置は自動的にスキャン し、分析を開始します。分析を開始するとマガジン状態に **PLEASE DO NOT REMOVE THE MAGAZINE**(マガジンを取りださないでください)が表示され、マガジン状態の左側にオレンジ色 のロックアイコンが表示されます。

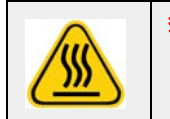

**警告:**分析開始後にマガジンを取り出そうとしないでください。マガジンは高温に なっていることがあります。また、分析中にマガジンを取り出すとデータが 失われます。試薬カセットは再使用できません。

### 手動での分析の開始

自動分析が無効になっている場合は、以下を行ってアッセイを手動で実行します:

注記:自動分析が有効になっているにも関わらずエラー(情報が不明または不正な場合など) のために分析が開始しなかった場合は、エラーを訂正してページアクションバーから **Start Run**(分析開始)を選択して分析を開始することができます。詳細については、 「*Run*(分析)画面からの試薬カセット情報の手動入力」を参照してください。

- 1. 画面の左上隅にある を選択して、**Run**(分析)から **Run**(分析)画面に進みます。
- 2. サンプルを試薬カセットに分注します。手順については、適切な ARIES 試薬カセットの添付文書を 参照してください。
- 3. 試薬カセットをマガジンに装着します。詳細については、「マガジンのワークフロー」を参照してく ださい。
- 4. マガジンを ARIES**®** システムにセットします。Magazine State(マガジンのステータス)**MAGAZINE PRESENT**(マガジンあり)と表示され、装置は自動的に試薬カセットをスキャンします。

5. スキャンが完了したら、Magazine State(マガジンのステータス)に **Ready to start run**(分析開始 準備完了)が表示されるので、ページアクションバーから プッ を選択します。選択すると Magazine State(マガジンのステータス)に **PLEASE DO NOT REMOVE THE MAGAZINE**(マガジンを取り ださないでください)が表示され、Magazine State (マガジンのステータス)の左側にオレンジ色の ロックアイコンが表示されます。

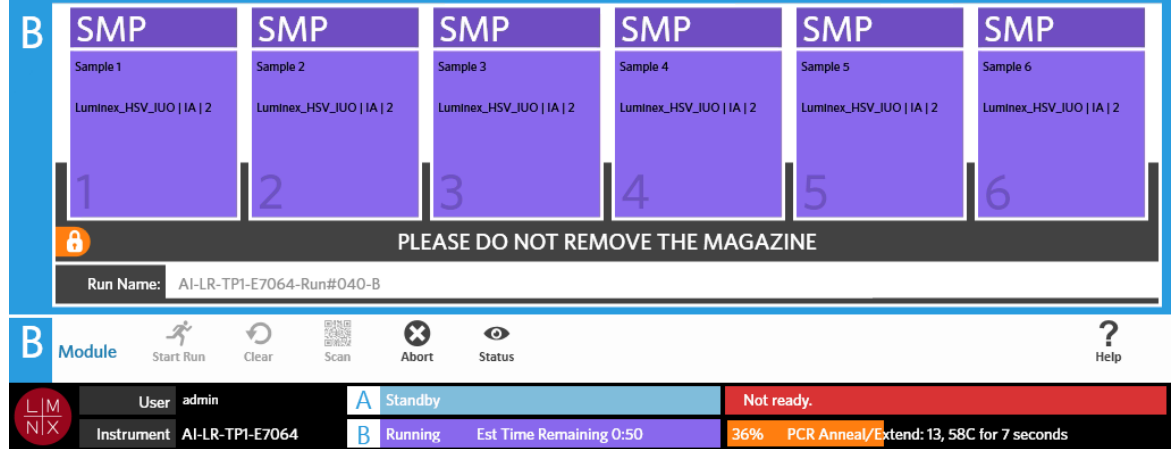

### 分析を中止する場合

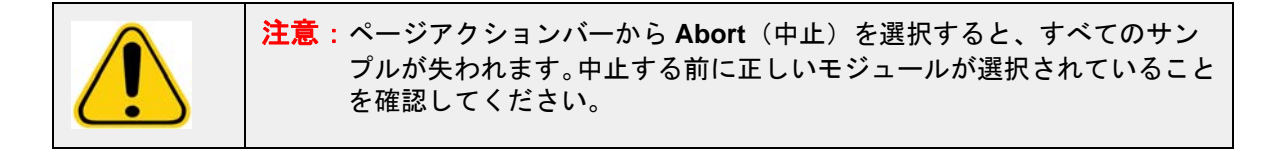

- 1. 画面の左上隅にある を選択して、**Run**(分析)から **Run**(分析)画面に進みます。
- 2. モジュールを選択します (A または B)。
- 3. 分析を中止する前に正しいモジュールが選択されていることを確認します。ページアクションバー から 8 を選択します。
- 4. 選択したモジュールによっては、そのモジュールに対して以下のような警告が表示されます:「*All samples in Module X will not be recoverable. Are you sure you want to abort the run?*(モジュール *X* の全サンプルはデータが取得できなくなります。分析を中止してよろしいですか?)」**Yes**(はい)を 選択します。

### モジュールのクリア

- 1. 画面の左上隅にある を選択して、**Run**(分析)から **Run**(分析)画面に進みます。
- 2. モジュールを選択します(A または B)。
- 3. ページアクションバーから Clear を選択します。装置で進行中の分析プロセスの段階と選択したモ ジュールに応じて、以下のようになります:
	- **•** スキャン完了後にモジュールをクリアする場合は、以下のメッセージが表示された情報ダイアロ グボックスが開きます:「*Information has been entered for cassettes in Module X. Are you sure you want to clear all cassettes?*(モジュール *X* の試薬カセットの情報が入力されています。すべての 試薬カセットをクリアしてよろしいですか?)」**Yes**(はい)を選択します。
	- **•** 分析完了後にモジュールをクリアにするまたはマガジンを取り外す場合、モジュールは警告なし にクリアされます。

### **Run**(分析)画面から試薬カセットへのサンプルコメントの追加

注記:**Auto run upon Magazine Insertion**(マガジンが挿入されたら自動分析する)が 無効になっている場合、Run(分析)画面から試薬カセットにサンプルコメント の追加のみを行えます。自動分析の設定を確認する方法の詳細については、「*自* 動分析の有効化と無効化」(自動分析の有効化と無効化)を参照してください。

- 1. 装置による試薬カセットのスキャン後、分析を開始する前に、サンプルコメントが必要な試薬カセッ トを選択します。試薬カセット情報ダイアログボックスが開きます。
- 2. **Comment**(コメント)フィールドを選択し、**Comments**(コメント)リストからコメントを選びま す。**Comments**(コメント)リストに必要なコメントがない場合は、リストから **UD | User Defined Comment**(UD | ユーザー定義コメント)を選択して、コメントを入力します。入力が終わったら、 キーボードの **Enter** を押してコメントを保存します。
- 3. **Apply**(適用)を選択またはスキャンします。
- 4. その後のスロットにも試薬カセットがある場合は、ソフトウェアはユーザーが変更を行うことができ るように自動的に次のスロットに移ります。追加変更が不要な場合、**Close**(閉じる)を選択します。

### **Run**(分析)画面からの試薬カセット情報の手動入力

注記:ARIES**®** システムは Unicode に対応していません。ASCII のみが使えます。

ARIES システムが試薬カセットの有効なバーコードを問題なくスキャンする場合、ユーザーは Run(分 析)画面から試薬カセット情報を編集することができません。

装置が試薬カセットを検出してもバーコードを読み取れない場合、装置はユーザーに分析開始前に Run (分析)画面から試薬カセット情報を手動で入力するように指示します。

- 注意:ARIES システム にサンプル情報を入力する際には、患者を特定できる情報(生年月日、 名前など)を使わないようにして患者データ保護を確保します。代わりに、Sample ID(サ ンプル ID) などのラボで割り当てたサンプル識別番号を手動入力またはバーコードリー ダーを使ってスキャンします。
- 注記:情報を手動で入力すると、警告がサンプルに記録されます。試薬カセットステータスが 黄色になり、注意記号が表示されます。
- 以下の情報は、オーダーを有効にするために必要です:
	- **•** Sample ID(サンプル ID)
	- **•** Cassette Lot Number(試薬カセットのロット番号)、Cassette Lot Expiration(試薬カセットのロッ ト使用期限)、および Cassette Serial Number(試薬カセットのシリアル番号)
	- **•** Assay(アッセイ)
- 1. 装置が試薬カセットをスキャンして、バーコードの読み取りができないことを検出すると、装置は ユーザーに追加の必要情報を入力するように指示します。

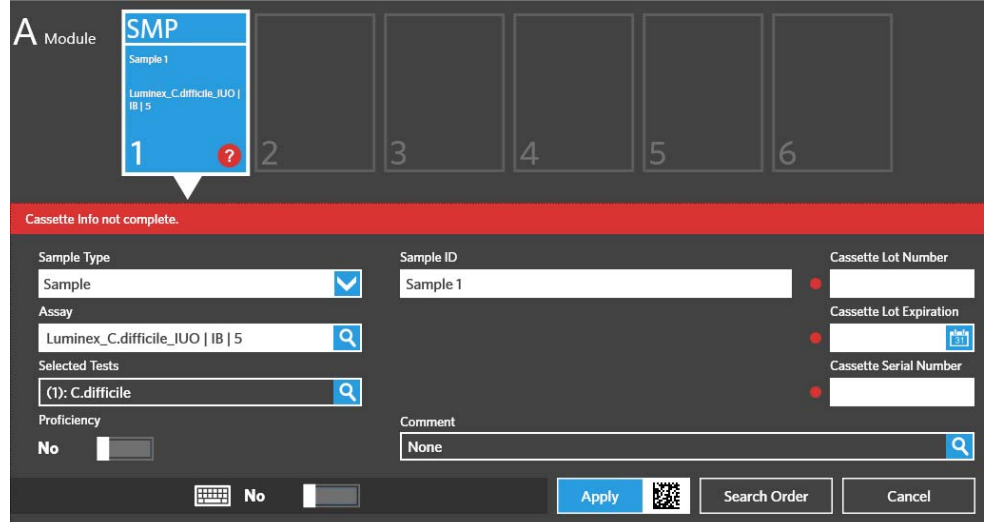

2. 必要情報を入力します。

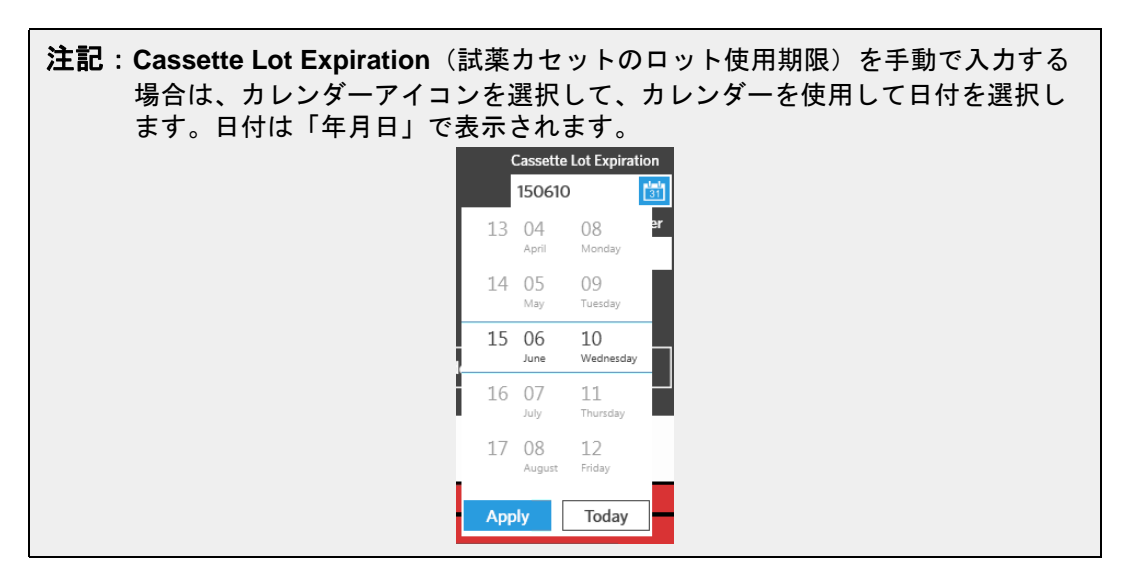

- 3. **Apply**(適用)を選択またはスキャンします。
- 4. その後のスロットにも試薬カセットがある場合は、ソフトウェアはユーザーが変更を行うことができ るように自動的に次のスロットに移ります。追加変更が不要な場合、**Close**(閉じる)を選択します。

## **Run Settings**(分析の設定)画面

Run Settings(分析の設定)画面では、管理者が分析オプションを設定し、モジュールステータスを制御 することができます。

### 図 19. **Run Settings**(分析の設定)画面

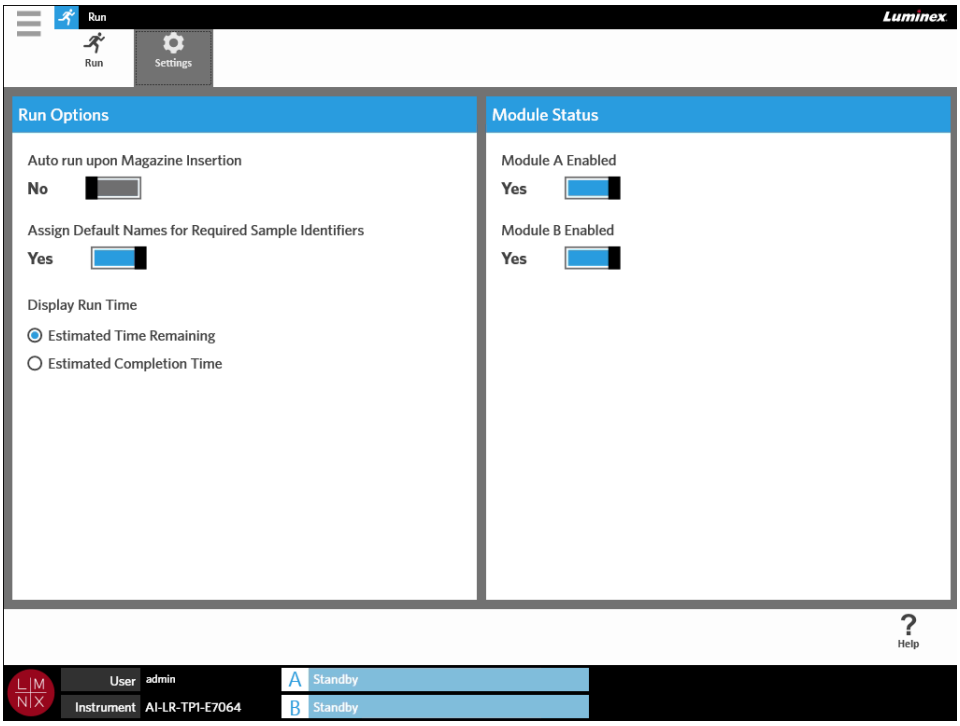

### 自動分析の有効化と無効化

自動分析を有効化または無効化するには、以下を行ってください:

- 1. 画面の左上隅にある を選択して、**Run**(分析)から **Settings**(設定)画面に進みます。
- 2. **Auto run upon Magazine Insertion**(マガジンが挿入されたら自動分析する)ボタンを **Yes**(はい) または **No**(いいえ)に切り替えます。

### 試薬カセットへのサンプルを認識するために必要なデフォルト名の割り当て

デフォルト名は、スキャンされた試薬カセットに一致するあらかじめ定義されたオーダーがない場合にの み、Run(分析)画面から割り当てられます。

デフォルト名を割り当てるには、以下を行ってください:

1. 画面の左上隅にある を選択して、**Run**(分析)から **Settings**(設定)画面に進みます。

- 2. **Assign Default Names for Required Sample Identifiers**(サンプルを認識するために必要なデフォ ルト名を割り当てる)ボタンを **Yes**(はい)に切り替えます。
	- 注記:**Assign Default Names for Required Sample Identifiers**(サンプルを認識するために 必要なデフォルト名を割り当てる)ボタンが **Yes**(はい)に切り替えられると、 Sample ID (サンプル ID) が自動入力されます (例 Sample 1 (サンプル 1) Sample 2 (サンプル 2))。No (いいえ) に切り替えられた場合は、ユーザーが Sample ID (サン プル ID)を提供する必要があります。さらに、Accession ID (登録 ID) および Requisition Number (請求番号)が必要と設定されている場合は、これらの値も自動入 力されます。

### 分析時間の表示設定

分析時間は Run(分析)画面と Status(ステータス)画面に 2 つの異なる形式で表示することができま す。ユーザーは **Estimated Time Remaining**(推定残り時間)または **Estimated Completion Time**(推 定完了時刻)のどちらかを選べます。**Estimated Time Remaining**(推定残り時間)は完了までのカウン トダウンです。**Estimated Completion Time**(推定完了時刻)は完了する時刻です。

分析時間の表示を設定するには、以下を行ってください:

- 1. 画面の左上隅にある を選択して、**Run**(分析)から **Settings**(設定)画面に進みます。
- 2. **Display Run Time**(分析時間を表示する)から **Estimated Time Remaining**(推定残り時間)また は **Estimated Completion Time**(推定完了時刻)の横にあるラジオボタンを選択します。

### モジュールの有効化と無効化

モジュールステータス機能により、ユーザーがモジュールを有効化または無効化することができます。モ ジュールの無効化が必要となる可能性のある状況には、モジュールのメンテナンスが保留されている場合 やユーザーがテクニカルサポートによりモジュールの無効化を指示された場合などがあります。

モジュールを有効化または無効化するには、以下を行ってください:

- 1. 画面の左上隅にある を選択して、**Run**(分析)から **Settings**(設定)画面に進みます。
- 2. **Module A Enabled**(モジュール A を有効化する)ボタンおよび / または **Module B Enabled**(モ ジュール B を有効化する)ボタンを **Yes**(はい)または **No**(いいえ)に切り替えます。**No**(いい え)を選択すると、以下のメッセージが表示されたダイアログボックスが開きます「*Are you sure you want to disable Module X?*(モジュール *X* を無効化してよろしいですか?)」必要に応じてコメ ントを残すこともできます。**Yes**(はい)を選択します。

注記:分析が進行中の場合は、モジュールを無効化できません。ボタンが利用できない状 態になります。

3. **Run**(分析)画面に進み、モジュールが有効化または無効化されていることをみるために Magazin State (マガジンのステータス)を確認します。

# 第 **8** 章:結果

### Results (結果) ページ

Results(結果)画面では各分析の結果が確認できます。結果レポートのエクスポート、フィルタリング、 報告書の作成を、分析ごとまたはサンプルごとにまとめたり、各結果にコメントを追加することもできま す。Results(結果)画面には、レポートや各分析の詳細を表示するいくつかのオプションがあります。

#### 図 20. **Results**(結果)画面

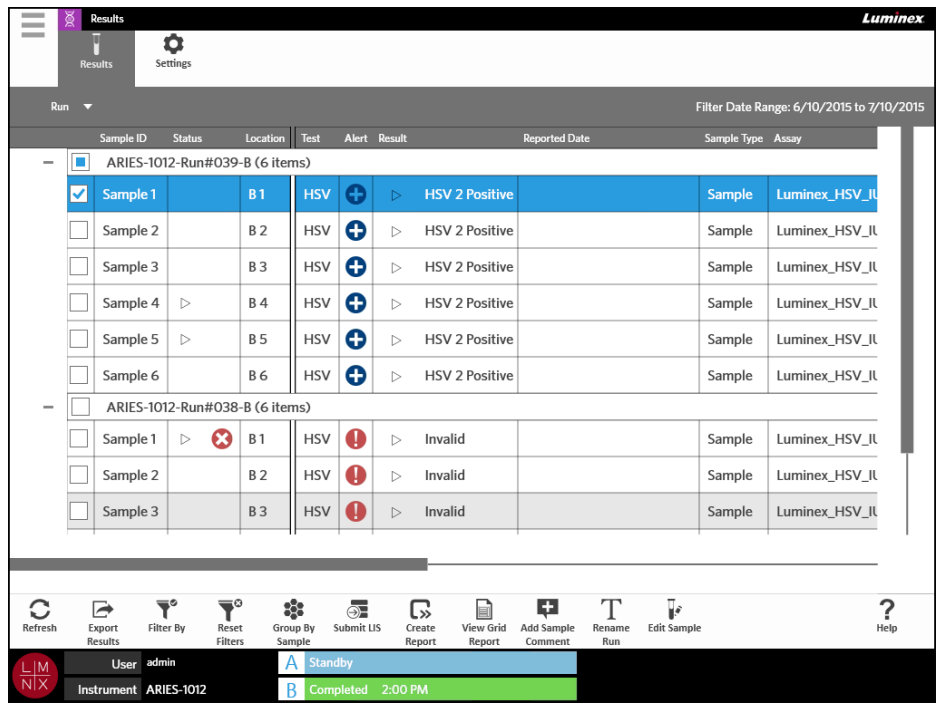

### 結果の確認方法

- 1. 画面の左上隅にある を選択して、**Results**(結果)から **Results**(結果)画面に進みます。
- 2. 分析の横にあるプラス記号 (+) をクリックして、すべての試薬カセットの分析結果を表示させます。

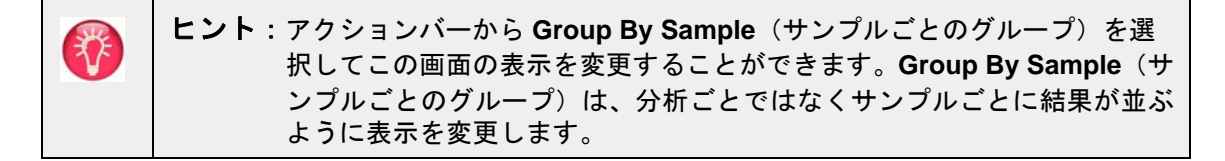

### レポートの作成

- 1. 画面の左上隅にある を選択して、**Results**(結果)から **Results**(結果)画面に進みます。
- 2. 分析の横にあるプラス記号 (+) をクリックして、すべての試薬カセットの分析結果を表示させます。

3. レポートで作成する結果を選択します。

注記:同一の分析から複数の結果を選択した場合、同様に **Create Report**(レポートの作成) アイコンを使って「分析レポート」を作成することもできます。**Create Report**(レ ポートの作成)アイコンは、複数の分析からの結果が選択されている場合レポートを 作成することができません。

- 4. ページアクションバーから Create を選択します。
- 5. ドロップダウンメニューからレポートの種類を選択します。レポートが作成されたら、そのレポート をエクスポートまたは印刷できます。
- 6. ページアクションバーから dose を選択します。

### 結果のエクスポート

Exporting Results(結果のエクスポート)機能では、CSV ファイルを目的の場所にエクスポートします。 画面で選択されたすべての結果は 1 つの CSV ファイルにエクスポートされます。各結果の個々の CSV ファイルはエクスポートされません。Exporting Results(結果のエクスポート)機能では、結果の PDF は エクスポートされません。

- 1. 画面の左上隅にある を選択して、**Results**(結果)から **Results**(結果)画面に進みます。
- 2. 分析の横にあるプラス記号 (+) をクリックして、すべての試薬カセットの分析結果を表示させます。
- 3. エクスポートする結果を選択します。
- 4. ページアクションバーから を選択します。**Select File**(ファイル種類を選択する)ダイアログ ボックスが開きます。

a. エクスポートする **Location**(場所)を選択します。

b. **OK** を選択します。

### 結果のフィルタリング

デフォルトフィルタは、現在の日付の 1 カ月前に設定されています。フィルタは、ページアクションバー から **Filter By**(フィルタ条件)を選択するたびにデフォルト設定に戻ります。デフォルト設定にフィルタ が戻らないようにするには、**Persist Filters**(フィルタを保持する)を有効化しなければなりません。 **Persist Filters**(フィルタを保持する)を有効にするための詳細については、「*Persist Filters*(フィルタを *保持する)の有効化」*(88 ページ)(フィルタ保持の有効化)を参照してください。

フィルタを変更するには、以下を行ってください:

1. 画面の左上隅にある を選択して、**Results**(結果)から **Results**(結果)画面に進みます。

- 2. ページアクションバーから <sup>●</sup> を選択します。Filter By (フィルタ条件) ダイアログボックスが開 きます。
- 3. 使用するフィルタを選択します。フィルタの種類のオプション:
	- **• Run Name**(分析名)
	- **• Sample ID**(サンプル ID)
	- **• Assay**(アッセイ)
	- **• Accession ID**(登録 ID)
	- **• User**(ユーザー)
	- **• Sample Comment**(サンプルコメント)
	- **• Requisition Number**(請求番号)
	- **• Test Name**(検査名)
	- **• Result**(結果)
	- **• Module ID**(モジュール ID)
	- **• Lot Number**(ロット番号)
	- **• Status**(ステータス)
	- **• Instrument ID**(装置 ID)
	- **• Time Range**(時間範囲)
	- **• Date From and Date To**(日付範囲)
	- **• Sample Type**(サンプルタイプ)
	- **• Proficiency Only**(上級者のみ)
- 4. **Apply**(適用)を選択します。

### 分析別のグループ化またはサンプル別のグループ化

- 1. 画面の左上隅にある を選択して、**Results**(結果)から **Results**(結果)画面に進みます。
- 2. ページアクションバーから 33 を選択して、 Straup By または Group By に切り替えます。このボタンは選択 されたときに、どちらに切り替えられたかにより変化し、画面には各分析のサンプルがグループ化さ れて表示されるか、すべてのサンプルが個別に表示されます。

### フィルタのリセット

```
フィルタをリセットしてデフォルトの表示に戻るには、ページアクションバーから █<mark></mark>◎<br>○イルタをリセットしてデフォルトの表示に戻るには、ページアクションバーから ℝ
```
### **Result**(結果)画面から結果へのサンプルコメントの追加

注記:コメントは一度結果に追加されると、削除することができません。間違えた場合には、新 しいコメントを作成するか、リストから別のコメントを選択します。

- 1. 画面の左上隅にある を選択して、**Results**(結果)から **Results**(結果)画面に進みます。
- 2. 分析の横にあるプラス記号 (+) をクリックして、すべての試薬カセットの分析結果を表示させます。
- 3. コメントを追加する結果を選択します。

**Contract** 

- 4. ページアクションバーから Add Sample を選択します。Comments(コメント)ダイアログボックスが開 きます。
- 5. **Comments**(コメント)リストからコメントを選びます。**Comments**(コメント)リストに必要な コメントがない場合は、リストから **UD | User Defined Comment**(UD | ユーザー定義コメント)を 選択して、コメントを入力します。入力が終わったら、キーボードの **Enter** を押します。

### **LIS** への送信

LIS 送信機能では、結果が変更されるたびに(分析名の変更、コメントの追加、サンプル編集機能の使用 などの場合)、結果が LIS に再送信されるようになっています。LIS を有効にしてエクスポート場所を設定 する方法については、「*LIS* への自動エクスポート」(79 ページ)(LIS への自動エクスポート)を参照し てください。

注記: LIS との適合性は、ユーザーが検証しなければなりません。

LIS に結果を送信するには、以下を行ってください:

- 1. 画面の左上隅にある を選択して、**Administration**(管理)から **LIS Settings**(LIS 設定)画面 に進みます。
- 2. **Enable Export To LIS**(LIS へのエクスポートを有効化する)ボタンが **Yes**(はい)に切り替えられ ていて、**LIS Export Location**(LIS エクスポート場所)が指定されていることを確認します。
- 3. 画面の左上隅にある を選択して、**Results**(結果)から **Results**(結果)画面に進みます。
- 4. 分析の横にあるプラス記号 (+) をクリックして、再送信する個別の結果または分析グループを選択し ます。
- 5. ページアクションバーから ③ を選択します。

### 分析名の変更

- 1. 画面の左上隅にある を選択して、**Results**(結果)から **Results**(結果)画面に進みます。
- 2. 名称を変更したい分析を選択します。
- 3. ページアクションバーから Rename を選択します。
- 4. 新しい分析名を表示されたフィールドに入力します。
- 5. **OK** を選択します。

### サンプルの編集

サンプルの編集により、ユーザーはサンプル識別番号(Sample ID(サンプル ID)、Accession ID(登録 ID)、または Requisition Number (請求番号)) およびそのサンプルで選択された検査を編集することがで きます。

注意:ARIES**®** システムにサンプル情報を入力する際には、患者を特定できる情報(生年月日、 名前など)を使わないようにして患者データ保護を確保します。代わりに、Sample ID(サ ンプルID)などのラボで割り当てたサンプル識別番号を手動入力またはバーコードリーダー を使ってスキャンします。

サンプルを編集するには、以下を行います:

- 1. 画面の左上隅にある を選択して、**Results**(結果)から **Results**(結果)画面に進みます。
- 2. 分析の横にあるプラス記号 (+) をクリックして、すべての試薬カセットの分析結果を表示させます。
- 3. 編集が必要なサンプルを Results(結果)画面から選択します。
- 4. ページアクションバーから Feit sample を選択します。
- 5. 必要に応じて、サンプル識別番号(**Sample ID**(サンプル ID)、**Accession ID**(登録 ID)、または **Requisition Number**(請求番号))を編集するか、**Selected Tests**(選択された検査)を更新しま す。サンプルに関して選択された検査を更新するには特定の許可が必要になる場合があります。 a. **Selected Tests**(選択された検査)フィールドを選択します。**Test Selection**(検査選択)ダ イアログボックスが開きます。

b. 検査の非表示を解除するには、**Selected**(選択済み)を選択します。

**注記**:Result(結果)画面でサンプルを編集する際は、ユーザーは検査の選択のみがで きます。サンプルが取得された後に検査を非表示にすることはできません。

c. **Close**(閉じる)を選択します。 6. **OK** を選択またはスキャンします。

### グリッドレポートの作成

グリッドレポートは、画面のコンテンツを PDF 表示したものです。ページアクションバーから View Grid を 選択して、PDF を作成します。作成した PDF で **Preview**(プレビュー)画面が開いたら、必要に応じて グリッドレポートを印刷またはエクスポートすることができます。

## **Results Settings (結果の設定) ページ**

Results Settings(結果の設定)画面では、レポートを自動的にエクスポートおよび印刷する場所や方法を 選択することができます。レポートは、ネットワークドライブまたは USB ドライブにのみエクスポート できます。デフォルトレポートの設定方法の詳細については、*「レポートおよびグラフのオプション設定」* (59 ページ)(レポートとグラフのオプションの設定)を参照してください。

注記:USB ドライブは誤って取り外されたりすると、エクスポート中にエラーの原因になったり することがあるため、Luminex は自動エクスポートをネットワークドライブのみへ行うこ とを推奨しています。

図 21. **Results Settings**(結果の設定)画面

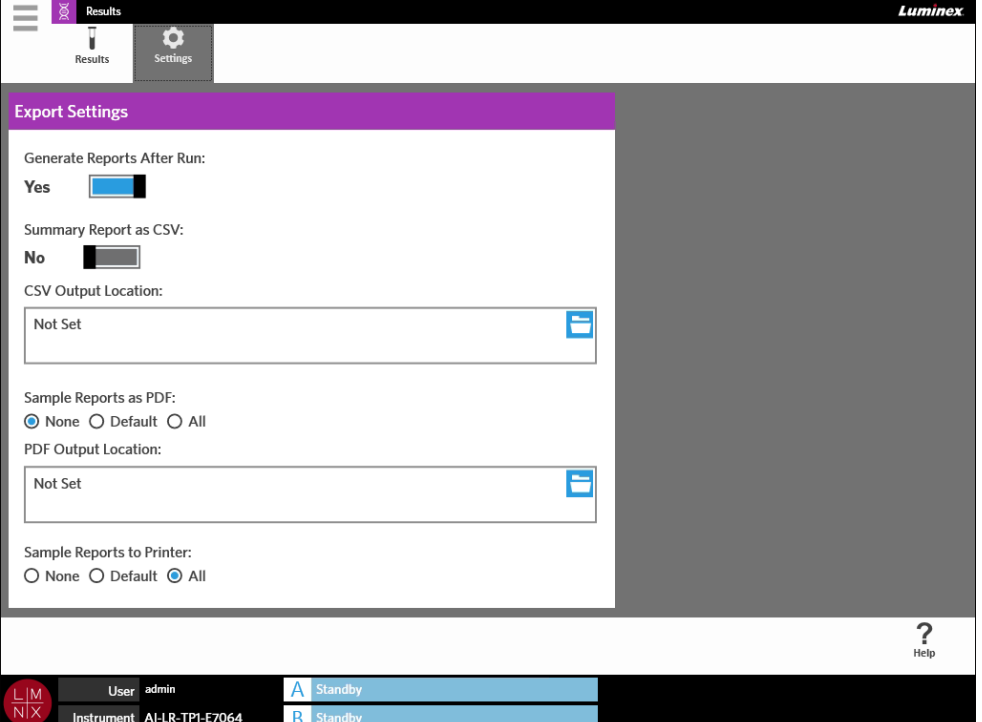

### 分析後のレポート作成

Generate Reports After Run(分析後にレポートを作成する)は、**Export Settings**(エクスポートの設定) ダイアログボックスの中にあり、エクスポートオプションをオンにすると分析後、レポートがエクスポー トされます。**Generate Reports After Run**(分析後にレポートを作成する)ボタンが **No**(いいえ)になっ ている場合は、このレポートはエクスポートされません。

分析後にレポートを作成するには、**Results**(結果)から **Settings**(設定)画面に進み、**Generate Reports After Run** (分析後にレポートを作成する)ボタンを **Yes**(はい)に切り替えます。

### サマリレポートを **CSV** 形式で自動エクスポートするための設定

Summary Report as CSV(CSV 形式のサマリレポート)機能は、CSV ファイルを指定の出力場所にエク スポートします。このファイルは、Results(結果)ページから手動でエクスポートできるものと同じ CSV ファイルです。詳細については、「結果のエクスポート」を参照してください。

注記:**Generate Reports After Run**(分析後にレポートを作成する)ボタンが **Yes**(はい)に なっていることを **Export Settings**(エクスポートの設定)ダイアログボックスで確認し ます。**Generate Reports After Run**(分析後にレポートを作成する)ボタンが **No**(いい え)になっている場合は、レポートはエクスポートされません。

分析後に結果を自動的にエクスポートするには、以下を行います:

- 1. 画面の左上隅にある を選択して、**Results**(結果)から **Settings**(設定)画面に進みます。
- 2. **Summary Report as CSV**(CSV 形式のサマリレポート)ボタンを **Yes**(はい)に切り替えます。
- 3. **CSV Output Location**(CSV 出力場所)ボックスの上右隅にあるフォルダアイコンを選択して、**CVS Output Location**(CVS 出力場所)を入力します。**Select Folder**(フォルダを選択する)ダイアロ グボックスが開きます。 a. エクスポートする **Location**(場所)を選択します。
	- b. **OK** を選択します。

### サンプルレポートを **PDF** 形式で自動エクスポートするための設定

Sample Reports as PDF(PDF 形式のサンプルレポート)機能は、PDF ファイルを指定の出力場所にエク スポートします。

注記:**Generate Reports After Run**(分析後にレポートを作成する)ボタンが **Yes**(はい)に なっていることを **Export Settings**(エクスポートの設定)ダイアログボックスで確認し ます。**Generate Reports After Run**(分析後にレポートを作成する)ボタンが **No**(いい え)になっている場合は、レポートはエクスポートされません。

分析後にサンプルレポートを自動的にエクスポートするには、以下を行います:

- 1. 画面の左上隅にある を選択して、**Results**(結果)から **Settings**(設定)画面に進みます。
- 2. **Default**(デフォルト)または **All**(すべて)のボタンを選択します。**Default**(デフォルト)を選択 すると、Assay Management(アッセイの管理)画面でデフォルトに設定されたレポートのみが出力 場所にエクスポートされます。デフォルトレポートの設定方法の詳細については、「レポートおよび グラフのオプション設定」(レポートおよびグラフのオプション設定)を参照してください。**All**(す べて)を選択すると、すべてのレポートが出力場所にエクスポートされます。
- 3. **PDF Output Location**(PDF 出力場所)ボックスの上右隅にあるフォルダアイコンを選択して、**PDF Output Location**(PDF 出力場所)を入力します。**Select Folder**(フォルダを選択する)ダイアロ グボックスが開きます。 a. エクスポートする **Location**(場所)を選択します。 b. **OK** を選択します。

### 分析完了後にサンプルレポートを自動的に印刷する設定

**Contract** 

Sample Reports to Printer (プリンターに送信するサンプルレポート)機能では、分析の完了後にレポー トがプリンターに自動的に送信されます。

注記:**Generate Reports After Run**(分析後にレポートを作成する)ボタンが **Yes**(はい)に なっていることを **Export Settings**(エクスポートの設定)ダイアログボックスで確認し ます。**Generate Reports After Run**(分析後にレポートを作成する)ボタンが **No**(いい え)になっている場合は、レポートはエクスポートされません。

分析完了後にサンプルレポートをプリンターに自動的に送信するには、以下を行います:

- 1. 画面の左上隅にある を選択して、**Results**(結果)から **Settings**(設定)画面に進みます。
- 2. **Sample Reports to Printer**(プリンターに送信するサンプルレポート)のセクションで、**Default** (デフォルト)または **All**(すべて)のボタンを選択します。**Default**(デフォルト)を選択すると、 Assay Management(アッセイの管理)画面でデフォルトに設定されたレポートのみがプリンターに 送信されます。**All**(すべて)を選択すると、すべてのレポートがプリンターに送信されます。

# 第 **9** 章:オーダーの管理

### **Sample Orders (サンプルオーダー)画面**

Sample Orders(サンプルオーダー)画面では、オーダーの作成、編集、インポート、削除、およびエク スポートを行うことができます。

注意:ARIES**®** システムにサンプル情報を入力する際には、患者を特定できる情報(生年月日、名 前など)を使わないようにして患者データ保護を確保します。代わりに、Sample ID(サ ンプル ID) などのラボで割り当てたサンプル識別番号を手動入力またはバーコードリー ダーを使ってスキャンします。

図 22. Sample Orders (サンプルオーダー)画面

| $\sim$<br>$\sim$ | <b>Luminex</b><br><b>Order Management</b>                                                     |                                        |                                     |                     |                               |                               |                            |       |                      |                   |                       |                         |  |
|------------------|-----------------------------------------------------------------------------------------------|----------------------------------------|-------------------------------------|---------------------|-------------------------------|-------------------------------|----------------------------|-------|----------------------|-------------------|-----------------------|-------------------------|--|
| $\sim$           | *G<br><b>Sample</b><br><b>Orders</b>                                                          | Ħ<br><b>Duplicate</b><br><b>Orders</b> | $\bullet$<br>Settings               |                     |                               |                               |                            |       |                      |                   |                       |                         |  |
|                  | Drag a column label here to group by that field.<br>Filter Date Range: 1/1/2014 to 12/31/2054 |                                        |                                     |                     |                               |                               |                            |       |                      |                   |                       |                         |  |
| п                | Sample ID                                                                                     | <b>Sample Assay</b>                    |                                     | Sample Type         |                               | Selected Tests / Assay Name   | <b>User</b>                |       | <b>Order Created</b> | <b>Lot Number</b> | <b>Lot Expiration</b> | <b>Serial Number</b>    |  |
| ⊽                | Sample 13                                                                                     | Luminex_HSV_IUO IA v2                  |                                     | Sample              | $\triangleright$              | $(1)$ HSV                     |                            | admin | 04/30/2015           |                   |                       |                         |  |
|                  | Sample 3                                                                                      | Luminex_HSV_IUO IA v2                  |                                     | Sample              | $\triangleright$              | $(1)$ HSV                     |                            | admin | 04/30/2015           |                   |                       |                         |  |
|                  |                                                                                               |                                        |                                     |                     |                               |                               |                            |       |                      |                   |                       |                         |  |
|                  |                                                                                               |                                        |                                     |                     |                               |                               |                            |       |                      |                   |                       |                         |  |
|                  |                                                                                               |                                        |                                     |                     |                               |                               |                            |       |                      |                   |                       |                         |  |
|                  |                                                                                               |                                        |                                     |                     |                               |                               |                            |       |                      |                   |                       |                         |  |
|                  |                                                                                               |                                        |                                     |                     |                               |                               |                            |       |                      |                   |                       |                         |  |
|                  |                                                                                               |                                        |                                     |                     |                               |                               |                            |       |                      |                   |                       |                         |  |
|                  |                                                                                               |                                        |                                     |                     |                               |                               |                            |       |                      |                   |                       |                         |  |
|                  |                                                                                               |                                        |                                     |                     |                               |                               |                            |       |                      |                   |                       |                         |  |
|                  |                                                                                               |                                        |                                     |                     |                               |                               |                            |       |                      |                   |                       |                         |  |
|                  |                                                                                               |                                        |                                     |                     |                               |                               |                            |       |                      |                   |                       |                         |  |
|                  |                                                                                               |                                        |                                     |                     |                               |                               |                            |       |                      |                   |                       |                         |  |
| C                | 6년                                                                                            | 三梦                                     | 医<br>분                              | ☞                   | $\overline{\mathbf{T}}^\circ$ | $\overline{\mathbf{T}}^\circ$ | e                          |       |                      |                   |                       | $\overline{\mathbf{?}}$ |  |
| Refresh          | New Order                                                                                     | <b>Edit Order</b>                      | Delete<br>Import<br>Orders<br>Order | Export<br>Orders    | Filter By                     | Reset<br>Filters              | <b>View Grid</b><br>Report |       |                      |                   |                       | Help                    |  |
|                  | User admin<br>Α<br>$\frac{\square M}{\square N}$                                              |                                        |                                     | <b>Standby</b>      |                               |                               |                            |       |                      |                   |                       |                         |  |
|                  | Instrument Al-LR-TP1-E7064                                                                    |                                        |                                     | B<br><b>Standby</b> |                               |                               |                            |       |                      |                   |                       |                         |  |

### 試薬カセットとサンプルの関連付け

各試薬カセットは、特定のサンプルと関連付けられていなければなりません。Sample ID(サンプル ID) はすべてのオーダーで必要であり、サンプルと試薬カセットを関連付けるものです。Accession ID(登 録 ID) および Requisition Number(請求番号)にも同じ役割があり、試薬カセットをサンプルに関連付 けますが、ユーザーにより要求されるものとして選択されない限りはオプションです。要求オプション は、**Order Management Settings**(オーダー管理設定)画面の **Sample Options** ダイアログボックスで 設定できます。サンプルが入ったマガジンが ARIES 装置に挿入されると、装置は試薬カセット固有の バーコードをスキャンして試薬カセット、アッセイの種類、およびサンプルを自動的に認識します。

### 新しいオーダーの作成

有効なオーダーには、少なくとも Sample ID (サンプル ID) および Assay (アッセイ) が必要になります。

- 1. 画面の左上隅にある を選択して、**Order Management**(オーダー管理)から **Sample Orders** (サンプルオーダー)画面に進みます。
- 2. ページアクションバーから <mark>。</mark><br>New Order を選択します。
- 3. バーコードリーダーで試薬カセットをスキャンするか、必要な試薬カセット情報をマニュアルで入力 します。

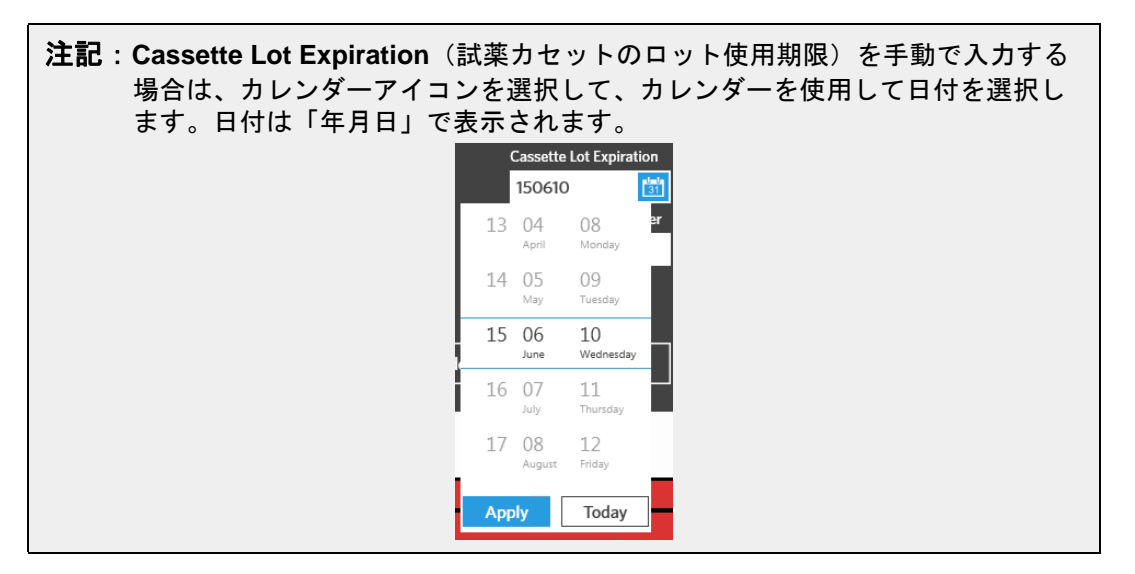

- 4. **Sample ID**(サンプル ID)をスキャンまたは入力します。
- 5. オプションとして、**Selected Tests**(選択された検査)フィールドを選択します。**Test Selection** (検査選択) ダイアログボックスが開きます。
	- a. 表示された各検査について **Selected**(選択)または **Masked**(非表示)を選びます。レポー トおよび結果には、非表示された検査のデータは含まれません。

注記:少なくとも 1 つの検査は非表示解除の状態になっていなければなりません。全検 査を非表示することはできません。

b. **Close**(閉じる)を選択します。

**6. Save**(保存)を選択またはスキャンします。

### コントロールオーダーの作成

#### 図 23. **Run**(分析)画面のコントロールオーダー

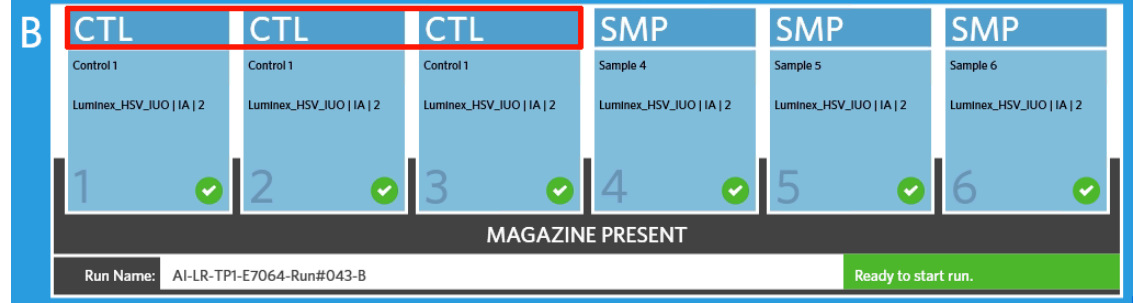

- 1. コントロールオーダーを作成する前に、コントロールロットを作成します。手順については「コント ロールロットの作成」(61 ページ)(コントロールロットの作成)を参照してください。
- 2. 画面の左上隅にある を選択して、**Order Management**(オーダー管理)から **Sample Orders** (サンプルオーダー)画面に進みます。
- 3. ページアクションバーから <mark>。こ</mark>を選択します。

 $\sim$ 

- 4. **Sample Type**(サンプルの種類)ドロップダウンメニューで、**Control**(コントロール)を選びます。
- 5. **Assay**(アッセイ)フィールドを選択して、試薬カセットをスキャンするか、リストからアッセイを 選びます。
- 6. **Control**(コントロール)フィールドを選択して、事前に定義されたコントロールを選びます。
- 7. **Control Type**(コントロールの種類)ドロップダウンメニューで、リストから **Control Type**(コン トロールの種類)を選びます。フィルタの種類のオプション:
	- **• Run**(分析)- 分析コントロール
	- **• Wipe**(ワイプ)- 汚染を検査する装置または場所の環境ワイプ
	- **• Lot Check**(ロットチェック)- 新しく受領したロットから検査されるサンプル
	- **• Training**(トレーニング)- 新しいユーザーのトレーニング用に使用されているサンプル
	- **• Other**(その他)
- 8. **Save**(保存)を選択またはスキャンします。

### オーダーの編集

- 1. 画面の左上隅にある を選択して、**Order Management**(オーダー管理)から **Sample Orders** (サンプルオーダー)画面に進みます。
- 2. 編集するオーダーを選択します。
- 3. ページアクションバーから こう を選択します。
- 4. 必要に応じてオーダーを編集します。
- 5. **Save**(保存)を選択またはスキャンします。

### オーダーのインポート

ある ARIES**®** システムで作成されエクスポートされたオーダーの CSV ファイルは、別の ARIES システム にインポートすることができます。

注記:別の装置からオーダーをインポートする場合、インポート先の装置にオーダーで必要な アッセイファイルが入っている必要があることに注意してください。アッセイファイル がインストールされていない場合、オーダーはインポートされません。

- 1. 画面の左上隅にある を選択して、**Order Management**(オーダー管理)から **Sample Orders** (サンプルオーダー)画面に進みます。
- $\overline{\bullet}$ 2. ページアクションバーから Import を選択します。Import File (ファイルをインポートする) ダイアロ グボックスが開きます。 a. インポートの L**ocation**(場所)および File Name(ファイル名)を選びます。 b. **OK** を選択します。

### オーダーのエクスポート

CSV ファイルは ARIES**®** システムからエクスポートして、別の ARIES システムにインポートすることが できます。

- 1. 画面の左上隅にある を選択して、**Order Management**(オーダー管理)から **Sample Orders** (サンプルオーダー)画面に進みます。
- 2. エクスポートするオーダーを選択します。

**Contract** 

r 3. ページアクションバーから Export を選択します。Select File (ファイル種類を選択する) ダイアログ ボックスが開きます。 a. エクスポートする **Location**(場所)を選択します。 b. **OK** を選択します。

### オーダーの削除

- 1. 画面の左上隅にある を選択して、**Order Management**(オーダー管理)から **Sample Orders** (サンプルオーダー)画面に進みます。
- 2. 削除するオーダーを選択します。
- 3. ページアクションバーから Delete を選択します。

**Contract** 

4. 以下のメッセージが表示されたダイアログボックスが開きます「*Are you sure you want to delete the order?*(本当にこのオーダーを削除しますか?)」**Yes**(はい)を選択します。

**注記**:オーダーは削除されると、元に戻すことはできません。

### オーダーのフィルタリング

フィルタは、ページアクションバーから **Filter By**(フィルタ条件)を選択するたびにデフォルト設定に戻 ります。デフォルト設定にフィルタが戻らないようにするには、**Persist Filters**(フィルタを保持する) を有効化しなければなりません。**Persist Filters**(フィルタを保持する)を有効にするための詳細につい ては、「*Persist Filters*(フィルタを保持する)の有効化」(88 ページ)(フィルタ保持の有効化)を参照し てください。

- 1. 画面の左上隅にある を選択して、**Order Management**(オーダー管理)から **Sample Orders** (サンプルオーダー)画面に進みます。
- 2. ページアクションバーから ▼●<br><sub>Filter By</sub> を選択します。**Filter By**(フィルタ条件)ダイアログボックスが 開きます。
- 3. 使用するフィルタの種類を選択します。フィルタの種類のオプション:
	- **• LIS Only**(LIS のみ)
	- **• Sample ID**(サンプル ID)
	- **• Accession ID**(登録 ID)
	- **• Requisition Number**(請求番号)
	- **• Assay**(アッセイ)
	- **• User**(ユーザー)
	- **• Sample Type**(サンプルタイプ)
	- **• Time Range**(時間範囲)
	- **• Date From and Date To**(日付範囲)
- 4. **OK** を選択します。

#### フィルタのリセット

フィルタをリセットしてデフォルトの表示に戻すには、ページアクションバーから Reset を選択します。

### グリッドレポートの作成

グリッドレポートは、画面のコンテンツを PDF 表示したものです。ページアクションバーから view Grid を 選択して、PDF を作成します。作成した PDF で **Preview**(プレビュー)画面が開いたら、必要に応じて グリッドレポートを印刷またはエクスポートすることができます。

### **Duplicate Orders (重複オーダー)画面**

後述する 2 つの場合に ARIES**®** システムはオーダーに重複のフラグを付ける可能性があります。ユーザー は、以下に挙げる色の変化とアプリケーションバー上のインジケーターを確認すれば重複オーダーが検出 されたかどうかが分かります:

図 24. **Duplicate Orders**(重複オーダー)のインジケーター

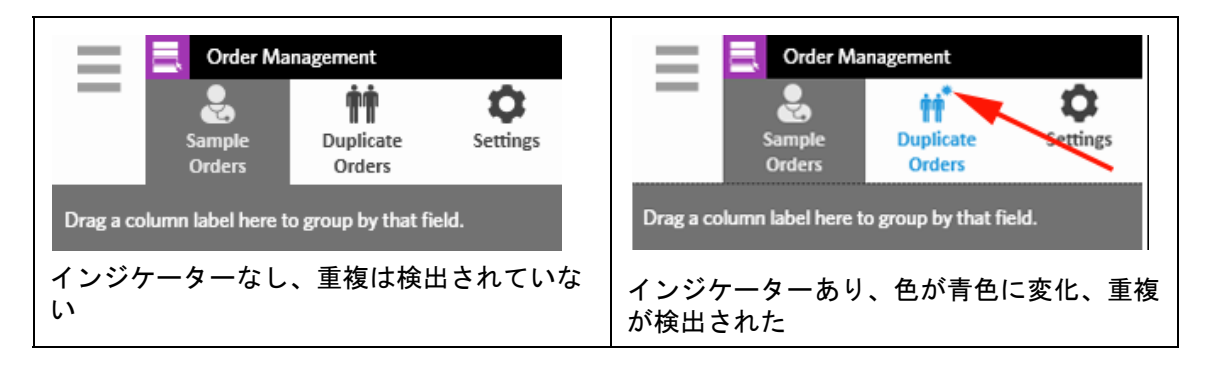

**•** 装置がオーダーにフラグを付ける可能性のある第一の場合は、2 つ以上のオーダーが同じ Sample ID(サンプル ID)、Accession ID(登録 ID)、または Requisition Number(請求番号)を持つ場合 です。このような場合には、すべての重複オーダーにフラグが付けられます。**Order Management Settings**(オーダー管理設定)画面上の **Duplicate Orders**(重複オーダー)ボタンが **Yes**(はい) になっている場合、サンプル識別番号(Sample ID(サンプル ID)、Accession ID(登録 ID)、およ び Requisition Number (請求番号))は重複情報に関して Sample Orders(サンプルオーダー)画面 でモニタリングされます。*「重複オーダーの有効化」*(57 ページ)(重複オーダーの有効化)を参照 してください。ユーザーは、必要に応じて重複オーダーを編集または削除できます。詳しくは、「重 *複オーダーの編集」*(55 ページ)(重複オーダーの編集)および*「重複オーダーの削除」*(55 ペー ジ)(重複オーダーの削除)を参照してください。

注記:オーダーは、異なるアッセイが選択されている場合は、重複のフラグは付け られません。

### 図 25. 同じサンプル識別番号が検出された場合

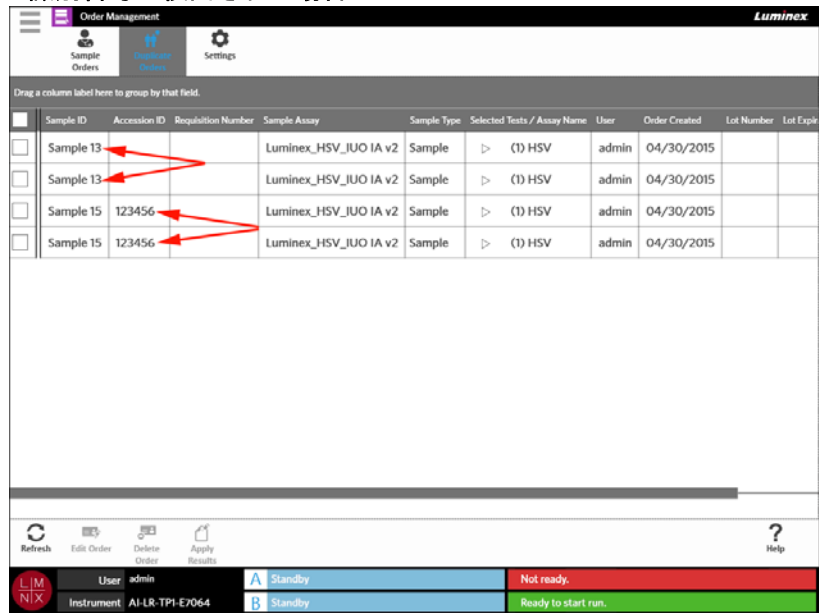

**•** 装置がオーダーにフラグを付ける可能性のある第二の場合は、そのオーダーの結果が Results(結 果)画面に既に存在している場合です。装置はサンプル識別番号 (Sample ID (サンプル ID)、 Accession ID (登録 ID)、および Requisition Number (請求番号)) をモニタリングして、そのオー ダーに関してサンプルがすでに分析されていることを認識します。オーダーは重複とフラグ付けさ れ、Duplicate Orders(重複オーダー)画面に表示されます。この重複オーダーが選択されると、 ページアクションバーの **Apply Results**(結果を適用する)ボタンが使用できるようになります。 詳細については、*「重複オーダーの結果への適用」*(55 ページ)を参照してください。

図 26. すでに結果がある重複オーダー

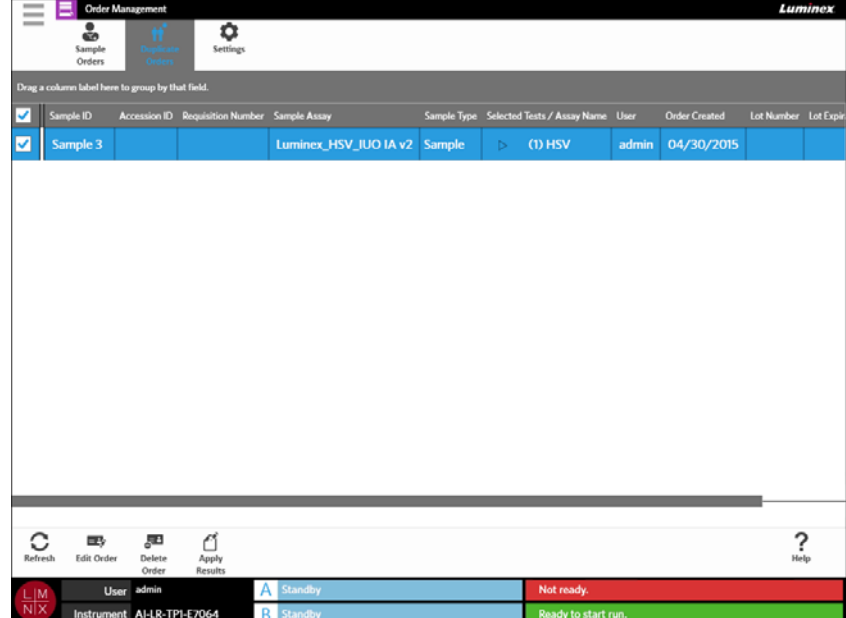

### 重複オーダーの編集

- 1. 画面の左上隅にある を選択して、**Order Management**(オーダー管理)から **Duplicate Orders**(重複オーダー)画面に進みます。
- 2. 編集するオーダーを選択します。
- 3. ページアクションバーから こう を選択します。

**Contract** 

- 4. 必要に応じてオーダーを編集します。
- 5. **Save**(保存)を選択またはスキャンします。

### 重複オーダーの削除

- 1. 画面の左上隅にある を選択して、**Order Management**(オーダー管理)から **Duplicate Orders**(重複オーダー)画面に進みます。
- 2. 削除するオーダーを選択します。

- 3. ページアクションバーから Delete を選択します。
- 4. 以下のメッセージが表示されたダイアログボックスが開きます「*Are you sure you want to delete the order?*(本当にこのオーダーを削除しますか?)」**Yes**(はい)を選択します。

注記:オーダーは削除されると、元に戻すことはできません。

### 重複オーダーの結果への適用

Results (結果)画面にすでにある結果に重複オーダーがある場合は、ユーザーは Duplicate Orders (重複 オーダー)画面でこの結果をオーダーに適用することができます。さらに、ユーザーは結果を重複オー ダーに適用する前に、Results(結果)画面でサンプルを編集することができます。たとえば、結果の Sample ID(サンプル ID)または Selected Tests(選択された検査)を更新する必要がある場合などです。

- 1. 画面の左上隅にある を選択して、**Order Management**(オーダー管理)から **Duplicate Orders**(重複オーダー)画面に進みます。
- 2. 必要に応じて、ユーザーは結果を重複オーダーに適用する前に、Results(結果)画面でサンプルを 編集することができます。詳細については、*「サンプルの編集」* (44 ページ)を参照してください。
- 3. 重複オーダーを選択します。この段階で、ページアクションバーの **Apply Results**(結果を適用す る)ボタンは使用できます。
- 4. ページアクションバーから を選択します。**Results**(結果)ダイアログボックスが開きます。こ のダイアログボックスには、Results(結果)画面にあるものと一致する結果が入っています。
- 5. 結果を選びます。

6. **Apply**(適用)を選択します。

注記:ソフトウェアは再分析データを使って重複分析を作成するため、元のサンプルは変更され ずに元の分析を保持したままになります。

7. **Messages**(メッセージ)ダイアログボックスが開き、ユーザーにサンプルの再分析が成功したこと を通知します。**OK** を選択します。

### **Order Management Settings (オーダー管理設定) ページ**

Order Management Settings (オーダー管理設定)画面では、Sample Options (サンプルオプション)を 設定することができます。

図 27. **Order Management Settings**(オーダー管理設定)画面

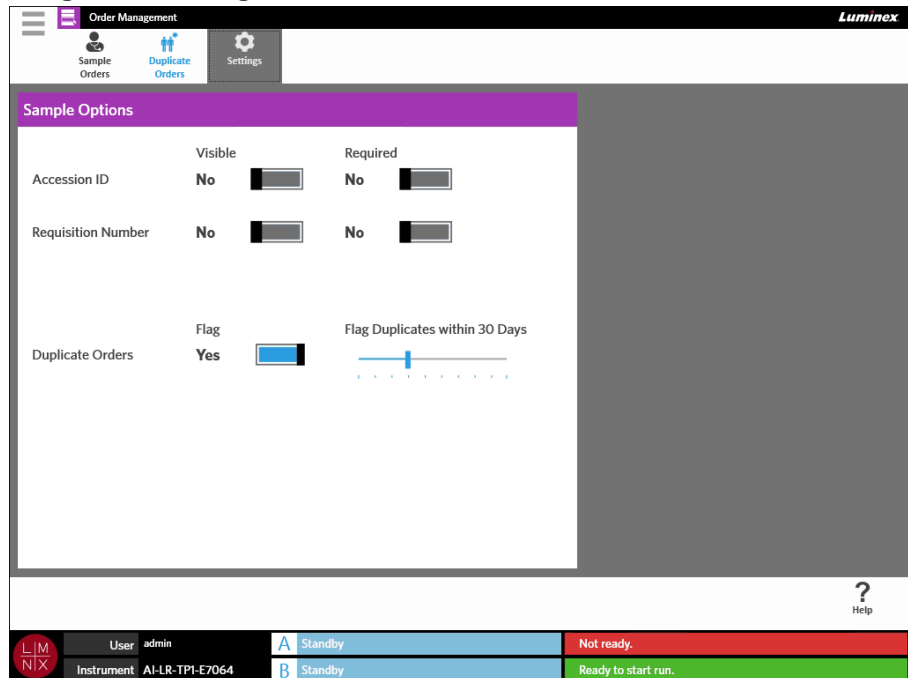

### サンプルオプションをオーダー必須にするおよび **/** または表示されるようにする

これらの設定を変更するには、管理者権限が必要です。これらのオプションを有効化することで、オー ダー作成に影響が及ぶことがあります。スキャンされた試薬カセットに一致するオーダーが確認されない 場合は、装置設定により、Accession ID(登録 ID)および Requisition Number(請求番号)は自動で割り 当てられるか、Run(分析)画面から手動で入力されます。

オーダー上でサンプルオプションを必須にしたり、表示させたりするには、以下を行います:

1. 画面の左上隅にある を選択して、**Order Management**(オーダー管理)から **Settings**(設定) 画面に進みます。

- 2. **Sample Options**(サンプルオプション)ダイアログボックスでは、以下のボタンを必須にする場合 や表示させる場合は **Yes**(はい)になっていることを確認します。
	- **• Accession ID**(登録 ID)
	- **• Requisition Number**(請求番号)

### 重複オーダーの有効化

重複オーダーを有効にするには、以下を行います:

 $\sim$ 

- 1. 画面の左上隅にある を選択して、**Order Management**(オーダー管理)から **Settings**(設定) 画面に進みます。
- 2. **Sample Options**(サンプルオプション)ダイアログボックスで、**Duplicate Orders**(重複オーダー) ボタンが **Yes**(はい)になっていることを確認します。
- 3. **Flag Duplicates within X Days**(X 日以内に重複フラッグを付ける)スライドバーを選択してホー ルドしたまま、目的の日数までスライドさせます。

# 第 **10** 章:アッセイの管理

### Assay Management (アッセイ管理) ページ

Assay Management (アッセイ管理)画面では、ユーザーがアッセイのインポート、確認、および削除と アッセイオプションの設定を行うことができます。

#### 図 28. Assay Management (アッセイ管理)画面

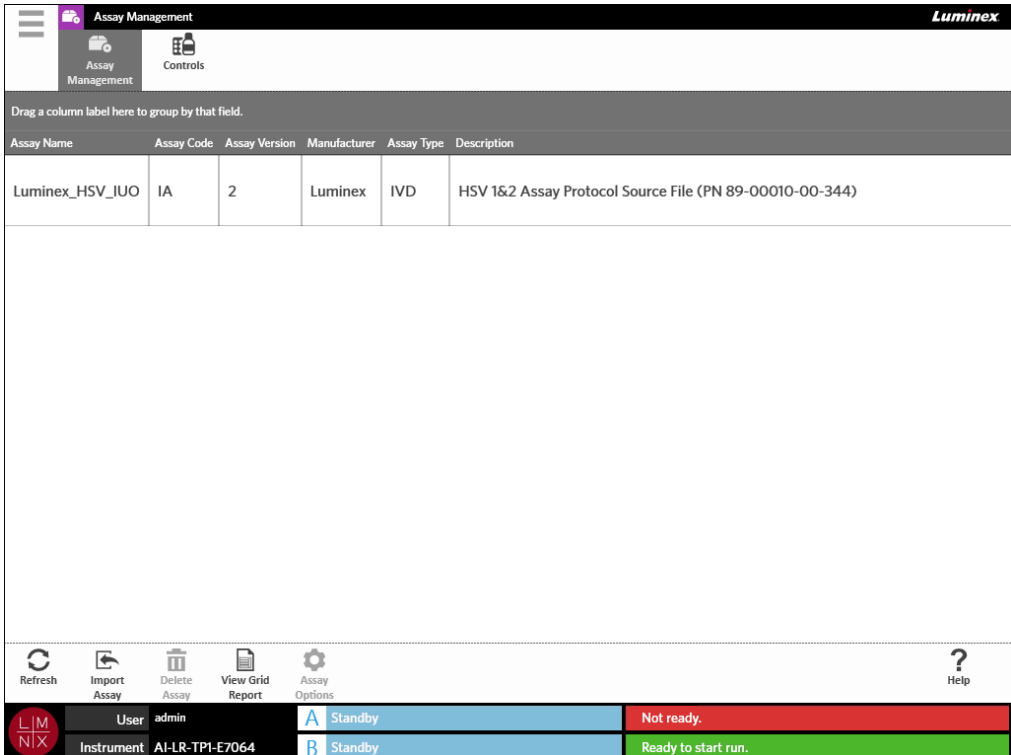

### アッセイファイルの **ARIES®** システムへのインポート

ARIES**®** システムは、装置にアッセイファイルがインストールされていない状態で発送されます。装置が 設置されたら、アッセイファイルをインポートする必要があります。ファイルは、各アッセイの初回注文 に同梱される USB フラッシュドライブに収められています。

警告:この USB フラッシュドライブは、アッセイファイルのインストール専用です。この USB フ ラッシュドライブは意図された目的以外に使用しないでください。Luminex が提供する装置 以外の外部電気機器を ARIES システムに接続しないでください。

アッセイファイルをインポートするには、以下を行ってください:

1. USB フラッシュドライブを 5 つのコネクタの 1 つに挿入します(1 つは前面に、4 つは背面にあ ります)。

- 2. 画面の左上隅にある を選択して、**Assay Management**(アッセイ管理)から **Assay Management**(アッセイ管理)画面に進みます。
- ⋐ 3. ページアクションバーから Import を選択します。Import File(ファイルをインポートする)ダイア ログボックスが開きます。 a. アッセイファイルの **Location**(場所)および **File Name**(ファイル名)を選びます。 b. **OK** を選択します。

### アッセイの削除

- 1. 画面の左上隅にある を選択して、**Assay Management**(アッセイ管理)から **Assay Management**(アッセイ管理)画面に進みます。
- 2. 削除するアッセイを選択します。

$$
\boldsymbol{\hat{\mathrm{m}}}
$$

3. ページアクションバーから Delete を選択します。

 $\sim$ 

4. 以下のメッセージが表示されたダイアログボックスが開きます「*You are about to delete an Assay. Do you want to continue?*(アッセイを削除しようとしています。続けますか?)*Do you want to continue?*(このパッチを適用するには装置の再起動が必要です。続けますか?)」**Yes**(はい)また は **No**(いいえ)を選択します。

### レポートおよびグラフのオプション設定

レポートとグラフのオプションは、装置にインストールされた各アッセイに固有のものです。レポートの 種類には、セキュリティ制限されていて、管理者権限のあるユーザーにしかアクセスできないものもあり ます。

#### **Report Options**(レポートのオプション)

各アッセイで選択されたデフォルトレポートは、**Default**(デフォルト)が Results Settings(結果の設定) ページで選択されている場合に印刷または PDF に保存されるレポートになります。エクスポートの設定 を確認するには、「*Results Settings*(結果の設定)ページ」(45 ページ)(Results Settings(結果の設定) ページ)を参照してください。

- 1. 画面の左上隅にある を選択して、**Assay Management**(アッセイ管理)から **Assay Management**(アッセイ管理)画面に進みます。
- 2. アッセイを選択します。
- 3. ページアクションバーから Assay を選択します。
- 4. そのアッセイのデフォルトレポートを選択するには、**Is Default Report**(デフォルトレポートにす る)ボタンを **Yes**(はい)または **No**(いいえ)に切り替えます。
- 5. **Save Changes**(変更を保存する)を選択します。
- 6. **Messages**(メッセージ)ダイアログボックスが開き、ユーザーにアッセイのオプションが変更され たことを通知します。**OK** を選択します。

### **Graph Options**(グラフのオプション)

ARIES**®** ケミストリは、蛍光量の減少を記録し、右下がりのグラフが作成されます。別の方法のケミスト リで蛍光量の増加になれているユーザーは、グラフの Y 軸を逆転させて右上がりのグラフを作成しても よいでしょう。グラフを逆転させることでデータに影響が及ぶことはなく、これは単なるグラフ上の好 みです。

- **Contract** 1. 画面の左上隅にある を選択して、**Assay Management**(アッセイ管理)から **Assay Management**(アッセイ管理)画面に進みます。
- 2. アッセイを選択します。
- 3. ページアクションバーから Assay を選択します。

**Contract Contract** 

- 4. **Graph Options**(グラフのオプション)で、**Invert PCR Graph**(PCR グラフを反転する)および **Invert Melt Graph**(融解グラフを反転する)を **Yes**(はい)または **No**(いいえ)に切り替えます。
- 5. **Save Changes**(変更を保存する)を選択します。
- 6. **Messages**(メッセージ)ダイアログボックスが開き、ユーザーにアッセイのオプションが変更され たことを通知します。**OK** を選択します。

### グリッドレポートの作成

グリッドレポートは、画面のコンテンツを PDF 表示したものです。ページアクションバーから View Grid を 選択して、PDF を作成します。作成した PDF で **Preview**(プレビュー)画面が開いたら、必要に応じて グリッドレポートを印刷またはエクスポートすることができます。
# **Controls**(コントロール)ページ

図 29. **Controls**(コントロール)画面

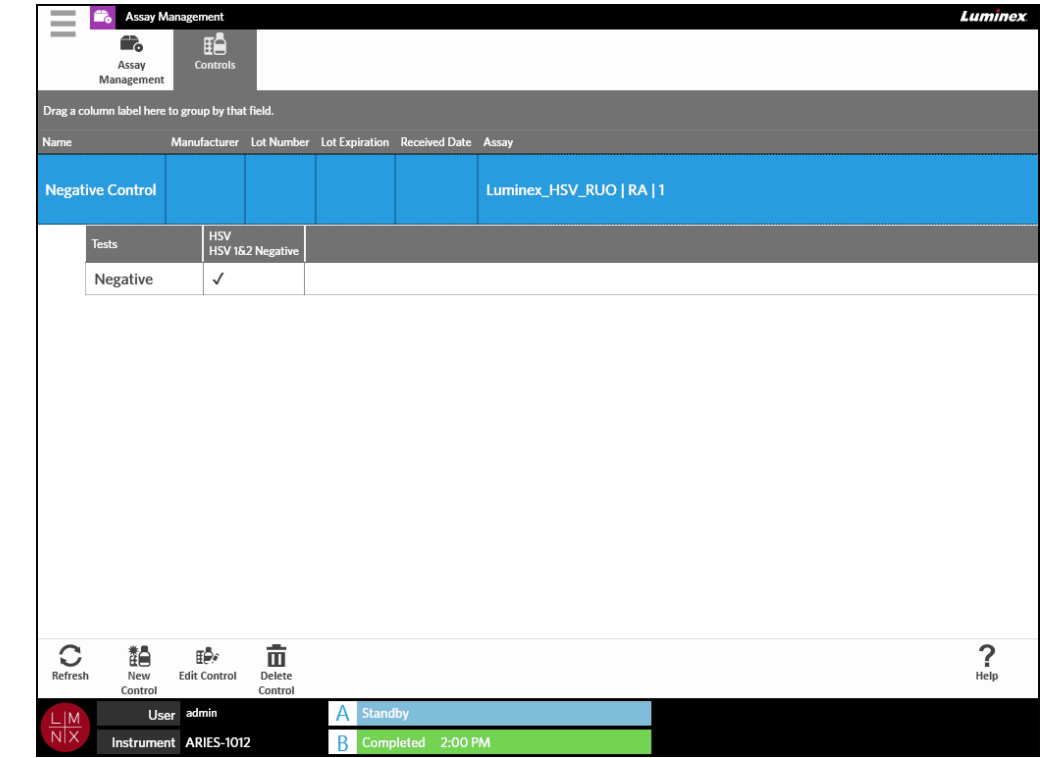

### コントロールロットの作成

**Contract** 1. 画面の左上隅にある を選択して、**Assay Management**(アッセイ管理)から **Controls**(コン トロール)画面に進みます。

2. ページアクションバーから を選択します。

 $-$ 

3. 以下の必須情報を入力します:Name (名前) および Assay (アッセイ)。

半面

注記:コントロールの名前は、選択したアッセイに固有のものです。同一アッセイを使 用しているコントロールが複数ある場合は、コントロールの名前は違うものでな ければなりません。

4. **Expected Results**(予測される結果)フィールドを選択します。**Expected Results**(予測される結 果)ダイアログボックスが開きます。 a. 各検査の結果を選びます。

注記:予測される結果を選択しないと、ソフトウェアは予測される結果をデフォルトの ネガティブに自動的に設定します。

b. **Close**(閉じる)を選択します。

5. **Save**(保存)を選択またはスキャンします。

### コントロールロットの編集

- 1. 画面の左上隅にある を選択して、**Assay Management**(アッセイ管理)から **Controls**(コン トロール)画面に進みます。
- 2. 編集するコントロールを選択します。
- 3. ページアクションバーから 鷗 を選択します。

 $\overline{\phantom{a}}$ 

- 4. 必要に応じてコントロールを編集します。
- 5. **Save**(保存)を選択またはスキャンします。

### コントロールロットの削除

- 1. 画面の左上隅にある を選択して、**Assay Management**(アッセイ管理)から **Controls**(コン トロール)画面に進みます。
- 2. 削除するコントロールを選択します。

3. ページアクションバーから を選択します。

4. 以下のメッセージが表示されたダイアログボックスが開きます「*Are you sure you want to delete the control?*(本当にこのコントロールを削除しますか?)」**Yes**(はい)または **No**(いいえ)を選択します。

# 第 **11** 章:**Security**(セキュリティ)

## **Audit Log**(監査ログ)ページ

Audit Log(監査ログ)画面では、ログインとログアウトの履歴を確認することができ、ARIES**®** システム ユーザーで行われたアクションすべてのリストが表示されます。

### 図 30. **Audit Log**(監査ログ)画面

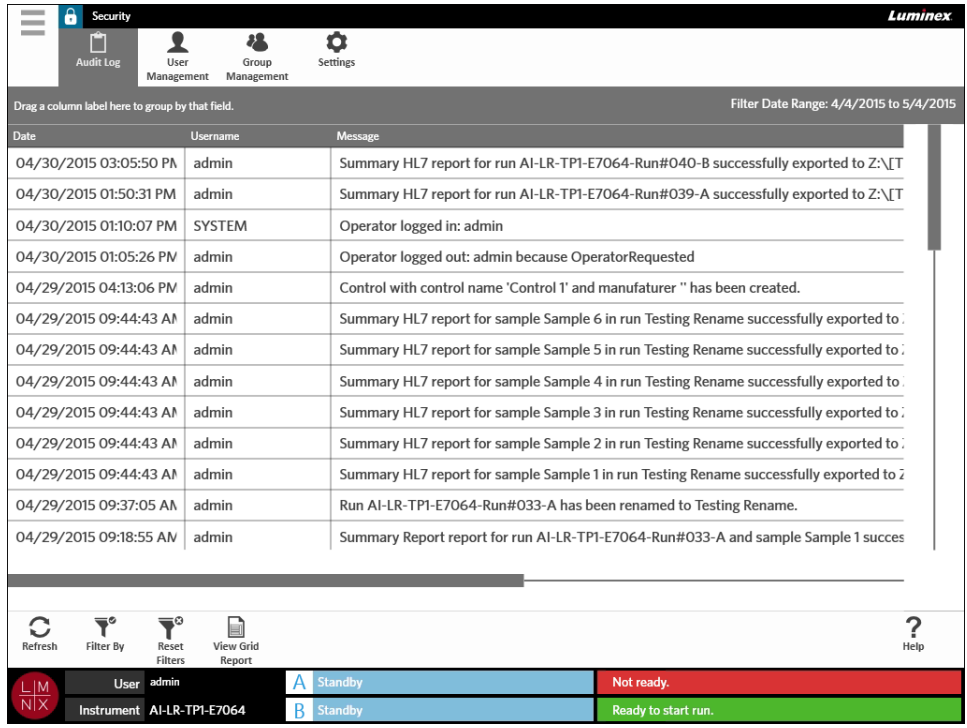

## **Audit Log**(監査ログ)のフィルタリング

フィルタは、ページアクションバーから **Filter By**(フィルタ条件)を選択するたびにデフォルト設定に戻 ります。デフォルト設定にフィルタが戻らないようにするには、**Persist Filters**(フィルタを保持する) を有効化しなければなりません。**Persist Filters**(フィルタを保持する)を有効にするための詳細につい ては、「*Persist Filters*(フィルタを保持する)の有効化」(88 ページ)(フィルタ保持の有効化)を参照し てください。

- 1. 画面の左上隅にある を選択して、**Security**(セキュリティ)から **Audit Log**(監査ログ)画面 に進みます。
- 2. ページアクションバーから ▼ を選択します。Filter By(フィルタ条件)ダイアログボックスが 開きます。
- 3. 使用するフィルタの種類を選択します。フィルタの種類のオプション:
	- **• User**(ユーザー)
	- **• Time Range**(時間範囲)
	- **• Date From and Date To**(日付範囲)
- 4. **OK** を選択します。

## フィルタのリセット

 $\overline{\mathbf{T}}^\circ$ フィルタをリセットしてデフォルト設定に戻るには、ページアクションバーから Reset を選択します。

## グリッドレポートの作成

グリッドレポートは、画面のコンテンツを PDF 表示したものです。ページアクションバーから <sup>Viegr</sup>of を 選択して、PDF を作成します。作成した PDF で **Preview**(プレビュー)画面が開いたら、必要に応じて グリッドレポートを印刷またはエクスポートすることができます。

# User Management (ユーザー管理) ページ

User Management (ユーザー管理)画面では、ユーザーのステータス、ロック、作成、および編集を行う ことができます。

### 図 31. User Management (ユーザー管理) ページ

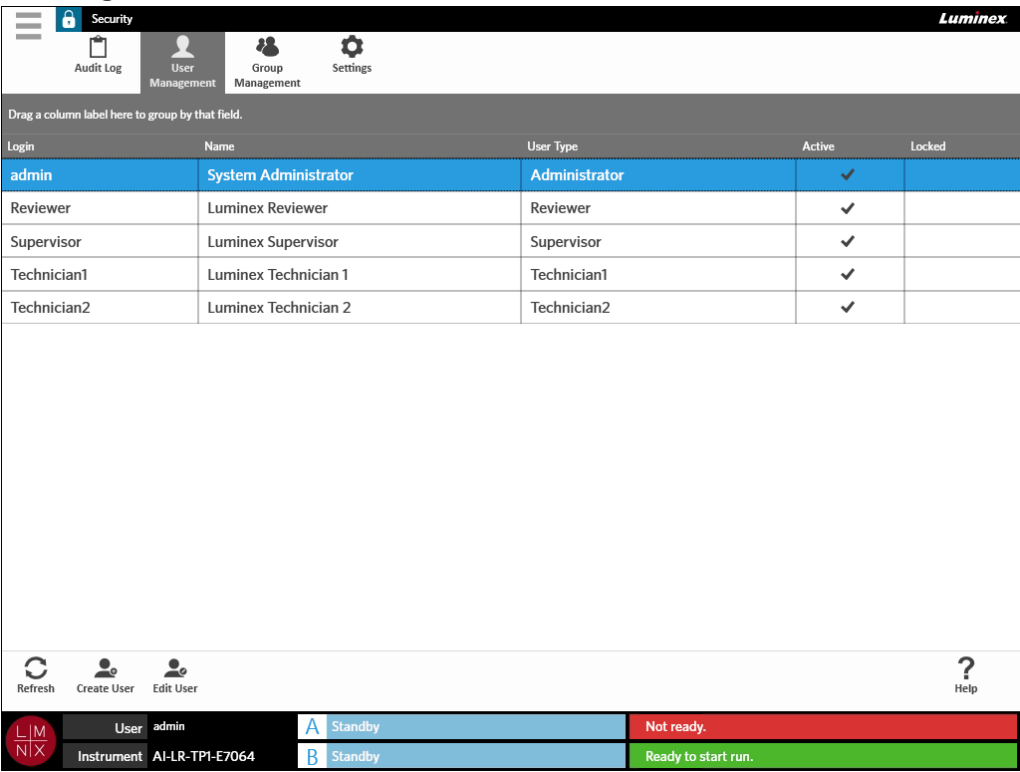

### ユーザーの作成

- 1. 画面の左上隅にある を選択して、**Security**(セキュリティ)から **User Management**(ユーザー 管理)画面に進みます。
- 2. ページアクションバーから Create User を選択します。
- 3. **Create User**(ユーザーを作成する)ダイアログボックスにユーザー情報を入力します。

注記:ユーザー名は文字数に制限があり、文字と数字のみで構成されなければなりません。ユー ザー名の長さは、管理者が設定できます。

注記:パスワードは文字数に制限があり、文字、数字、および以下の特殊文字のみで構成されな ければなりません:!、~、@、#、\$、%、&、\*、(、)、\_、+、?、<、\、>、]、および [。 パスワードの長さは、管理者が設定できます。

- 4. ユーザーが ID バッジのスキャンでログインできる場合は、**Barcode**(バーコード)フィールドを選 択し、ユーザーの ID バッジをバーコードリーダーでスキャンします。この方法でログインしている 場合は、パスワードの入力は不要です。バッジでログインする方法の詳細については、「*ID* バッジを 使った *ARIES®* システムへのログイン」(25 ページ)(ID バッジを使った ARIES システムへのログ イン)を参照してください。
- 5. **OK** を選択します。

### ユーザーの編集

- 1. 画面の左上隅にある を選択して、**Security**(セキュリティ)から **User Management**(ユーザー 管理)画面に進みます。
- 2. ユーザーを選択します。
- 3. ページアクションバーから Reit User を選択します。 Edit User (ユーザーを編集する) ダイアログボッ クスが開きます。
- 4. 必要に応じて、**Edit User**(ユーザーを編集する)ダイアログボックス内のフィールドを編集します。
- 5. **OK** を選択します。

### ユーザーステータスの変更

ユーザーステータスを変更する目的は、一時的にユーザーを無効にする、ロックされたユーザーが装置に ログインできないようにする、および / またはログイン失敗が最大許容回数を超過して自動的にロックさ れたユーザーをロック解除することです。

ユーザーをアクティブまたはロックにするには、以下を行います:

- 1. 画面の左上隅にある を選択して、**Security**(セキュリティ)から **User Management**(ユー ザー管理)画面に進みます。
- 2. ユーザーを選択します。
- 3. ページアクションバーから Mark を選択します。 Edit User (ユーザーを編集する) ダイアログボッ クスが開きます。
- 4. **Active**:(アクティブ)または **Locked**:(ロック)ボタンを **On**(オン)または **Off**(オフ)にします。
- 5. **OK** を選択します。

## ユーザーパスワードの変更

- 1. 画面の左上隅にある を選択して、**Security**(セキュリティ)から **User Management**(ユー ザー管理)画面に進みます。
- 2. ユーザーを選択します。
- 3. ページアクションバーから **May を選択します。Edit User** (ユーザーを編集する) ダイアログボッ クスが開きます。
- 4. **Change Password**(パスワードを変更する)を選択します。
- 5. パスワードを変更します。パスワードの制限については、「ユーザーの作成」(65ページ)(ユーザー の作成)を参照してください。
- 6. **OK** を選択します。

# Group Management (グループ管理) ページ

Group Management (グループ管理)画面では、管理者がユーザーの種類に応じて、ユーザーに使用を許 可するアプリケーションを選択することができます。

### 図 32. **Group Management**(グループ管理)画面

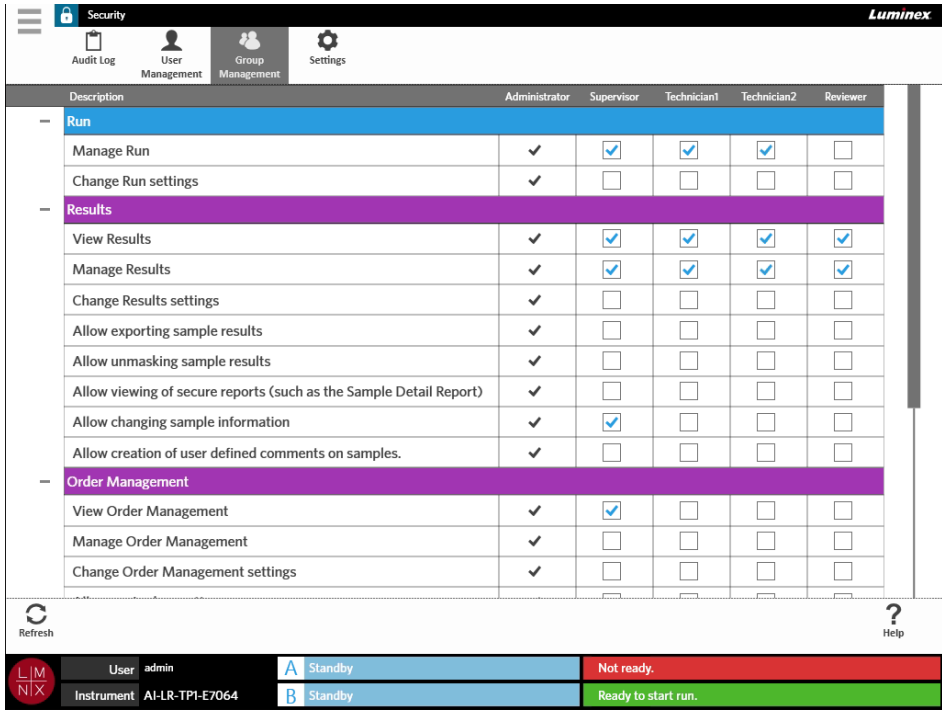

## 許可の割り当て

許可を与えるまたは許可を取り消すには、以下を行います:

- **Contract Contract** 1. 画面の左上隅にある を選択して、**Security**(セキュリティ)から **Group Management**(グ ループ管理)画面に進みます。
- 2. 各ユーザーの種類に応じて、さまざまなアプリケーション内のチェックボックスを選択します。

**Security Settings (セキュリティ設定) ページ** 

Security Settings(セキュリティ設定)画面では、ユーザーが User Settings(ユーザー設定)、System Settings (システム設定)、および Password Settings (パスワード設定) を修正することができます。

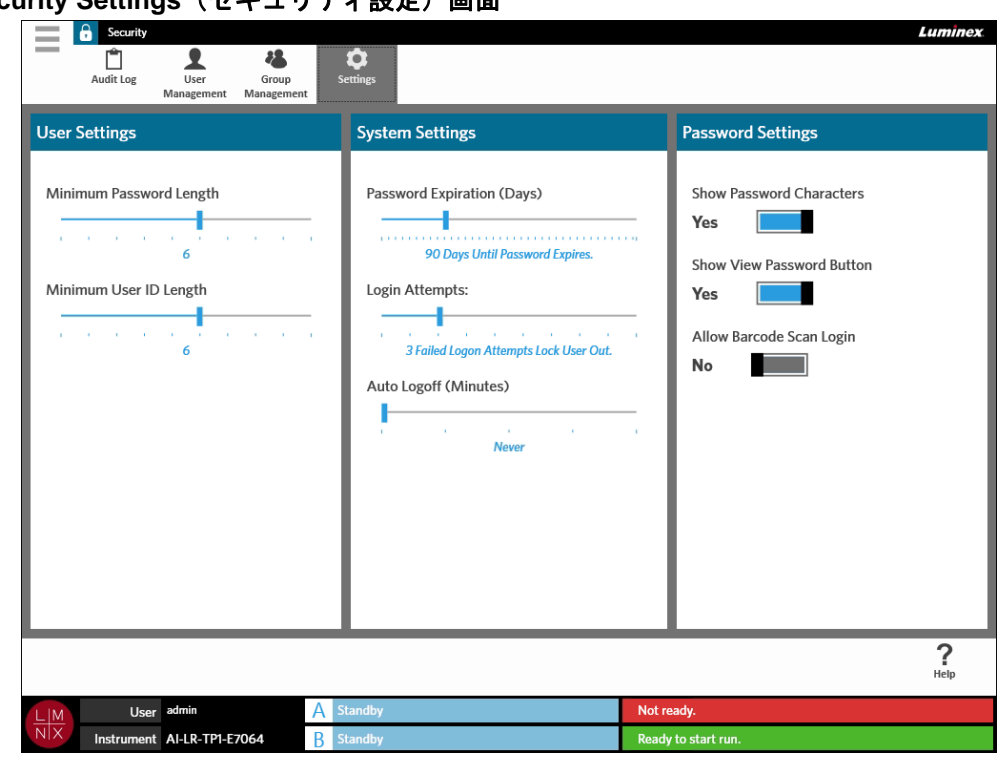

#### 図 33. **Security Settings**(セキュリティ設定)画面

**User Settings (ユーザー設定)の変更** 

 $\sim$ 

- 1. 画面の左上隅にある を選択して、**Security**(セキュリティ)から **Settings**(設定)画面に 進みます。
- 2. **User Settings**(ユーザー設定)を変更するには、各スライドバーを選択してホールドしたまま、目 的のパスワードおよびユーザー ID の適切な文字数を設定します。

## **System Settings**(システム設定)の変更

- 1. 画面の左上隅にある を選択して、**Security**(セキュリティ)から **Settings**(設定)画面に進 みます。
- 2. **System Settings**(システム設定)を変更するには、各スライドバーを選択してホールドしたまま、 適切な設定までスライドさせます。
	- **• Password Expiration (Days)**(パスワード期限(日))- パスワードは指定の日数後に期限切れに なります。
	- **• Login Attempts**(ログイン試行回数)- ユーザーはこの回数ログインに失敗するとソフトウェアか らロックされます。
	- **• Auto Logoff (Minutes)**(自動ログオフ(分))- 指定の時間後、装置はユーザーを自動的にログア ウトします。
- 3. **Password Expiration (Days)**(パスワード期限(日))を無効にするには、スライドバーを一番左ま でスライドさせます。

注記:スライドバーが一番左までスライドされると、スライドバーの下に青文字で **Disabled**(無効)と通知されます。

### **Password Settings (パスワード設定)の変更**

- 1. 画面の左上隅にある を選択して、**Security**(セキュリティ)から **Settings**(設定)画面に進 みます。
- 2. **Password Settings**(パスワード設定)を変更するには、ボタンを **Yes**(はい)または **No**(いいえ) に切り替えます。
	- **• Show Password Characters**(パスワードを表示する)- ユーザーが入力する際にパスワードが短 時間表示されます。
	- **• Show View Password Button**(パスワードを見るボタンを表示する)- パスワードフィールドの 横にある目のアイコンを選択してパスワードを表示させます。
	- **• Allow Barcode Scan Login**(バーコードスキャンによるログインを許可する)- ユーザーがバー コードスキャンでログインできるようにします。

# 第 **12** 章:**Administration**(管理)

# Lab/Site Information (ラボ / 施設情報) ページ

Lab/Site Information (ラボ / 施設情報)画面では、ユーザーが装置の Lab Settings (ラボ設定) および Report Headers(レポートヘッダー)をカスタマイズすることができます。

### 図 34. **Lab/Site Information**(ラボ **/** 施設情報)画面

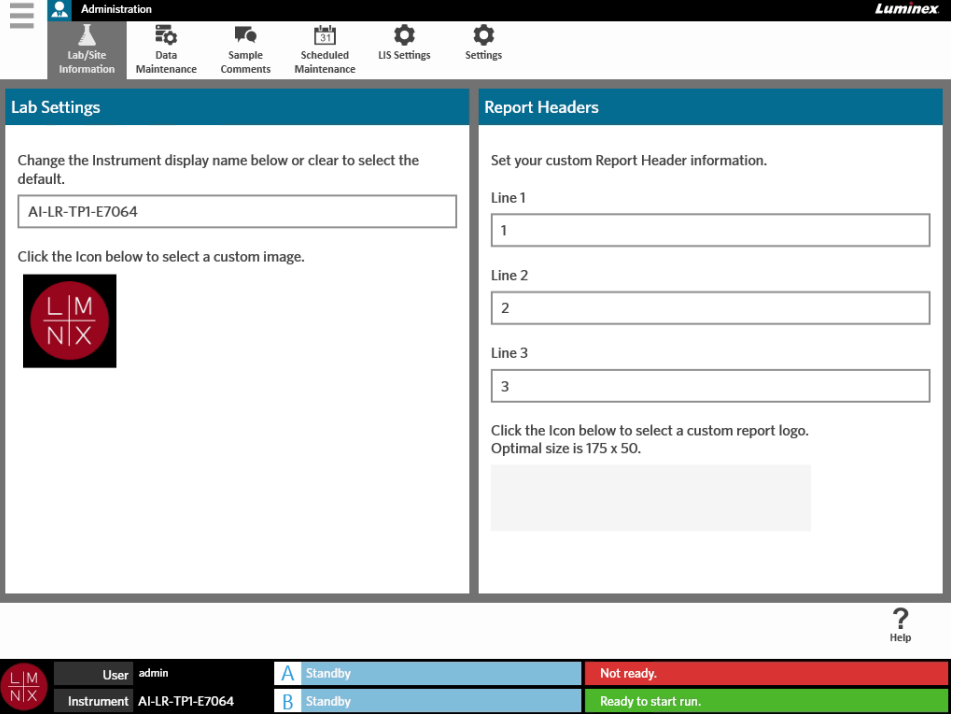

## 表示される装置名の変更

表示される装置名は各装置でカスタマイズできます。この名前は、デフォルト分析名とファイル名にも使 用されます。デフォルト設定により、装置は装置名を自動的に指定します。これらの設定を変更するには、 管理者権限が必要です。

図 35. 表示される装置名

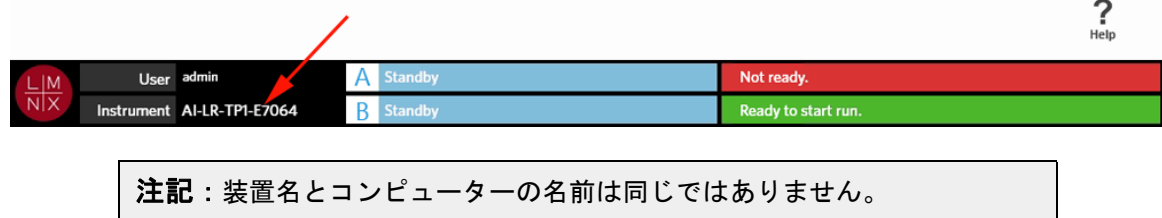

- 1. 画面の左上隅にある を選択して、**Administration**(管理)から **Lab/Site Information** (ラボ / 施設情報)画面に進みます。
- 2. **Lab Settings**(ラボ設定)ダイアログボックスのテキストフィールドに目的の名前を入力します。
- 3. デフォルトの装置名に戻すには、上で入力した名前を消去します。

## 装置アイコンの変更

装置アイコンは各装置でカスタマイズできます。このアイコンの画像は、画面の左下隅にあります。

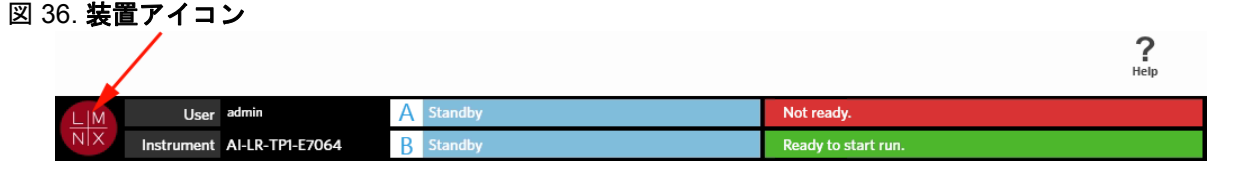

- 1. 画面の左上隅にある を選択して、**Administration**(管理)から **Lab/Site Information** (ラボ / 施設情報)画面に進みます。
- 2. 画面上で、以下の文章の下にあるアイコンを選択します:**Click the Icon below to select a custom image**(下のアイコンをクリックしてカスタム画像を選択します)。**Import File**(ファイルをインポー トする)ダイアログボックスが開きます。
	- a. インポートする画像がある **Location**(場所)および **File Name**(ファイル名)を選びます。 ARIES**®** システムは PNG ファイルおよび GIF ファイルのみに対応しています。
	- b. **OK** を選択します。

## **Report Headers**(レポートヘッダー)のカスタマイズ

Report Header (レポートヘッダー)は、カスタマイズされた情報(ラボ名、部署名、または病院名など) を入れることができるレポートのヘッダーです。以下の図は、レポートヘッダーのレポート上の位置を示 す例です。

### 図 37. **Report Header**(レポートヘッダー)

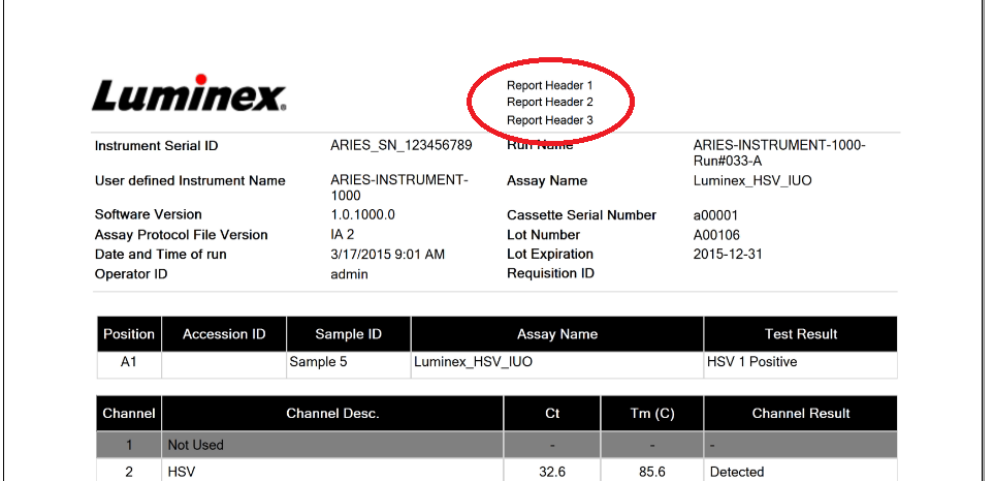

レポートヘッダーをカスタマイズするには、以下を行ってください:

- 1. 画面の左上隅にある を選択して、**Administration**(管理)から **Lab/Site Information** (ラボ / 施設情報)画面に進みます。
- 2. **Report Headers**(レポートヘッダー)ダイアログボックスで、Line 1、Line 2、および Line 3 に目 的のレポートヘッダーを入力します。
- 3. キーボードが邪魔な場合は、キーボードの右下隅にある青色の x を選択して閉じます。

## レポートロゴのカスタマイズ

レポートロゴは、レポートの上部にある画像です。以下の図は、レポートロゴのレポート上の位置を示す 例です。

図 38. レポートロゴ

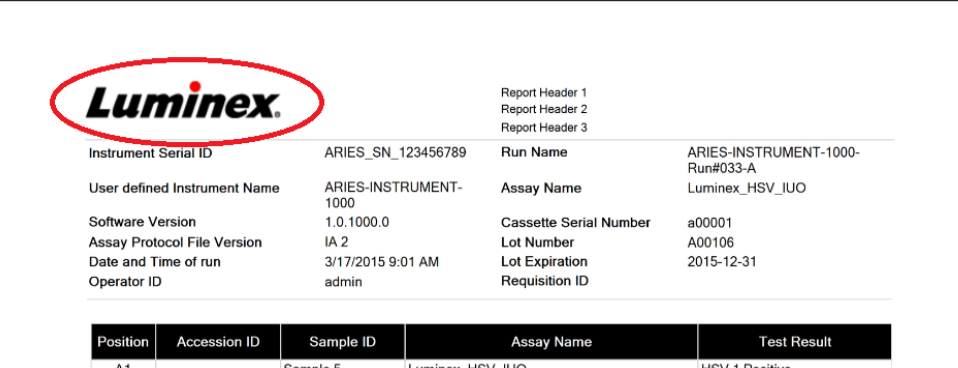

レポートロゴをカスタマイズするには、以下を行います:

- 1. 画面の左上隅にある を選択して、**Administration**(管理)から **Lab/Site Settings**(ラボ / 施設 設定)画面に進みます。
- 2. **Click the Icon below to select a custom report logo. Optimal size is 175 x 50.**(下のアイコンを クリックしてカスタムレポートロゴを選択します。最適サイズは 175 x 50 です。)の文章の下にあ る、薄い灰色の長方形を選択します。**Import File**(ファイルをインポートする)ダイアログボック スが開きます。
	- a. インポートする画像がある **Location**(場所)および **File Name**(ファイル名)を選びます。 ARIES**®** システムは PNG ファイルおよび GIF ファイルのみに対応しています。
	- b. **OK** を選択します。

## **Data Maintenance**(データメンテナンス)画面

Data Maintenance (データ管理)画面を確認するには、画面の左上隅にある –– を選択して、 **Administration**(管理)から **Data Maintenance**(データメンテナンス)画面に進みます。

**Database**(データベース)ダイアログボックスでは、ユーザーは使用されているデータベース領域や、こ れまでに完了した分析の合計数を確認することができます。

**Archive**(アーカイブ)ダイアログボックスでは、ユーザーはアーカイブする分析やログを指定し、アー カイブとバックアップ用のフォルダを指定することができます。

図 39. **Data Maintenance**(データメンテナンス)画面

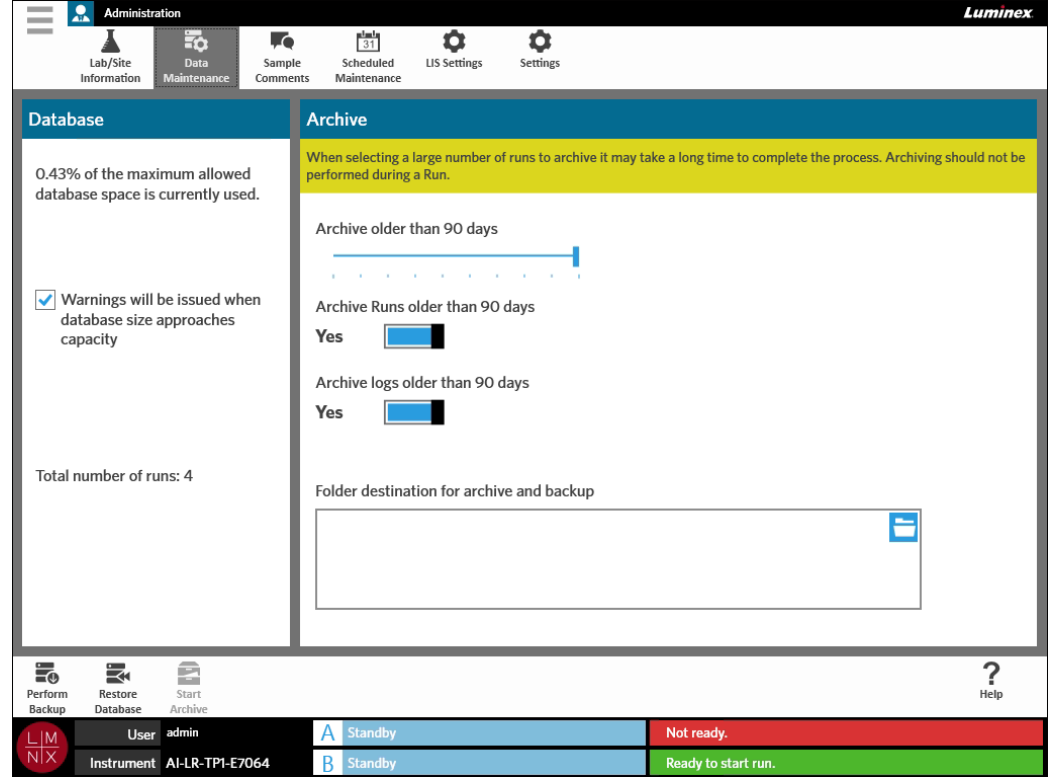

## **Archive (アーカイブ)の設定**

 $\sim$ 

注意:アーカイブをする際、多数の分析を選択するとプロセスの完了に長時間かかることがあ ります。分析中はアーカイブ処理を実行しないでください。

- 1. 画面の左上隅にある を選択して、**Administration**(管理)から **Data Maintenance**(データメ ンテナンス)画面に進みます。
- 2. 特定の日数より前の分析をアーカイブする場合には、**Archive Runs older than X days**(X 日以前の 分析をアーカイブする)ボタンを **Yes**(はい)に切り替えます。
- 3. 特定の日数より前のログをアーカイブする場合には、**Archive logs older than X days**(X 日以前の ログをアーカイブする)ボタンを **Yes**(はい)に切り替えます。
- 4. **Archive older than X days**(X 日以前のものをアーカイブする)スライドバーを選択してホールド したまま、目的の日数までスライドさせます。このスライドバーを移動させると、日数が変化します。
- 5. **Folder destination for archive and backup**(アーカイブとバックアップの移動先フォルダ)ボック スの右上隅にあるフォルダアイコンを選択して、アーカイブとバックアップの移動先フォルダを設定 します。**Select Folder**(フォルダを選択する)ダイアログボックスが開きます。 a. アーカイブとバックアップの **Location**(場所)を選択します。
	- b. **OK** を選択します。

### バックアップの実施

バックアップを実施すると、ARIES**®** システムの全データベースの入ったバックアップファイルが作成さ れます。バックアップは、お客様の所属機関の IT 部署の推奨や、ソフトウェアまたは装置をアップグレー ドする前に実施します。

- 警告:データベースをバックアップファイルから回復すると、ARIES システムのキャリブレー ション設定に影響が出る可能性があります。バックアップの実施以降、装置の整備やモ ジュールの交換が行われた場合は、モジュールが元のキャリブレーション設定に戻ったり、 動作しなくなったりすることがあります。バックアップの日付以降、装置キャリブレー ション設定が変更されていない場合にのみ、バックアップから回復してください。
- 1. 画面の左上隅にある を選択して、**Administration**(管理)から **Data Maintenance**(データメ ンテナンス)画面に進みます。
- ページアクションバーから Perform|を選択します。**Export File**(ファイルをエクスポートする)ダイア<br>2. ページアクションバーから Perform|を選択します。**Export File**(ファイルをエクスポートする)ダイア **Backup** ログボックスが開きます。 a. バックアップ先の **Location**(場所)を選択します。 b. **OK** を選択します。
- 3. **Messages**(メッセージ)ダイアログボックスが開き、ユーザーにバックアップの完了が成功したこ とを通知します。**OK** を選択します。

### データベースの回復

必要に応じて、過去にバックアップしたコピーからデータベースを回復して装置を以前の状態に回復する ことができます。

注意:回復操作中は、装置の電源を切ったり、電源から抜いたりしないでください。

警告:データベースをバックアップファイルから回復すると、ARIES システムのキャリブレー ション設定に影響が出る可能性があります。バックアップの実施以降、装置の整備やモ ジュールの交換が行われた場合は、モジュールが元のキャリブレーション設定に戻ったり、 動作しなくなったりすることがあります。バックアップの日付以降、装置キャリブレー ション設定が変更されていない場合にのみ、バックアップから回復してください。

1. 画面の左上隅にある を選択して、**Administration**(管理)から **Data Maintenance**(データメ ンテナンス)画面に進みます。

2. ページアクションバーから を選択します。**Import File**(ファイルをインポートする)ダイアロ グボックスが開きます。 a. データベースファイルの **Location**(場所)および **File Name**(ファイル名)を選びます。 b. **OK** を選択します。

3. 以下のメッセージが表示されたダイアログボックスが開きます「*To perform a restore of the system database, the system must restart. The process could take a few minutes, depending on the size of your database backup. Press "OK" to restart the system and restore the database.*(システムデータ ベースの回復を実施するには、装置を再起動しなければなりません。データベースのバックアップの サイズにより、このプロセスには数分かかることがあります。*OK* を押して装置を再起動し、データ ベースを回復します。)」**OK** を選択します。

## アーカイブの開始

アーカイブ処理の目的は、分析データをアクティブデータベース(Results(結果)画面)からアーカイ ブ場所に移動させることです。アーカイブ実施の頻度を決定する際には、所属ラボのデータ保持方針に 従ってください。アーカイブ後は、ARIES**®** システムで分析データにアクセスすることはできなくなりま す。アーカイブしたデータは ARIES システムへとインポートしなおすことはできませんが、別の PC で 見ることはできます。データは CSV ファイルとしてエクスポートされます。

注記:アーカイブの移動先フォルダは、アーカイブ開始前に設定しなければなりま せん。

- 1. 画面の左上隅にある を選択して、**Administration**(管理)から **Data Maintenance**(データメ ンテナンス)画面に進みます。
- 2. 移動先フォルダを設定します。詳細については、「*Archive*(アーカイブ)の設定」を参照してくださ い。このフォルダがすでに指定されている場合は、次のステップに進みます。
- 3. ページアクションバーから start | を選択します。Archive Data (データをアーカイブする)ダイアロ グボックスが開きます。

注記:**Archive logs older than X days**(X 日以前のログをアーカイブする)ボタンが **Yes**(は い)に設定されている場合は、Archive(アーカイブ)ダイアログボックスで指定されてい る日数より前のログもアーカイブされることに注意してください。

- 4. アーカイブする分析を選択します。データベースのすべての分析が選択リストに表示されます。指定 の日数より前の分析は、自動的にアーカイブするように選択されますが、必要に応じて手動で選択解 除できます。
- 5. **Archive**(アーカイブ)を選択します。以下のメッセージがステータスバーに表示されます:「*Archive started. Data will be exported in (folder destination)*(アーカイブを開始しました。データは(移動先 フォルダ)にエクスポートされます。)」
- 6. **Messages**(メッセージ)ダイアログボックスが開き、ユーザーにアーカイブが成功したことを通知 します。**OK** を選択します。

# **Sample Comments**(サンプルコメント)画面

Sample Comments(サンプルコメント)画面では、ユーザーがコメントの作成、編集、および削除を行 うことができます。Run(分析)画面や Results(結果)画面からも試薬カセット情報にコメントを追加 することができます。Run(分析)画面または Results(結果)画面からコメントを試薬カセット情報に 追加する方法の詳細については、「*Run*(分析)画面から試薬カセットへのサンプルコメントの追加」(Run (分析)画面から試薬カセットへのサンプルコメントの追加)または「Result*(結果)画面から結果への サンプルコメントの追加」*(Results(結果)画面から試薬カセットへのサンプルコメントの追加)を参照 してください。

#### 図 40. **Sample Comments**(サンプルコメント)画面

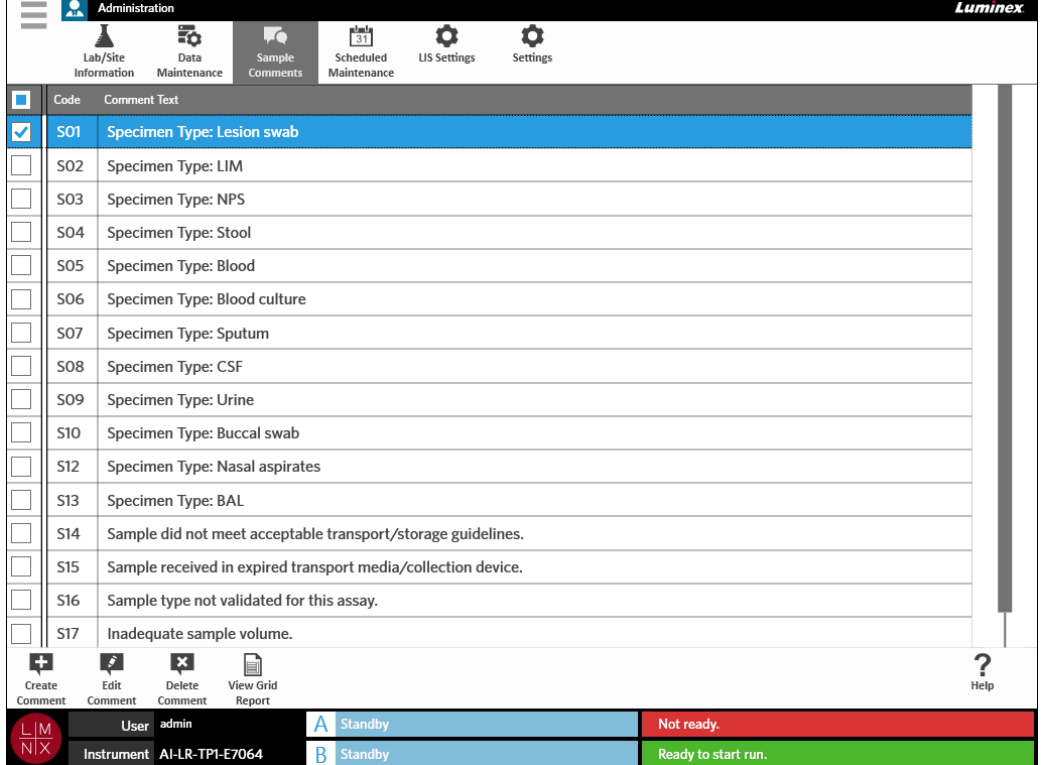

## サンプルコメントの作成

**Contract** 

- 1. 画面の左上隅にある を選択して、**Administration**(管理)から **Sample Comments**(サンプル コメント)画面に進みます。
- 2. ページアクションバーから を選択します。**Create New Comment**(新しいコメントを作成す る)ダイアログボックスが開きます。
- 3. 必須フィールドに入力します。
- 4. **Save**(保存)を選択します。

## サンプルコメントの編集

- 1. 画面の左上隅にある を選択して、**Administration**(管理)から **Sample Comments**(サンプル コメント)画面に進みます。
- 2. 削除するコメントを選択します。
- 3. ページアクションバーから を選択します。**Edit Existing Comment**(既存のコメントを編集す る)ダイアログボックスが開きます。
- 4. **Comment Text**(コメントテキスト)ボックスのコメントを変更します。
- 5. **Save**(保存)を選択します。

## サンプルコメントの削除

- 1. 画面の左上隅にある を選択して、**Administration**(管理)から **Sample Comments**(サンプル コメント)画面に進みます。
- 2. 削除するコメントを選択します。
- 3. ページアクションバーから Delete を選択します。

注記:**Delete Comment**(コメントを削除する)を選択すると、警告なしにコメントは削除され ます。

## グリッドレポートの作成

グリッドレポートは、画面のコンテンツを PDF 表示したものです。ページアクションバーから <sup>View Grid</sup> を 選択して、PDF を作成します。作成した PDF で **Preview**(プレビュー)画面が開いたら、必要に応じて グリッドレポートを印刷またはエクスポートすることができます。

## **Scheduled Maintenance**(定期メンテナンス)画面

Scheduled Maintenance(定期メンテナンス)画面では、ユーザーは年間に予定されたメンテナンスのリ マインダの作成、編集、および削除を行うことができます。たとえば、ユーザーは指定時間にコントロー ルの分析を行うリマインダを作成することができます。

#### 図 41. **Scheduled Maintenance**(定期メンテナンス)画面

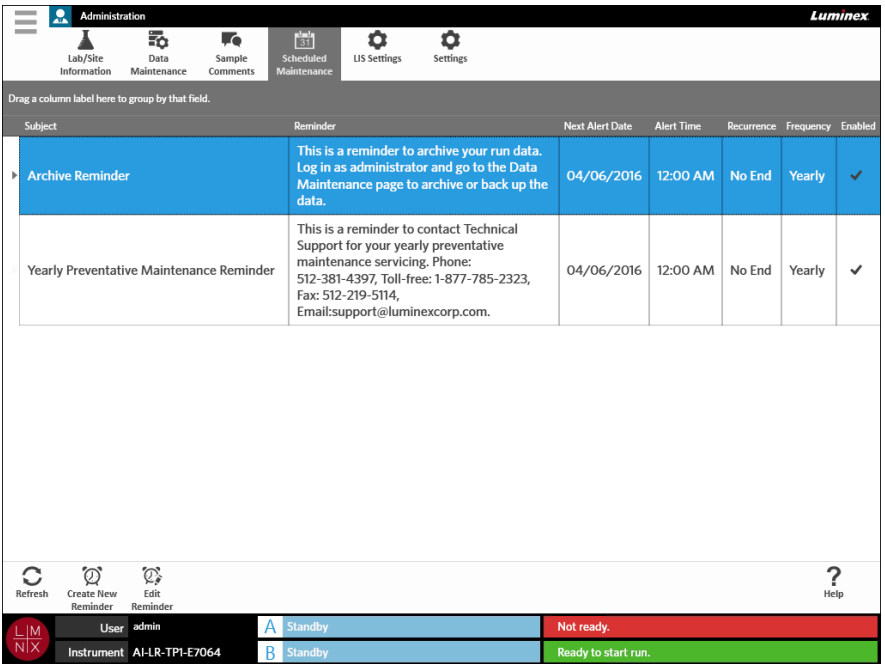

## 新しいリマインダの作成

- **Contract** 1. 画面の左上隅にある を選択して、**Administration**(管理)から **Scheduled Maintenance**(定 期メンテナンス)画面に進みます。
- 2. ページアクションバーから Create New を選択します。Create Reminder (リマインダを作成する) ダイ アログボックスが開きます。
- 3. 必須情報を入力します。
- 4. **Enabled**(有効化)ボタンを **On**(オン)に切り替えます。

 $\sim$ 

5. **Save**(保存)を選択します。

### リマインダの編集

- 1. 画面の左上隅にある を選択して、**Administration**(管理)から **Scheduled Maintenance**(定 期メンテナンス)画面に進みます。
- 2. 編集するリマインダを選択します。
- 3. ページアクションバーから を選択します。**Edit Reminder**(リマインダを編集する)ダイアロ グボックスが開きます。
- 4. 必要に応じて情報を編集します。
- 5. **Save**(保存)を選択します。

### リマインダの削除

- 1. 画面の左上隅にある を選択して、**Administration**(管理)から **Scheduled Maintenance**(定 期メンテナンス)画面に進みます。
- 2. 削除するリマインダを選択します。
- 3. ページアクションバーから を選択します。**Edit Reminder**(リマインダを編集する)ダイアロ グボックスが開きます。
- 4. **Delete**(削除)を選択します。

注記:リマインダを削除する前に確認するメッセージは表示されません。削除する前に正しいリ マインダが選択されていることを確認してください。

# **LIS Settings**(**LIS** 設定)ページ

注記: LIS との適合性は、ユーザーが検証しなければなりません。

図 42. **LIS Settings**(**LIS** 設定)ページ

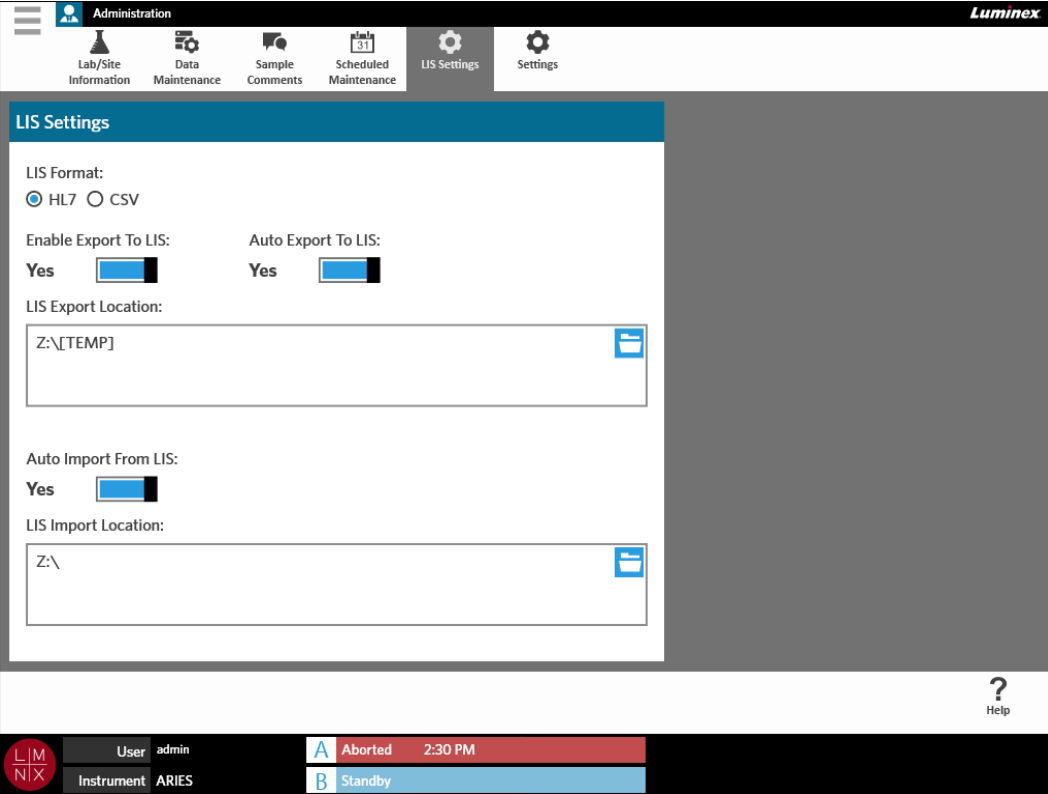

### **LIS** 形式の選択

ARIES**®** システムは、以下の 2 種類の LIS ファイル形式に対応しています:Comma Separated Values (CSV) および Health Level Seven (HL7)。

### **HL7**

HL7 形式は、Health Level Seven 国際標準規格策定協会により指定されています。HL7 形式では、医療 データのタイプをセグメントで収集することができ、各セグメントは異なる医療特性を示すように設計 されています。

#### **CSV**

CSV は、ユーザーがデータをスプレッドシートにインポートする際に有用です。

- 1. 画面の左上隅にある を選択して、**Administration**(管理)から **LIS Settings**(LIS 設定)画面 に進みます。
- 2. **HL7** ボタンまたは **CSV** ボタンを選択します。

 $\sim$ 

**Contract** 

### **LIS** への自動エクスポート

**Auto Export To LIS**(LIS へ自動エクスポートする)では、分析完了後にサンプル結果を LIS にエクスポー トします。

- 1. 画面の左上隅にある を選択して、**Administration**(管理)から **LIS Settings**(LIS 設定)画面 に進みます。
- 2. **Enable Export To LIS**(LIS へのエクスポートを有効化する)ボタンを **Yes**(はい)に切り替えます。
- 3. **Auto Export To LIS**(LIS へ自動エクスポートする)ボタンを **Yes**(はい)に切り替えます。
- 4. **LIS Export Location**(LIS エクスポート場所)ボックスの上右隅にあるフォルダアイコンを選択し て、**LIS Export Location**(LIS エクスポート場所)を入力します。**Select Folder**(フォルダを選択 する)ダイアログボックスが開きます。 a. エクスポートする **Location**(場所)を選択します。
	- b. **OK** を選択します。

### **LIS** からの自動インポート

**Auto Import From LIS**(LIS から自動インポートする)では、オーダーを LIS から装置にインポートします。

- 1. 画面の左上隅にある を選択して、**Administration**(管理)から **LIS Settings**(LIS 設定)画面 に進みます。
- 2. **Auto Import From LIS**(LIS から自動インポートする)ボタンを **Yes**(はい)に切り替えます。
- **3. LIS Import Location (LIS インポート場所) ボックスの上右隅にあるフォルダアイコンを選択して、 LIS Import Location**(LIS インポート場所)を入力します。**Select Folder**(フォルダを選択する) ダイアログボックスが開きます。 a. インポートする **Location**(場所)を選択します。
	- b. **OK** を選択します。

# **Administration Settings**(管理設定)画面

Administration Settings(管理設定)画面では、ユーザーは装置設定と装置のローカル設定を変更すること ができます。

**警告:これらの設定の中には、装置を管理モードで再起動する必要があるものもあります。分析** 中は、装置を再起動しないでください。

#### 図 43. **Administration Settings**(管理設定)画面

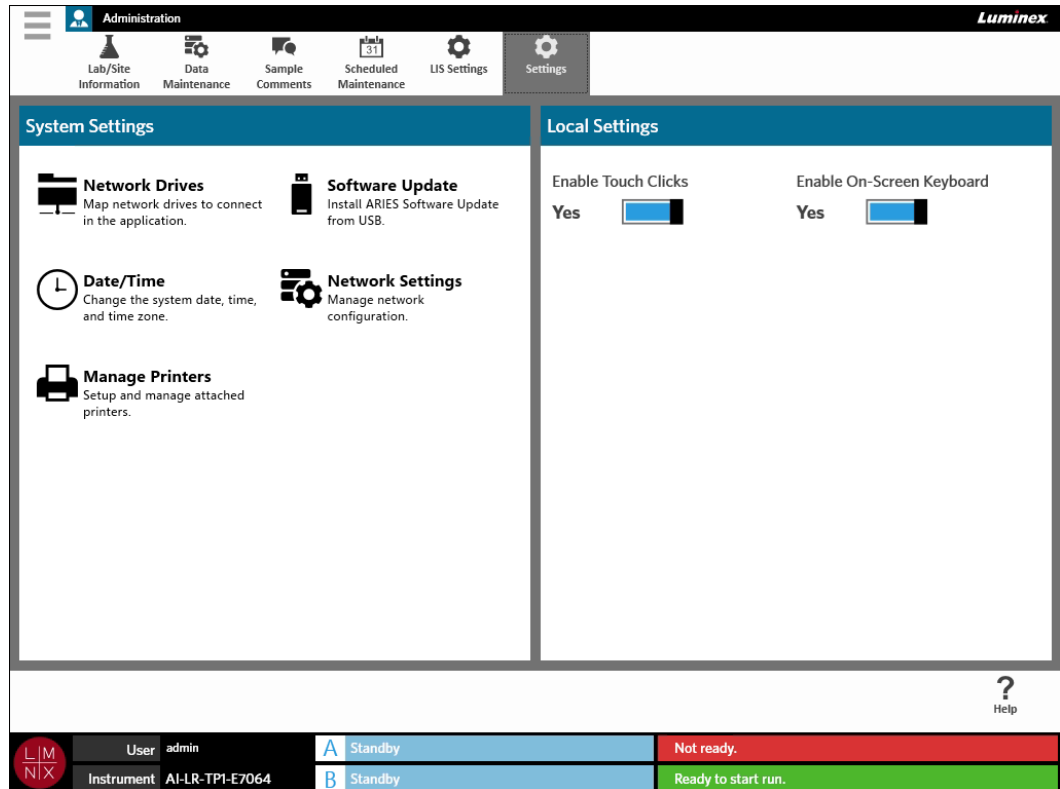

プリンターの管理

- 1. 画面の左上隅にある を選択して、**Administration**(管理)から **Settings**(設定)画面に進みます。
- 2. **Manage Printers**(プリンターの管理)を選択します。以下のメッセージが表示されます:「*Changes to these settings require a reboot of the machine. Do you want to reboot now?*(これらの設定を変更 するには装置の再起動が必要です。再起動しますか?)」**Yes**(はい)を選択します。装置が再起動 します。
- 3. 再起動したら、再度 **Manage Printers**(プリンターの管理)を選択します。**Printers**(プリンター) ダイアログボックスが開きます。
- 4. ここからプリンターの追加、デフォルトプリンターの設定、またはプリンターの削除を行うことがで きます。ネットワークプリンターの設定方法の詳細については、「ネットワークプリンターの設置」 (ネットワークプリンターの設置)を参照してください。

5. 変更が完了したら、装置は再び再起動しなければなりません。ページアクションバーから 。■

選択します。以下のメッセージが表示されます:「*The instrument will now comit all changes to the hard drive. Manually powering off the instrument during this time can corrupt the disk and prevent the system from starting.*(装置はハードドライブの変更のために再起動します。この間に手動で装置の 電源を切ると、ディスクが破損し、装置の起動が妨げられることがあります。)」**OK** を選択します。

## ネットワークドライブの設置

以下で必要な情報の一部を取得するために、お客様の施設の IT 部署への連絡が必要になる場合があり ます。

- 1. 画面の左上隅にある を選択して、**Administration**(管理)から **Settings**(設定)画面に進みます。
- 2. **Network Drives**(ネットワークドライブ)を選択します。
- 3. **Drive**:(ドライブ:)ドロップダウンメニューからドライブを選択します。
- 4. **Folder**: (フォルダ:)テキストボックスにフォルダ場所を入力します (例:\\\\server\\share)。
- 5. **Connect using different credentials**(別の認証情報を使って接続する)チェックボックスを選択し ます。
- 6. **Username**(ユーザー名)、**Password**(パスワード)、および **Domain**(ドメイン)を入力します。
- 7. **Map Drive**(ドライブをマップする)を選択します。

**Contract** 

## ネットワークの設定

以下で必要な情報の一部を取得するために、お客様の施設の IT 部署への連絡が必要になる場合があり ます。

- 1. 画面の左上隅にある を選択して、**Administration**(管理)から **Settings**(設定)画面に進みます。
- 2. **Network Settings**(ネットワーク設定)を選択します。以下のメッセージが表示されます:「*Changes to these settings require a reboot of the machine. Do you want to reboot now?*(これらの設定を変更 するには装置の再起動が必要です。再起動しますか?)」**Yes**(はい)を選択します。装置が再起動 します。
- 3. 再起動したら、再度 **Network Settings**(ネットワーク設定)を選択します。**Network Settings**(ネッ トワーク設定)ダイアログボックスが開きます。
- 4. 必要に応じて、ネットワーク設定を変更します。
- 5. **Apply**(適用)を選択します。
- 6. 変更が完了したら、装置は再び再起動しなければなりません。ページアクションバーから commit を

選択します。以下のメッセージが表示されます:「*The instrument will now comit all changes to the hard drive. Manually powering off the instrument during this time can corrupt the disk and prevent the system from starting.*(装置はハードドライブの変更のために再起動します。この間に手動で装置の 電源を切ると、ディスクが破損し、装置の起動が妨げられることがあります。)」**OK** を選択します。

### 日付と時刻の設定

- 1. 画面の左上隅にある を選択して、**Administration**(管理)から **Settings**(設定)画面に進みます。
- 2. **Date/Time**(日付 / 時刻)を選択します。以下のメッセージが表示されます:「*Changes to these settings require a reboot of the machine. Do you want to reboot now?*(これらの設定を変更するには 装置の再起動が必要です。再起動しますか?)」**Yes**(はい)を選択します。装置が再起動します。
- 3. 再起動したら、再度 **Date/Time**(日付 / 時刻)を再度選択します。**Date and Time**(日付と時刻)ダ イアログボックスが開きます(これは Windows**®** ダイアログボックスです)。
- 4. **Date and Time**(日付と時刻)タブから、日付と時刻を変更したり、画面上の指示に従ってタイム ゾーンを変更したりします。
- 5. **OK** を選択します。
- 6. 変更が完了したら、装置は再び再起動しなければなりません。ページアクションバーから を 選択します。以下のメッセージが表示されます:「*The instrument will now comit all changes to the hard drive. Manually powering off the instrument during this time can corrupt the disk and prevent the system from starting.*(装置はハードドライブの変更のために再起動します。この間に手動で装置の 電源を切ると、ディスクが破損し、装置の起動が妨げられることがあります。)」**OK** を選択します。

### ソフトウェア更新のインストール

- 1. ソフトウェア更新が入った USB フラッシュドライブを 5 つの USB 通信ポートの 1 つに差し込み ます。
- 2. 画面の左上隅にある を選択して、**System**(システム)から **Instrument Status**(装置ステータ ス)画面に進み、**Software Version**(ソフトウェアバージョン)を確認して更新がまだインストー ルされていないことを確認します。
- 3. 画面の左上隅にある を選択して、**Administration**(管理)から **Settings**(設定)画面に進みます。
- 4. **Software Update**(ソフトウェア更新)を選択します。**Import File**(ファイルをインポートする)ダ イアログボックスが開きます。
- 5. **Location**(場所)および **File Name**(ファイル名)を選択してソフトウェア更新をインポートします。
- 6. **OK** を選択します。
- 7. 以下のメッセージが表示されます:「*The machine must be restarted to apply this patch. Do you want to continue?*(このパッチを適用するには装置の再起動が必要です。続けますか?)」**Yes**(はい)を 選択します。
- 8. 変更が完了したら、装置は再び再起動しなければなりません。ページアクションバーから commit を 選択します。以下のメッセージが表示されます:「*The instrument will now comit all changes to the hard drive. Manually powering off the instrument during this time can corrupt the disk and prevent the system from starting.*(装置はハードドライブの変更のために再起動します。この間に手動で装置の 電源を切ると、ディスクが破損し、装置の起動が妨げられることがあります。)」**OK** を選択します。
- 9. **System**(システム)から **Instrument Status**(装置ステータス)画面に戻り、**Software Version**(ソ フトウェアバージョン)を確認して更新がインストールされたことを確認します。

# 第 **13** 章:システム

# System Log (システムログ) ページ

System Log(システムログ)画面には、いつ装置の電源が入れられたか、いつ装置が終了したか、および 分析中に発生したすべてのエラーメッセージなど、装置に関する情報が記録されています。

### 図 44. **System Log**(システムログ)画面

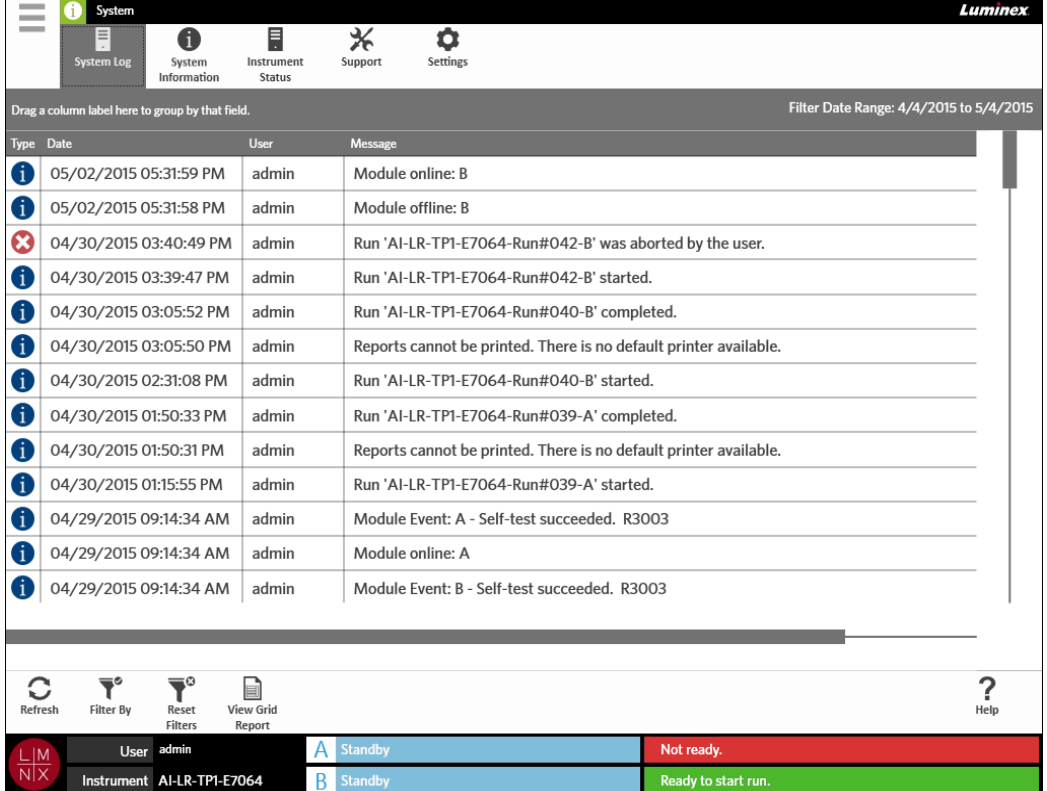

## グリッドレポートの作成

グリッドレポートは、ページのコンテンツを PDF 表示したものです。ページアクションバーから viewGrid を 選択して、PDF を作成します。生成した PDF で **Preview**(プレビュー)ページが開いたら、必要に応じ てグリッドレポートを印刷またはエクスポートすることができます。

### **System Log**(システムログ)のフィルタリング

- 1. 画面の左上隅にある を選択して、**System**(システム)から **System Log**(システムログ)画面 に進みます。
- 2. ページアクションバーから ▼ を選択します。**Filter By**(フィルタ条件)ダイアログボックスが 開きます。
- 3. 使用するフィルタの種類を選択します。フィルタの種類のオプション:
	- **• User**(ユーザー)
	- **• Log Level**(ログレベル)
	- **• Time Range**(時間範囲)
	- **• Date From and Date To**(日付範囲)
- 4. **OK** を選択します。

## フィルタのリセット

フィルタをリセットしてデフォルトの表示に戻すには、ページアクションバーから Neset を選択します。<br>→ マイルタをリセットしてデフォルトの表示に戻すには、ページアクションバーから Reset を選択します。

# **System Information (システム情報)画面**

System Information(システム情報)には、Luminex の著作権情報、エンドユーザーライセンス契約 (EULA)、 ARIES**®** ソフトウェアバージョン、および装置にインストールされたすべてのソフトウェア更新が表示さ れます。

エンドユーザーライセンス契約を確認するには、ページアクションバーから !!! を選択します。

### 図 45. **System Information**(システム情報)画面

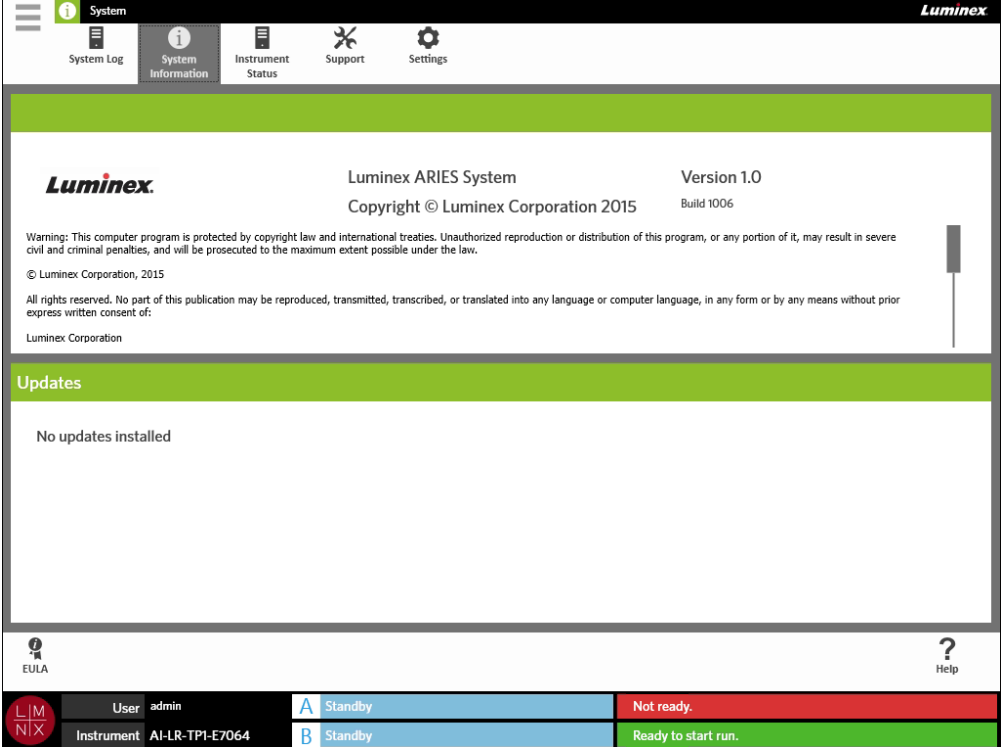

# **Instrument Status**(装置ステータス)画面

Instrument Status(装置ステータス)画面には、装置、モジュール A、およびモジュール B の現在の状態 が含まれています。Instrument(装置)セクションに記載されている全情報に加えて、ユーザーが作成し たすべてのリマインダもこの画面に記載されます。

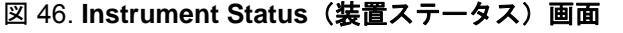

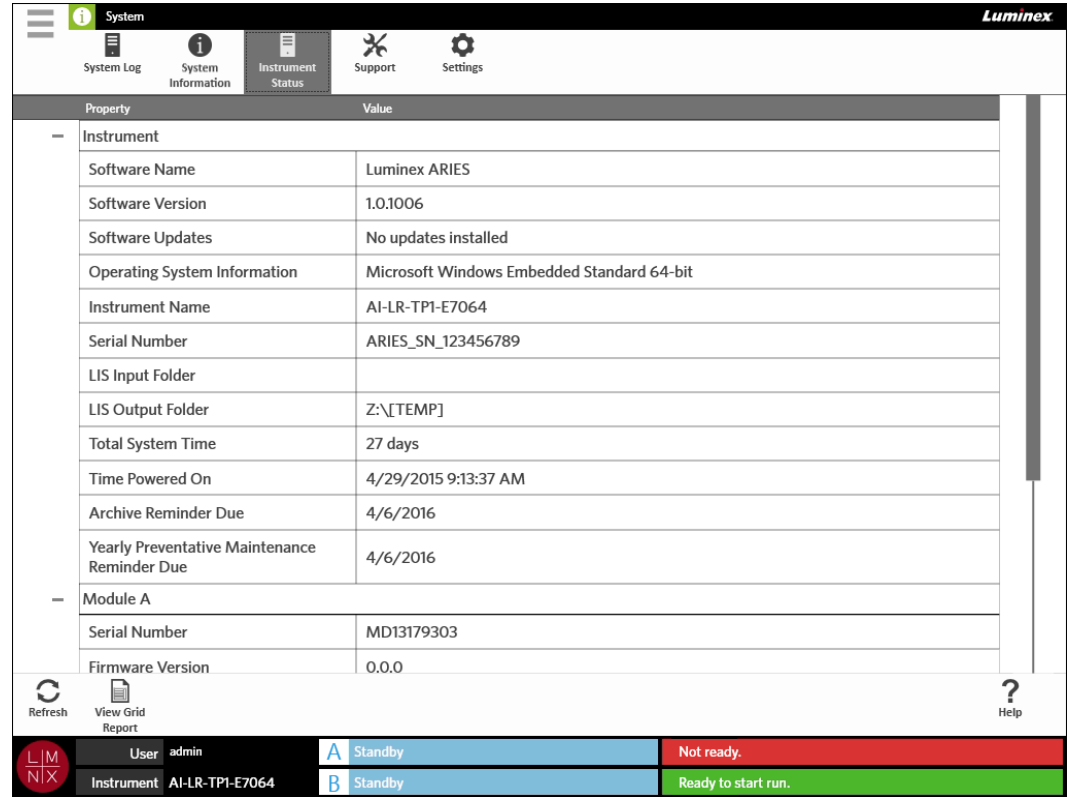

Instrument (装置) セクションには以下の情報が記載されています:

- **•** Software Name(ソフトウェア名)
- **•** Software Version(ソフトウェアバージョン)
- **•** Software Updates(ソフトウェア更新)
- **•** Operating System Information(オペレーティングシステム情報)
- **•** Instrument Name(装置名)
- **•** Serial Number(シリアル番号)
- **•** LIS Input Folder(LIS 入力フォルダ)
- **•** LIS Output Folder(LIS 出力フォルダ)
- **•** Total System Time(総システム時間)
- **•** Time Powered On(電源を入れた時間)
- **•** Archive Reminder Due(アーカイブリマインダ期限)
- **•** Yearly Preventative Maintenance Reminder Due(年 1 回保守点検リマインダ期限)

Module A(モジュール A)および Module B(モジュール B)のセクションには、以下に関する情報が含 まれています:

- **•** Serial Number(シリアル番号)
- **•** Firmware Version(ファームウェアバージョン)
- **•** Status(ステータス)
- **•** Total Runs(全分析)

## グリッドレポートの作成

グリッドレポートは、画面のコンテンツを PDF 表示したものです。ページアクションバーから View Grid を 選択して、PDF を作成します。作成した PDF で **Preview**(プレビュー)画面が開いたら、必要に応じて グリッドレポートを印刷またはエクスポートすることができます。

## Support (サポート) ページ

Support(サポート)画面は、ユーザーがテクニカルサポートに送信するサポートパッケージを作成する ための場所です。サポートパッケージは、Luminex**®** テクニカルサポートが ARIES**®** システムで発生した 問題を診断するのに役立つ必要なログと分析(オプション)がすべて含まれた大容量ファイルです。ファ イルに分析データが含まれていない場合、サポートパッケージは小さなサイズになり、E メールで送付で きることもあります。サポートパッケージが E メールで送信できるサイズより大きい場合は、Luminex の Big File Transfer (BFT) で送信します。BFT でサポートパッケージを送信するには、ウェブブラウザに *http://bft.luminexcorp.com/* と入力し、表示される指示に従います。

警告:サポートパッケージに分析を添付する場合、CLIA および HIPPA で保護される患者情報が含 まれてしまう場合があります。Luminex に情報を送信する前に、所属ラボが定める手順に従っ てください。

### 図 47. **Support**(サポート)画面

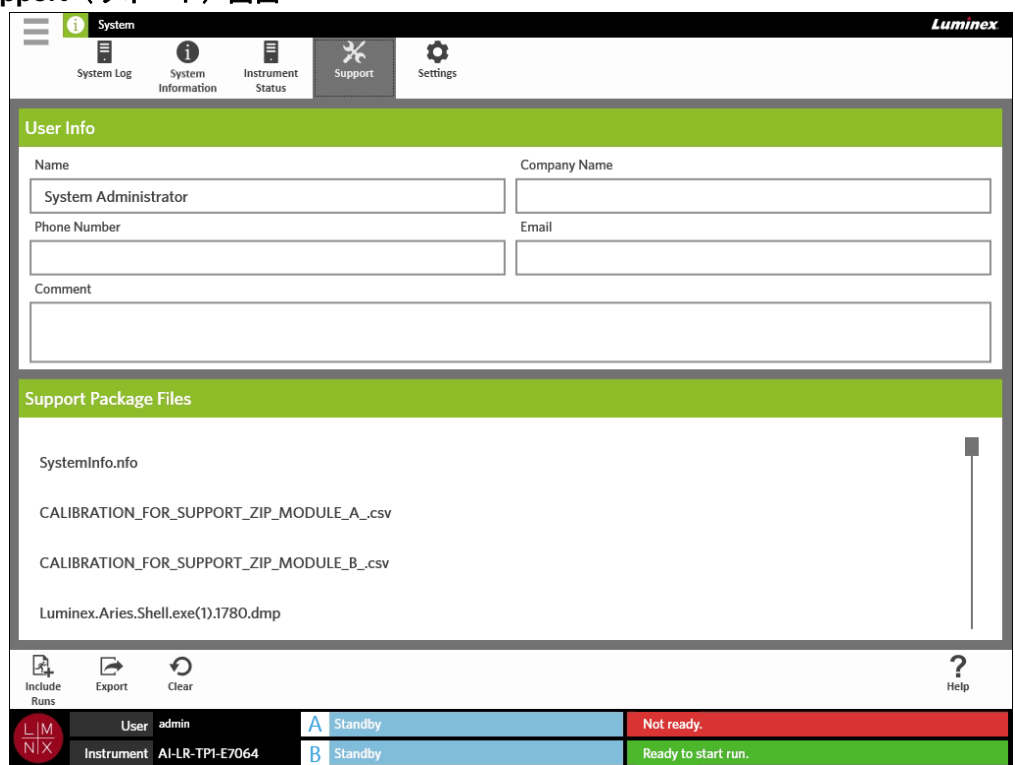

サポートパッケージのエクスポート

- 1. 画面の左上隅にある を選択して、**System**(システム)から **Support**(サポート)画面に進みます。
- 2. User Info (ユーザー情報)ボックスに情報を入力します (オプション)。
- 3. 必要に応じて、サポートパッケージには 10 個までの分析を含めることができます。ページアクショ

ンバーから を選択します。

- a. **Include Run Information in the Support Package**(サポートパッケージに分析情報を含め る)ダイアログボックスから、サポートパッケージに含める分析を選択します。 b. **OK** を選択します。
- 4. 誤って最初からやり直す必要がある場合には、ページアクションバーから ◯ を選択します。やり 直す必要がない場合は、次のステップに進みます。
- 5. ページアクションバーから を選択します。**Select File**(ファイル種類を選択する)ダイアログ ボックスが開きます。 a. エクスポートする **Location**(場所)を選択します。 b. **OK** を選択します。
- 6. **Messages**(メッセージ)ダイアログボックスが開き、ユーザーにエクスポートが成功したことを通 知します。**OK** を選択します。
- 7. 作成したサポートパッケージは、E メールで *supportJAPAN@luminexcorp.com* に送付するか、 *http://bft.luminexcorp.com/* から BFT で Luminex**®** テクニカルサポートまで送付します。

# **System Settings**(システム設定)画面

図 48. **System Settings**(システム設定)画面

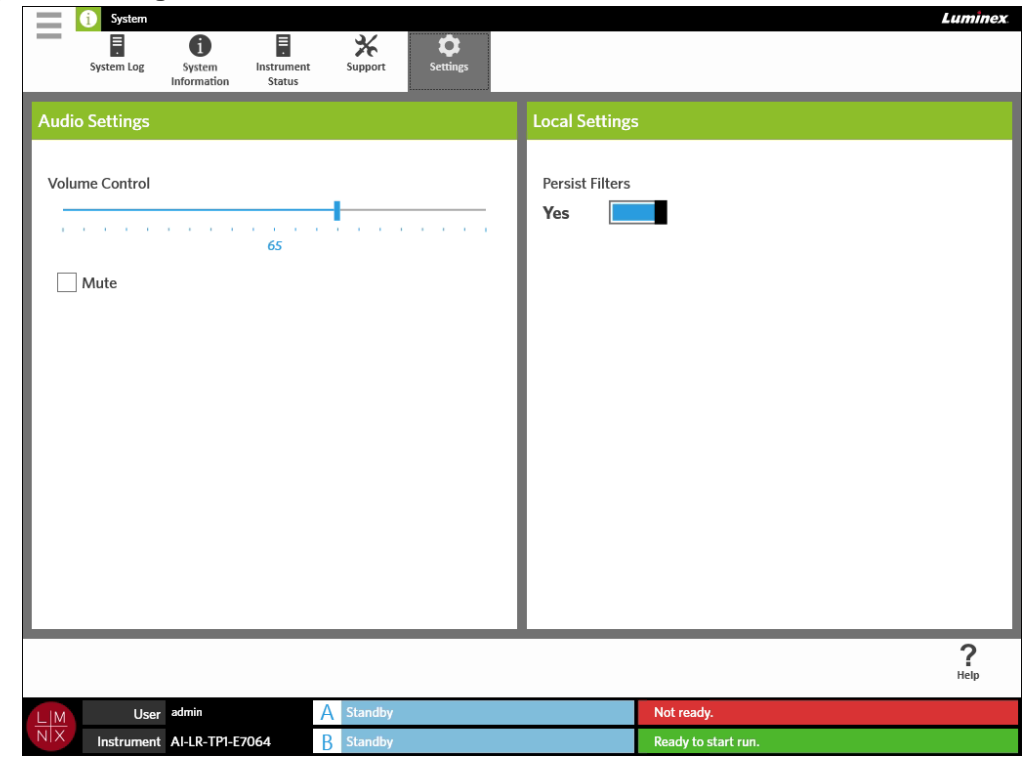

## **Audio Settings**(オーディオ設定)の変更

スピーカーの音量を変更するには、以下を行ってください:

 $\sim$ 

- 1. 画面の左上隅にある を選択して、**System**(システム)から **Settings**(設定)画面に進みます。
- 2. **Audio Settings**(オーディオ設定)ダイアログボックスで、**Volume Control**(音量コントロール) スライドバーを選択してホールドしたまま、目的の音量レベルまでスライドさせます。
- 3. 音声をミュートにする場合は、**Mute**(ミュート)チェックボックスを選択します。

### **Persist Filters**(フィルタを保持する)の有効化

 $\sim$ 

Persist Filters (フィルタを保持する)が無効になっていると、いずれかの Filter By (フィルタ条件) ダイ アログボックスで選択したフィルタは、ページアクションバーから Filter By(フィルタ条件)を選択する たびに装置のデフォルトに戻ります。

Persist Filters(フィルタを保持する)を有効にするには、以下を行ってください:

- 1. 画面の左上隅にある を選択して、**System**(システム)から **Settings**(設定)画面に進みます。
- 2. **Persist Filters**(フィルタを保持する)ボタンを **Yes**(はい)に切り替えます。

# 第 **14** 章:日常メンテナンス

## 一般的なメンテナンスの注意

以下に挙げるメンテナンスの一般的注意を守ってください:

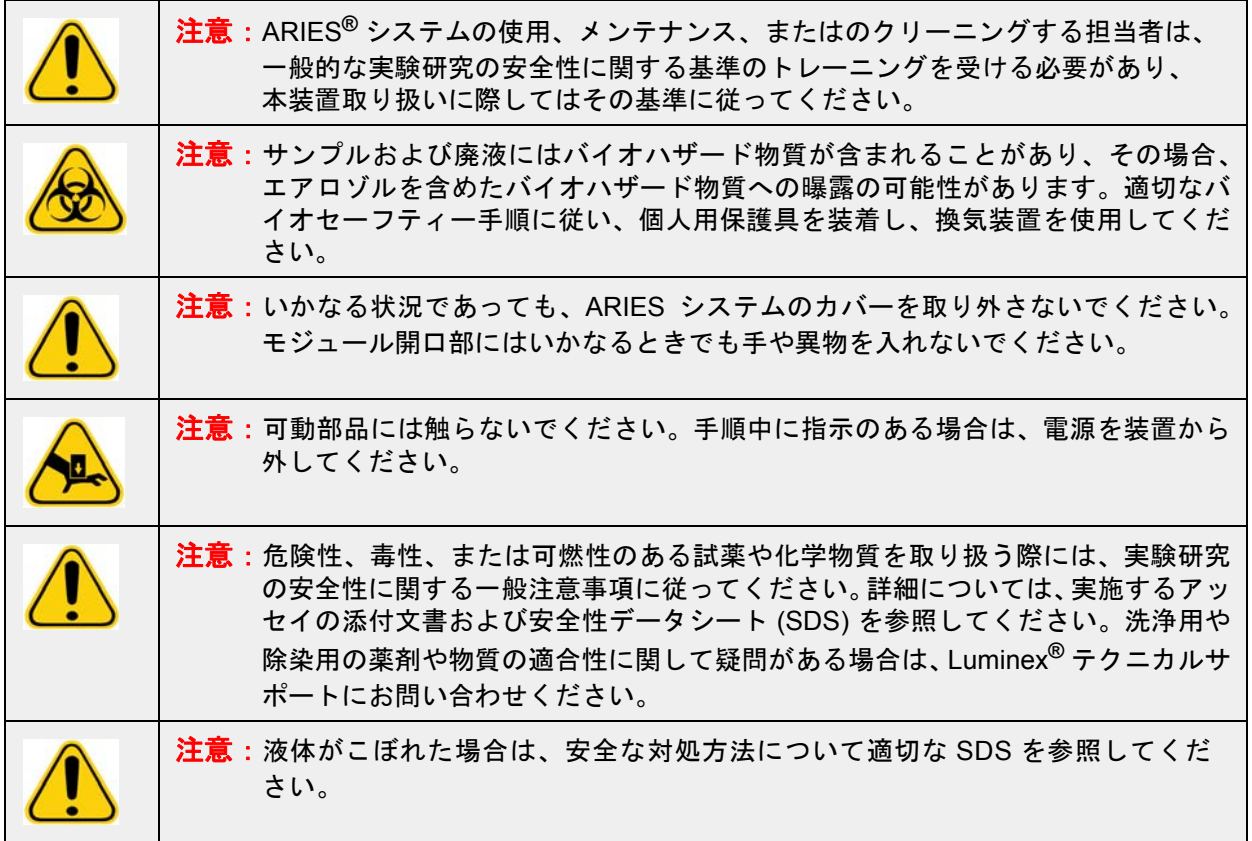

# サンプルプレパレーショントレイの洗浄

Luminex は、二次汚染の回避のために、使用後には毎回サンプルプレパレーショントレイ (SPT) を洗浄 することを推奨しています。詳細については、「除染手順」を参照してください。

- 1. SPT に水を噴霧して、キムタオル等できれいに拭きます。使用済みのタオルは適切な廃棄容器に廃 棄します。
- 2. SPT を 10% 家庭用漂白剤溶液に 10 分間浸漬します。
- 3. SPT を水ですすぎ、乾燥させます。

# 毎日のメンテナンス

Luminex は、二次汚染の回避のために、以下の部品を毎日洗浄することを推奨しています。詳細について は、「除染手順」を参照してください。

- **•** バーコードリーダー
- **•** マガジン
- **•** サンプルプレパレーショントレイ
- **•** タッチスクリーン

## **ARIES®** システムの初期化

電源を入れてから「準備完了」までの起動時間は 5 分以下です。

ARIES**®** システムを初期化する方法:

- 1. 初期化を開始する前に、両方のマガジンが装置に挿入されていることを確認します。
- 2. 装置の背面にある電源スイッチを **On** の位置に切り替えます。
- 3. 装置の前面にある電源ボタンを押します。

## **ARIES®** システムの終了

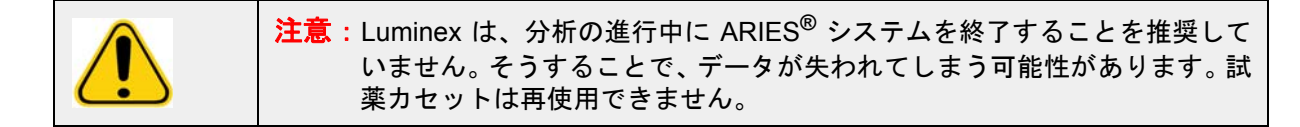

装置を終了する方法:

- 1. マガジンからすべての試薬カセットを取り外します。
- 2. 空のマガジンを両モジュールにセットします。
- 3. 装置の前面にある電源ボタンを押します。電源ボタンは押してホールドしないでください。

## 除染手順

修理のための発送前などに、ARIES**®** システム全体の除染が必要になることもあります。装置を除染しな ければならない場合、外面を消毒し、サンプルを取り出します。これは、バイオハザードサンプルの分析 が実施されていた場合には特に重要です。

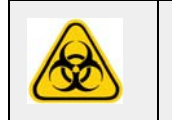

警告:バイオハザードの可能性があるサンプルと接触する部品を取り扱う際には、適 切な個人用保護具 (PPE) を装着してください。

### 一般的なラボの試薬

- **•** 10% 家庭用漂白剤
- **•** 中性洗剤
- **•** 脱イオン水

### **ARIES®** システムの除染

ARIES**®** システムのクリーニングおよび除染では、ラボの標準的な装置クリーニング手順を実施します。 クリーニングを行う際に推奨される最低限の PPE は、手袋、白衣、および保護メガネです。洗浄剤に関 する質問については、Luminex**®** テクニカルサポートにお問い合わせください。最低限でも、装置のク リーニングと除染では以下のステップを毎週実施することを推奨しています:

1. ARIES マガジンの消毒:

**警告**: マガジンを液体に浸漬しないでください。

- a. キムタオル等を水で濡らし、水が垂れない程度にタオルが湿っているようにします。
- b. マガジンをこの湿らせたタオルで拭きます。使用済みのタオルは適切な廃棄容器に廃棄します。 c. キムタオル等を 10% 家庭用漂白剤溶液で濡らし、溶液が垂れない程度にタオルが湿っているよ
	- うにします。
- d. マガジンをこの湿らせたタオルで拭きます。使用済みのタオルは適切な廃棄容器に廃棄します。
- e. マガジンを 10 分間そのままにしておきます。
- f. キムタオル等を水で濡らし、水が垂れない程度にタオルが湿っているようにします。
- g. マガジンをこの湿らせたタオルで拭きます。使用済みのタオルは適切な廃棄容器に廃棄します。
- h. マガジンを空気乾燥させます。
- i. 必要に応じて、それぞれのボトルの指示に正確に従って DNAZap™、RNaseZap**®**、または両方 を使った処理を続けて行います。
- 2. ARIES システムの外側の消毒:

注記:消毒を行う前に ARIES システムの電源を切らなければなりません。

- a. ARIES システムの電源を必ず切ってください。
- b. キムタオル等を水で濡らし、水が垂れない程度にタオルが湿っているようにします。
- c. 装置をこの湿らせたタオルで拭きます。使用済みのタオルは適切な廃棄容器に廃棄します。
- d. キムタオル等を 10% 家庭用漂白剤溶液で濡らし、溶液が垂れない程度にタオルが湿っている ようにします。
- e. 装置をこの湿らせたタオルで拭きます。使用済みのタオルは適切な廃棄容器に廃棄します。 f. 5 分間そのままにしておきます。
- g. キムタオル等を水で濡らし、水が垂れない程度にタオルが湿っているようにします。
- h. 装置をこの湿らせたタオルで拭きます。使用済みのタオルは適切な廃棄容器に廃棄します。
- i. 装置を空気乾燥させます。
- j. 必要に応じて、それぞれのボトルの指示に正確に従って DNAZap、RNaseZap、または両方を 使った処理を続けて行います。

## 電源コードの交換

交換用電源コードについては、Luminex**®** テクニカルサポートにお問い合わせください。

注意:必要に応じて装置を持ち上げたり移動したりしようとする前に、装置の重量が 63.5 kg (140 lbs) であることに留意してください。装置を持ち上げるには、4 名必要です。

- 1. ARIES**®** システムの電源を切り、壁面コンセントまたは UPS から電源コードを抜きます。
- 2. ARIES システムの背面から電源コードを抜きます。
- 3. 新しい電源コードを ARIES システムの背面に差し込みます。
- 4. 装置に接続した電源コードを壁面コンセントまたは UPS に差し込みます。

# ヒューズの交換

定期的に、ARIES**®** システムのヒューズの交換が必要になります。装置で必要なヒューズの仕様は以下の とおりです:

F8A、250 V

ヒューズカートリッジは、5 mm x 20 mm (0.25" x 1.25") のヒューズに対応しています。ヒューズは Luminex 社から入手できます。ヒューズの交換では、ARIES システムの背面にアクセスすることが必要 になります。

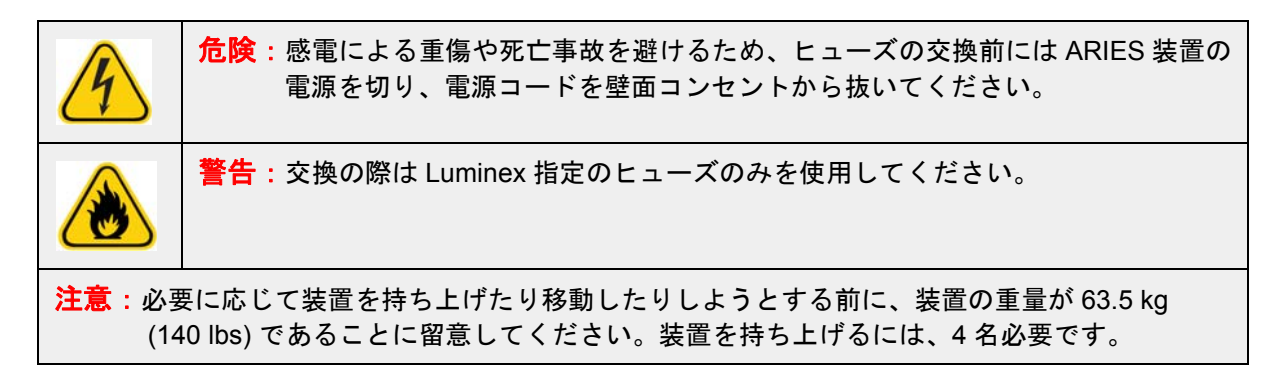

ヒューズの交換は、以下のように行います。

1. ARIES システムの電源を切り、背面から電源コードを抜きます。

2. 小型のマイナスドライバーを使って、装置背面の下部左隅にあるヒューズカバーを開けます。ヒュー ズカバーは下向きに開きます。内部には、上に赤、下に黒の 2 つのカートリッジが入っています。

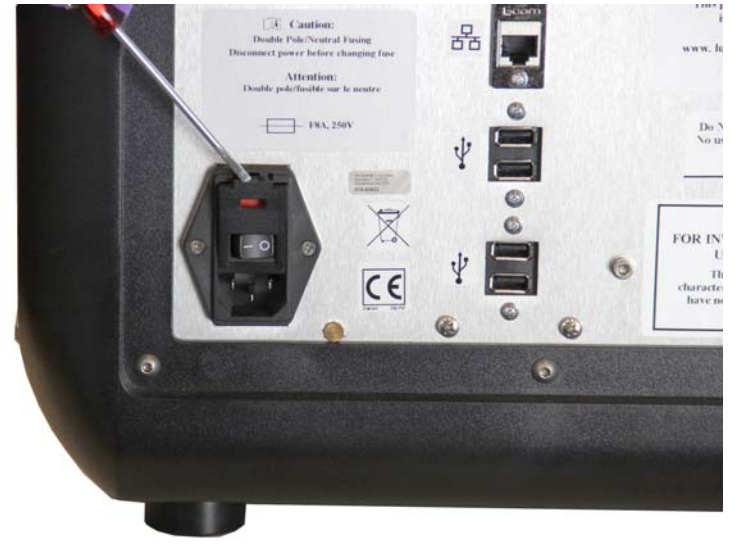

3. ドライバーを使って赤いカートリッジを外します。

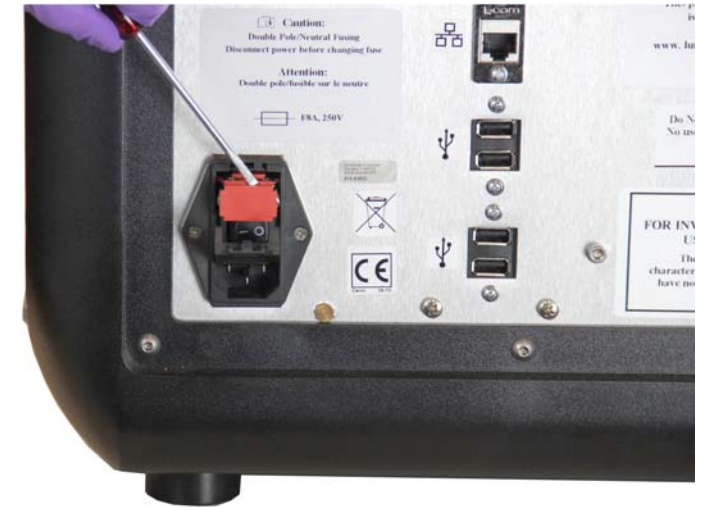

4. カートリッジの 2 つのヒューズが損傷していないかを確認します。ヒューズの損傷の物的証拠とし て、切れたワイヤや黒くなったガラスなどが確認できます。ヒューズに損傷が見られない場合は、電 圧計で導通を検査します。

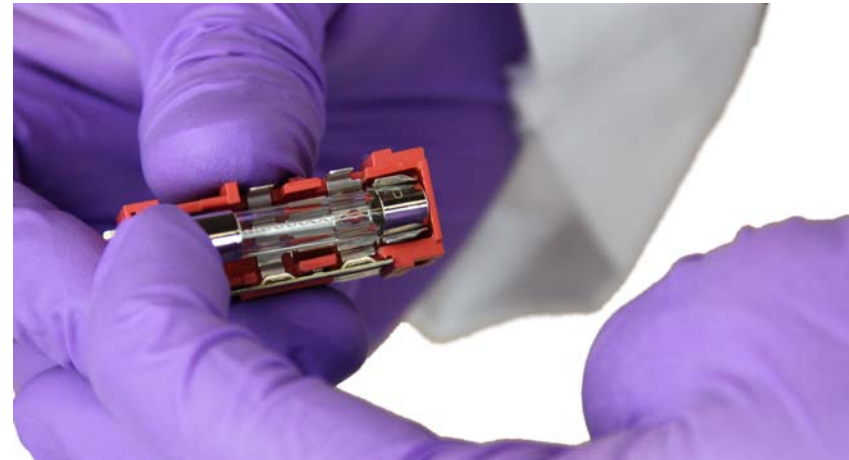

5. 損傷したヒューズは、電源入力モジュールの右側のステッカーで指定されているタイプのヒューズと 交換します。

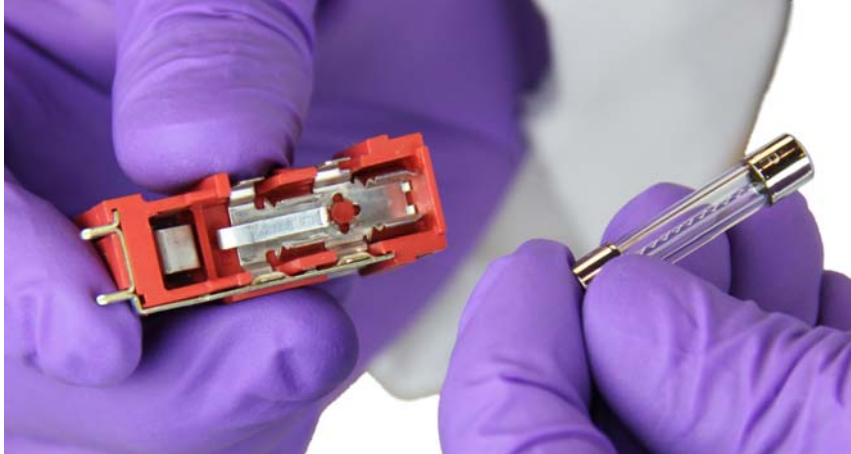

6. 赤いカートリッジを交換します。

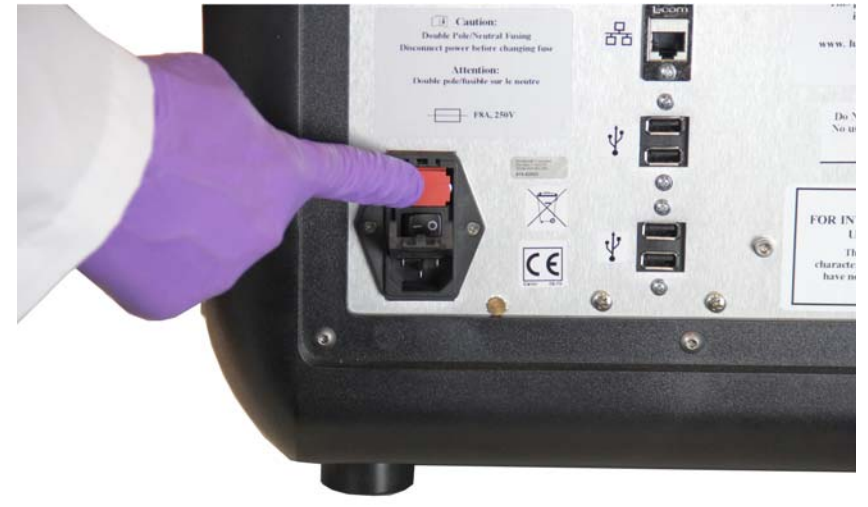

7. ヒューズカバーを閉めます。

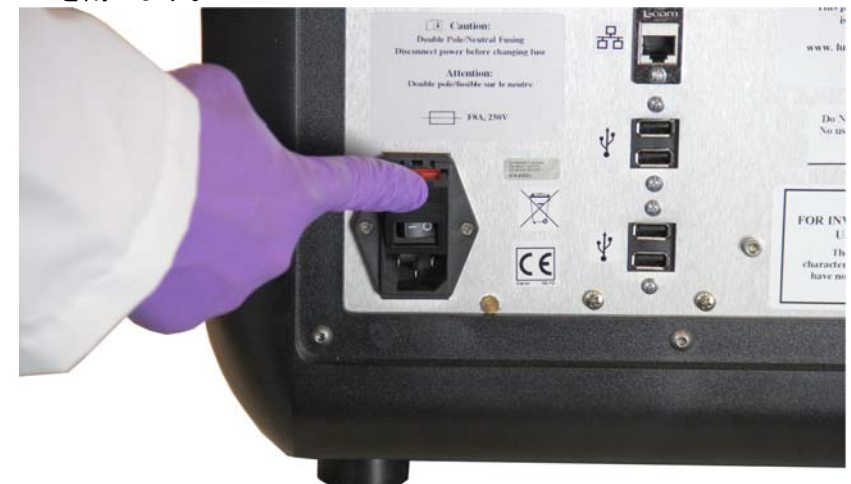

8. 電源コードを差し込み、 ARIES システム の電源を入れます。

# 第 **15** 章:トラブルシューティング

アッセイ実行中に発生したエラーについては、ARIES**®** システムの添付文書の手順に従ってください。

装置のエラーや誤動作(「Top heater unresponsive (上部ヒーターが無反応)」、「TEC(x) has an open thermistor (TEC(x) のサーミスタが断線した)」、または「Magnet home operation failed after retry (磁石 の拠点オペレーションが再試行後に失敗)」など)については、Luminex**®** テクニカルサポートにご連絡く ださい。

連絡先情報については、*「Luminex<sup>®</sup> テクニカルサポート」*(3 ページ)(Luminex テクニカルサポート) セ クションを参照してください。
## 付録 **A**:発送

#### 発送

ARIES**®** システムに重大な問題が発生した場合、修理のために装置を Luminex 社に返送していただけなけ ればならないこともあります。Luminex テクニカルサポートが ARIES システム を返送するように指示 する場合は、テクニカルサポート担当者がすべての必要情報と返品確認 (RMA) 番号をお客様に提供し ます。

注記:装置を返送する前に、装置の除染が必要です。除染手順については、「除染手順」のセク ションを参照してください。

### 発送チェックリスト

以下のチェックリストに記載し、署名と日付を記入して、ARIES**®** システムと共に返送してください。

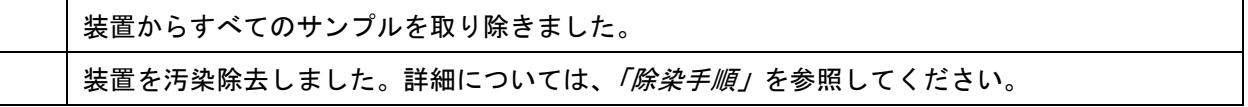

使用済み試薬カセットに損傷はありますか、装置内部に液漏れの徴候はありますか?

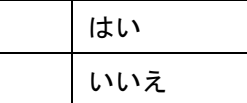

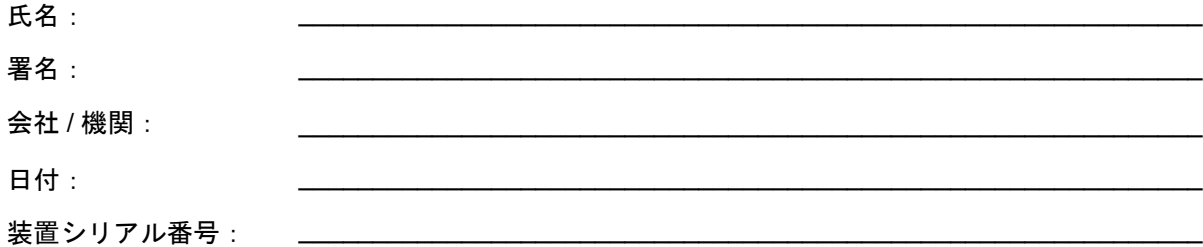

# 付録 **B**:製品番号

### ハードウェア

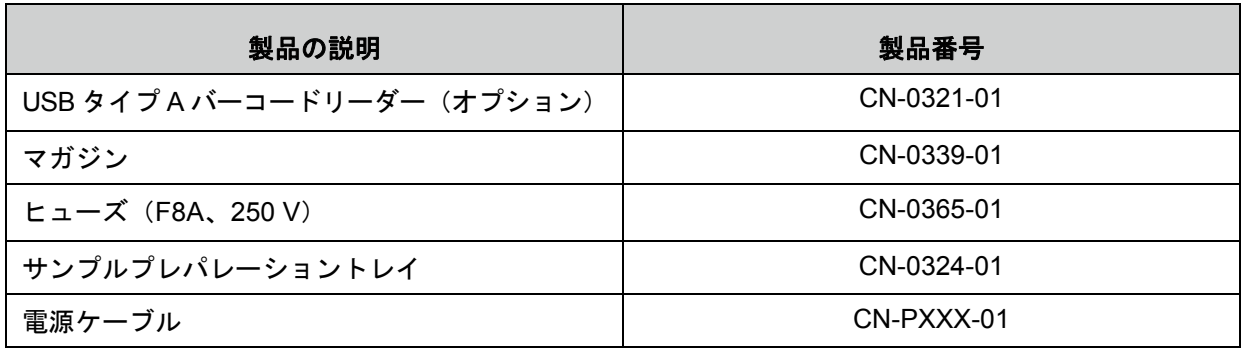

## 消毒用消耗品

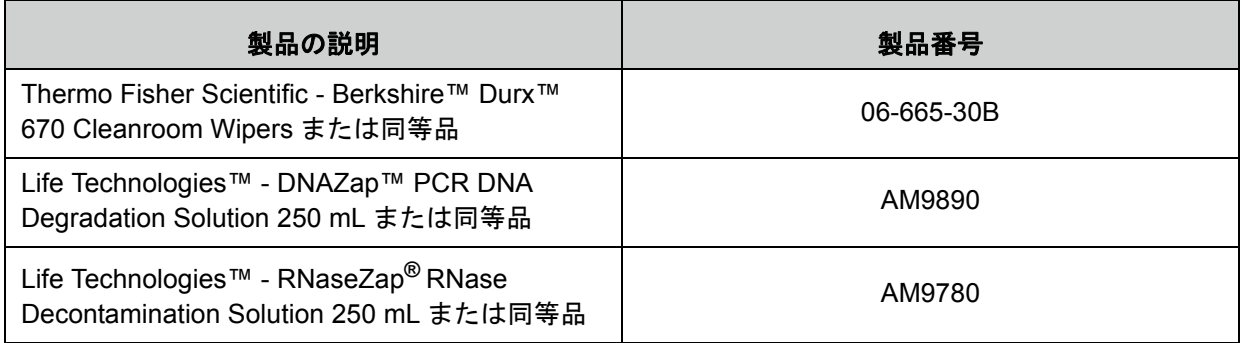